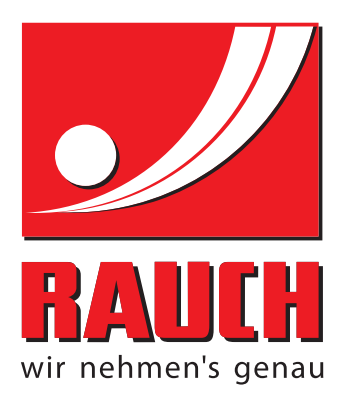

# ИНСТРУКЦИЯ ЗА ЕКСПЛОАТАЦИЯ

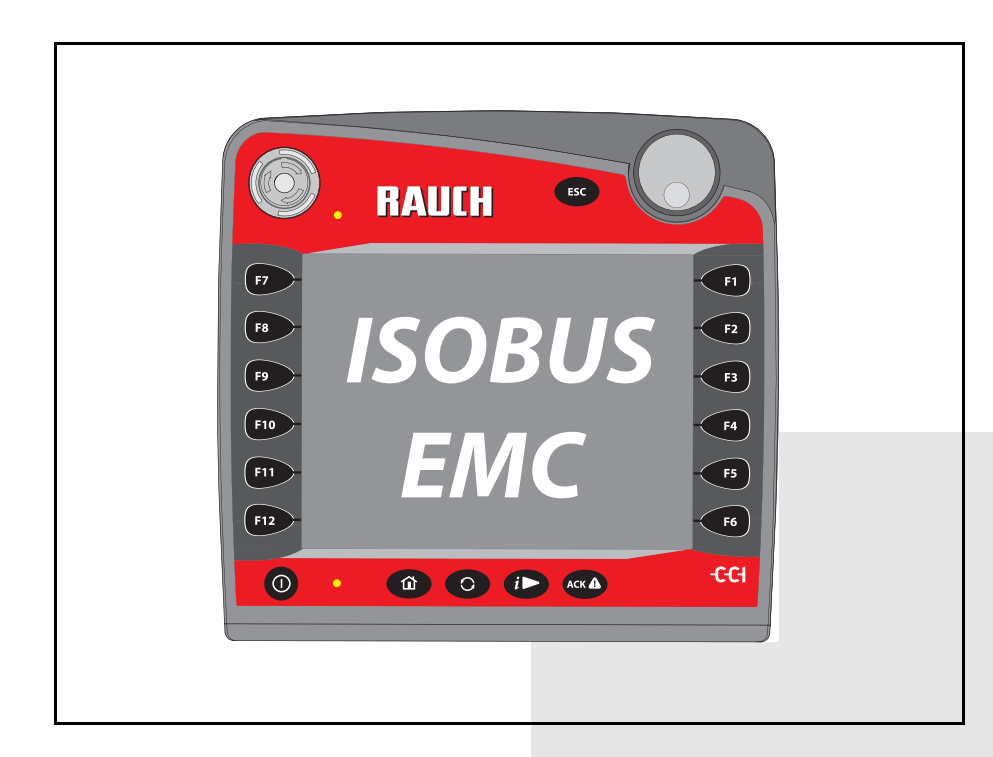

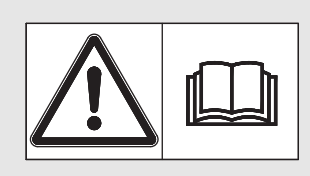

## **Прочетете внимателно преди пускане в експлоатация!**

Запазете за бъдеща упо-

Ръководството за експлоатация и монтаж е част от машината. Доставчиците на нови и употребявани машини са задължени да документират в писмен вид, че ръководството за експлоатация и монтаж е включено в окомплектовката на доставката на машината и е предадено на клиента.

*AXIS-H ISOBUS* **SOBUS** H-SY

Oригинална инструкция за експлоатация 5901490-**d**-bg-1016

### <span id="page-1-0"></span>**Предисловие**

Уважаеми клиенти,

със закупуването на **Управлението на машината** AXIS-H ISOBUS за разпръсквачката на минерален тор AXIS-H EMC Вие показахте доверие към нашия продукт. Благодарим Ви много! Ние искаме да оправдаем това доверие. Вие закупихте мощно и надеждно **Управление на машината**. Ако срещнете неочаквани проблеми: Нашата служба за обслужване на клиенти е винаги на Ваше разположение.

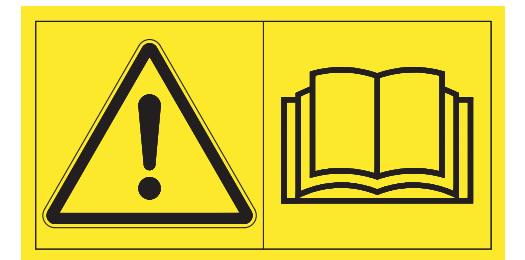

**Молим Ви да прочетете тази Инструкция за експлоатация и Инструкцията за експлоатация на машината старателно преди пускането в експлоатация и да спазвате указанията.** 

В тази инструкция може да са описани оборудване и опции, които не са включени в оборудването **Управлението на машината**.

Вие сте наясно, че не е възможно признаването на гаранционни претенции за повреди, причинени от грешки при работа или неправилно използване.

#### **УКАЗАНИЕ**

**Обърнете внимание на серийния номер на Управлението на машината и машината.**

Управлението на машината AXIS-H ISOBUS е фабрично калибрирано за разпръсквачката на минерален тор, с която то е доставено. То не може да бъде свързано към друга машина без допълнително ново калибриране.

Моля, нанесете тук серийния номер на управлението на машината и на машината. При свързване на управлението на машината към машината трябва да проверите тези номера.

Сериен номер на електронното управление на машината

Сериен номер AXIS-H EMC Година на производство

AXIS-H EMC

#### **Технически подобрения**

**Непрекъснато се стараем да подобряваме нашите продукти. Поради това си запазваме правото да извършваме необходимите подобрения и промени по нашите машини, без предварително известие, но и без да се задължаваме да прилагаме тези подобрения и промени на вече закупените машини.**

Ще отговорим с удоволствие на Вашите допълнителни въпроси.

С уважение,

RAUCH

Landmaschinenfabrik GmbH

### **[Предисловие](#page-1-0)**

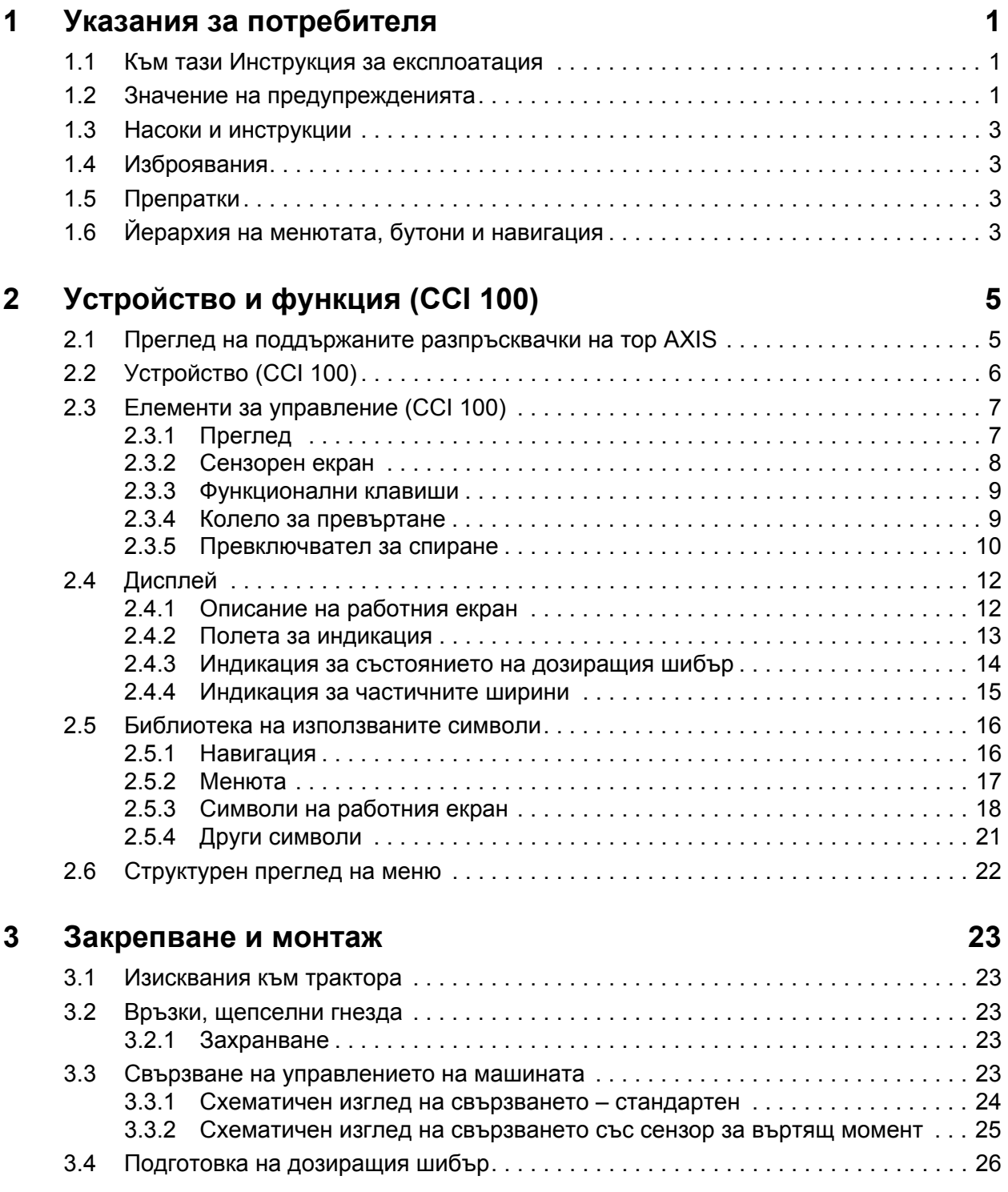

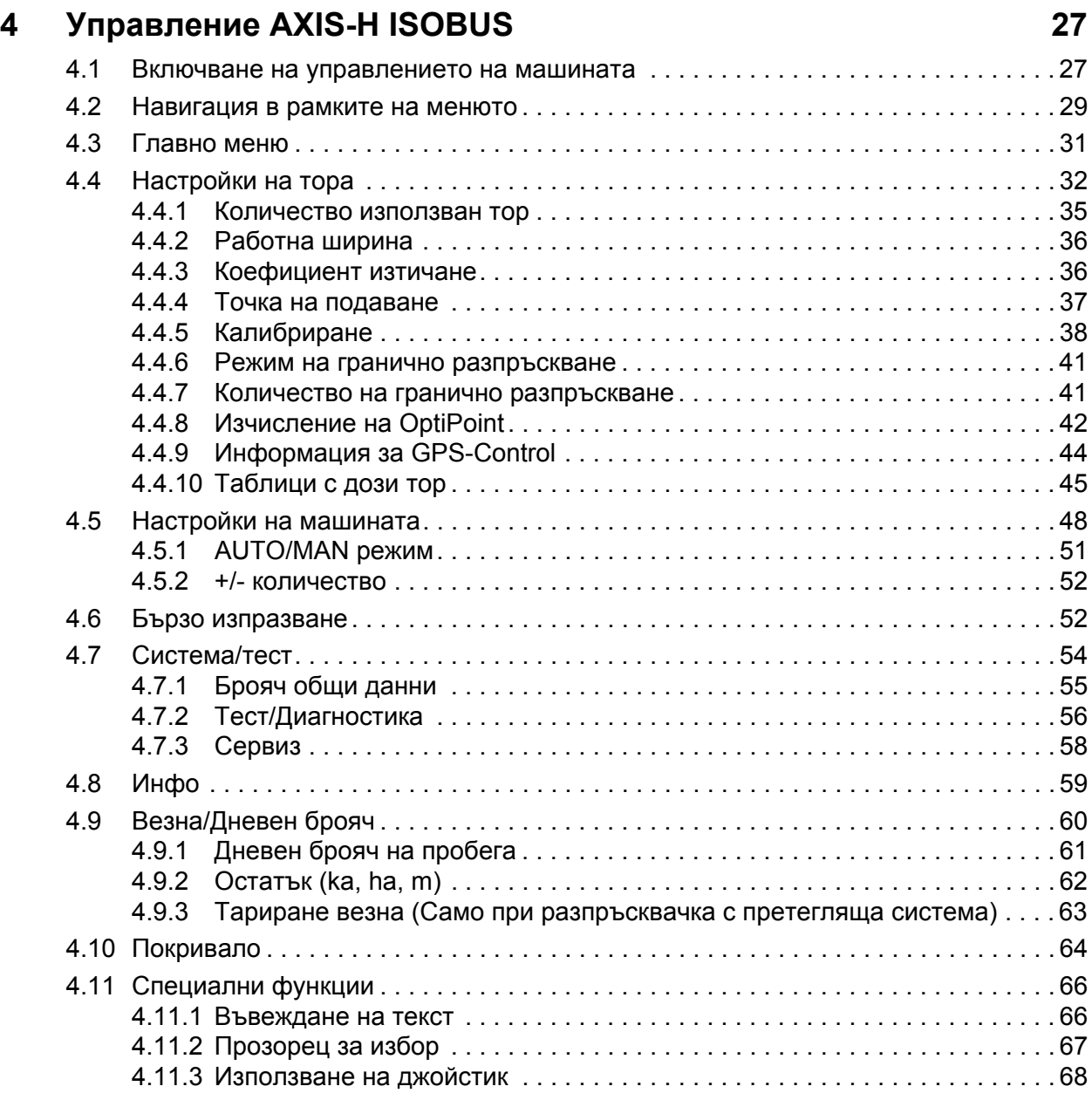

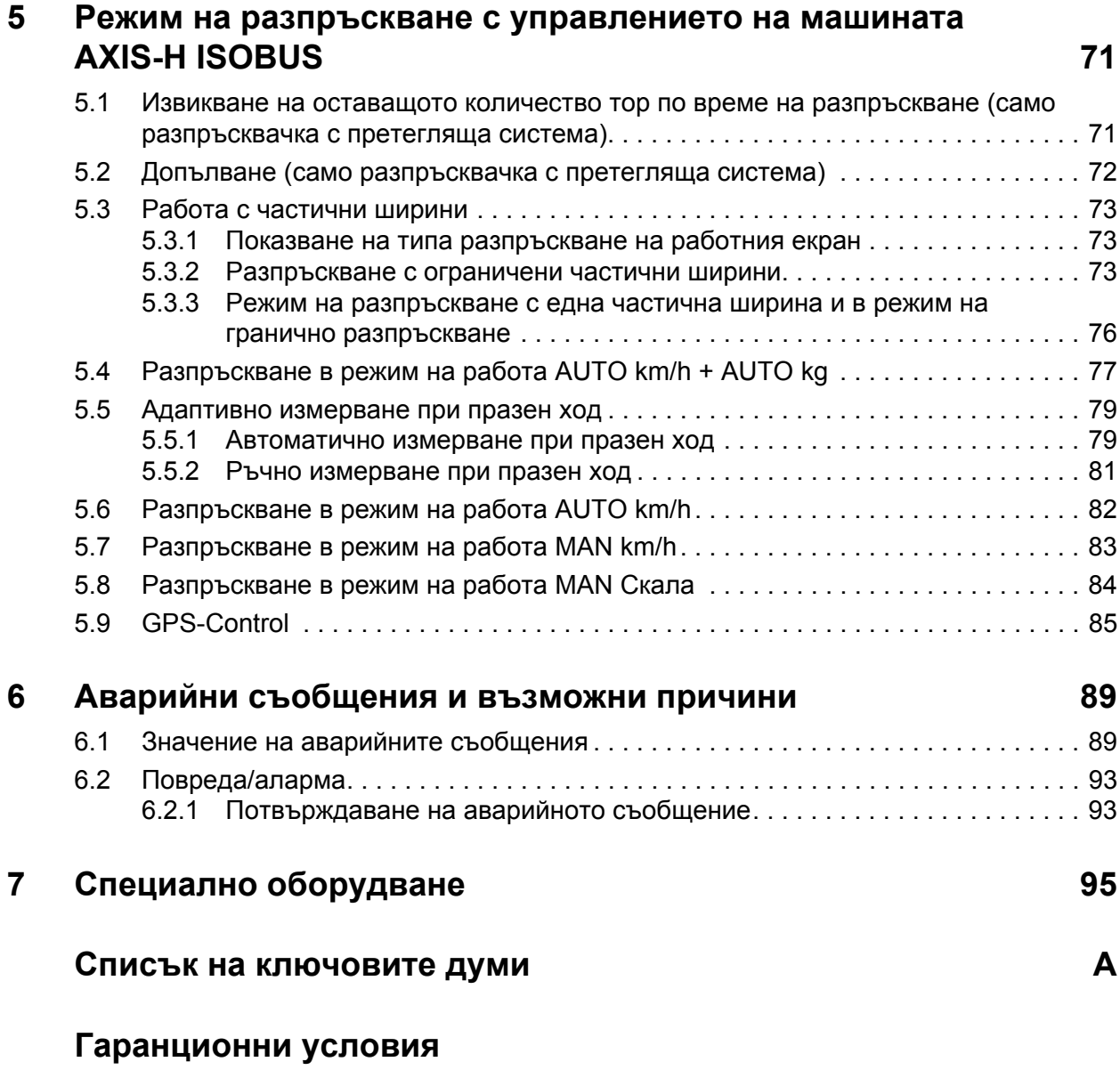

### <span id="page-6-0"></span>**1 Указания за потребителя**

#### <span id="page-6-1"></span>**1.1 Към тази Инструкция за експлоатация**

Тази Инструкция за експлоатация е **неделима част** от **Управлението на машината**.

Инструкцията за експлоатация съдържа важни указания за **безопасна**, **целесъобразна** и **икономична експлоатация** и **техническо обслужване** на управлението на машината. Нейното спазване помага **за предотвратяване на опасности**, намаляване на разходите за ремонт и времето за принудителни престои, и повишаване на надеждността и експлоатационния живот на управляваната от него машина.

Инструкцията за експлоатация трябва да се съхранява под ръка на мястото на използване на управлението на машината (напр. в трактора).

Инструкцията за експлоатация не отменя вашата **лична отговорност** като оператор и обслужващ персонал на управлението на машината.

#### <span id="page-6-2"></span>**1.2 Значение на предупрежденията**

В настоящото ръководство за експлоатация предупрежденията са систематизирани в съответствие със степента на опасност и вероятността за нейното настъпване.

Знаците за опасности насочват вниманието към остатъчни рискове при работа с машината, които не могат да бъдат избегнати конструктивно. Предупрежденията, които трябва да бъдат спазвани, имат следната структура:

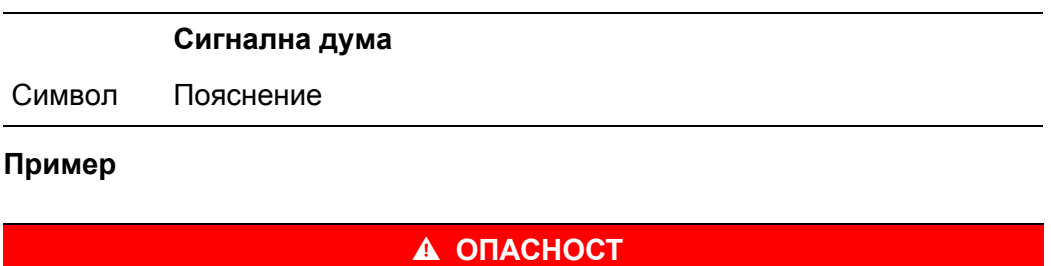

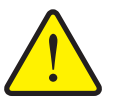

**Опасност за живота при неспазване на предупрежденията** Описание на опасността и възможни последствия.

Незачитането на тези предупреждения може да доведе до много тежки наранявания, дори и до смъртни случаи.

Мерки за избягване на опасността

#### **Степени на опасност при предупрежденията**

Степента на опасност се обозначава със сигналната дума. Степените на опасност се класифицират, както следва:

#### **А ОПАСНОСТ**

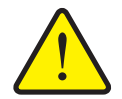

Това указание предупреждава за непосредствена опасност за здравето и живота на хората.

Незачитането на тези предупреждения може да доведе до много тежки наранявания, дори и до смъртни случаи.

 Задължително спазвайте описаните мерки за предотвратяване на тази опасност.

#### n **ПРЕДУПРЕЖДЕНИЕ**

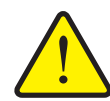

**Вид и източник на опасността**

**Вид и източник на опасността**

Това указание предупреждава за възможна опасна ситуация за здравето на хората.

Неспазването на тези указания може да доведе до тежки наранявания.

 Задължително спазвайте описаните мерки за предотвратяване на тази опасност.

#### n **БЛАГОРАЗУМ**

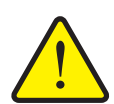

#### **Вид и източник на опасността**

Това указание предупреждава за възможна опасна ситуация за здравето на хората или за материални щети и вредни последици за околната среда.

Неспазването на тези указания ще предизвика наранявания и щети на машината или ще доведе до вредни последици за околната среда.

 Задължително спазвайте описаните мерки за предотвратяване на тази опасност.

#### *Указани*

Общите указания съдържат съвети за приложение и особено полезна информация, но не представляват предупреждения за опасности.

#### <span id="page-8-0"></span>**1.3 Насоки и инструкции**

Работните стъпки, които трябва да извършва операторът, са изброени в номериран списък.

- **1.** Работна стъпка 1
- **2.** Работна стъпка 2

Инструкции, които съдържат само една единствена работна стъпка, не се номерират. Същото важи и за работни стъпки, при които няма задължителна последователност на изпълнението.

Пред тези инструкции има посочена точка:

Указание за действие

#### <span id="page-8-1"></span>**1.4 Изброявания**

Изброяванията без задължителна последователност са представени като списък с точки (ниво 1) и тирета (ниво 2):

- Характеристика A
	- Точка A
	- Точка B
- Характеристика B

#### <span id="page-8-2"></span>**1.5 Препратки**

Препратките към други места в текста на документа са представени с номер на абзац, заглавие и страница:

**Пример:** Обърнете внимание на глава 3: Безопасност, страница 5.

Препратките към други документи са представени като указание или инструкция без конкретни данни за глава или страница.

 **Пример:** Спазвайте инструкциите в ръководството за експлоатация на производителя на карданния вал.

#### <span id="page-8-4"></span><span id="page-8-3"></span>**1.6 Йерархия на менютата, бутони и навигация**

**Менютата** са елементите, които са изброени в прозореца **Главно меню**.

В менютата са изброени **подменюта, съотв. елементи от менюта**, в които можете да извършвате настройки (списъци за избор, въвеждане на текст или числа, стартиране на функция).

Различните менюта и софтуерни клавиши на управлението на машината са показани с **удебелен** шрифт:

Йерархията и пътят до желания елемент от дадено меню са обозначени със **>** (стрелка) между менюто, елемента от менюто, съотв. елементите от менюто:

- **Система / Тест > Тест / Диагностика > Напрежение** означава, че до елемента от менюто **Напрежение** можете да стигнете чрез меню **Система / Тест** и елемента от менюто **Тест / Диагностика**.
	- Стрелката **>** съответства на задействане на **Колелото за превъртане**, съответно на софтуерния клавиш на екрана (сензорния екран).

### <span id="page-10-0"></span>**2 Устройство и функция (CCI 100)**

*Указани*

Поради разнообразието от различни терминали, поддържащи ISOBUS, тази глава се ограничава само за устройството и функциите на ISOBUS терминала **CCI 100**.

 Съблюдавайте инструкциите в съответната инструкция за експлоатация на вашия ISOBUS терминал.

#### <span id="page-10-1"></span>**2.1 Преглед на поддържаните разпръсквачки на тор AXIS**

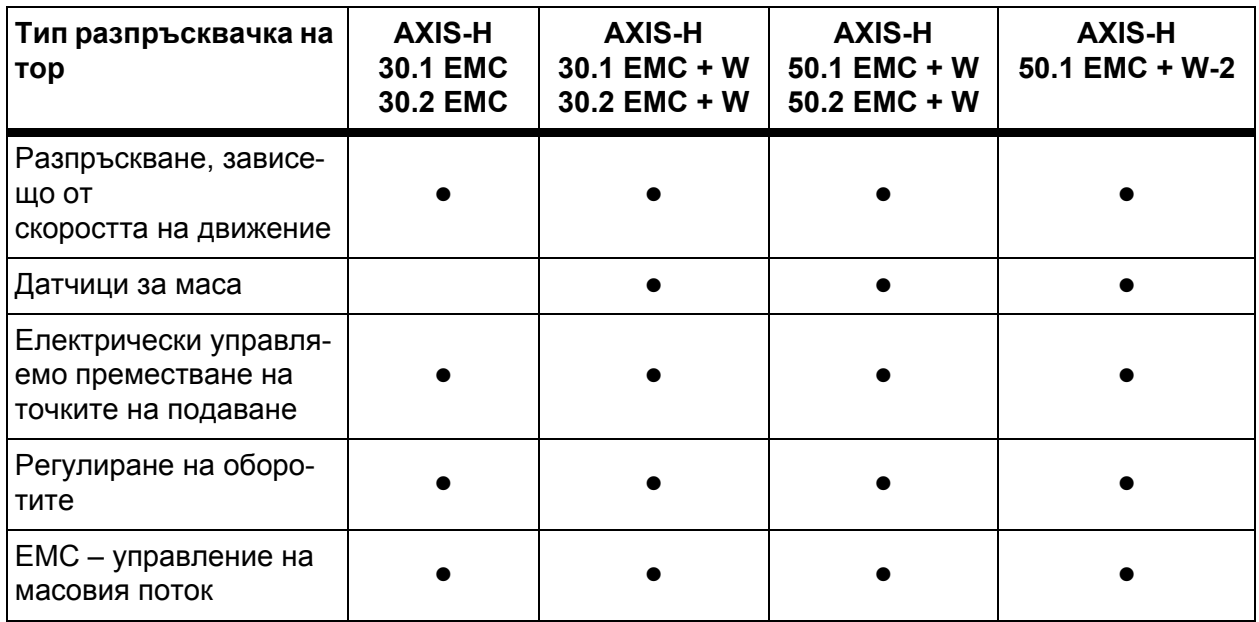

### <span id="page-11-0"></span>**2.2 Устройство (CCI 100)**

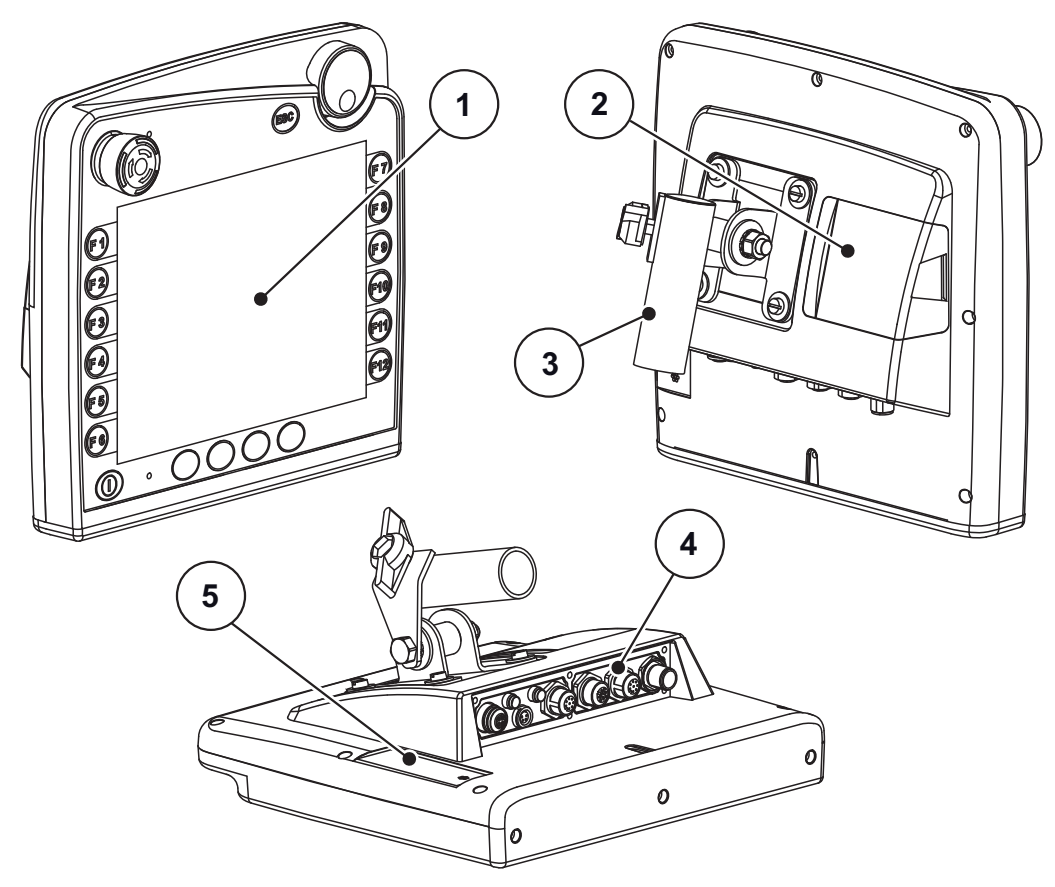

**Фиг. 2.1:** Преглед на терминал CCI 100

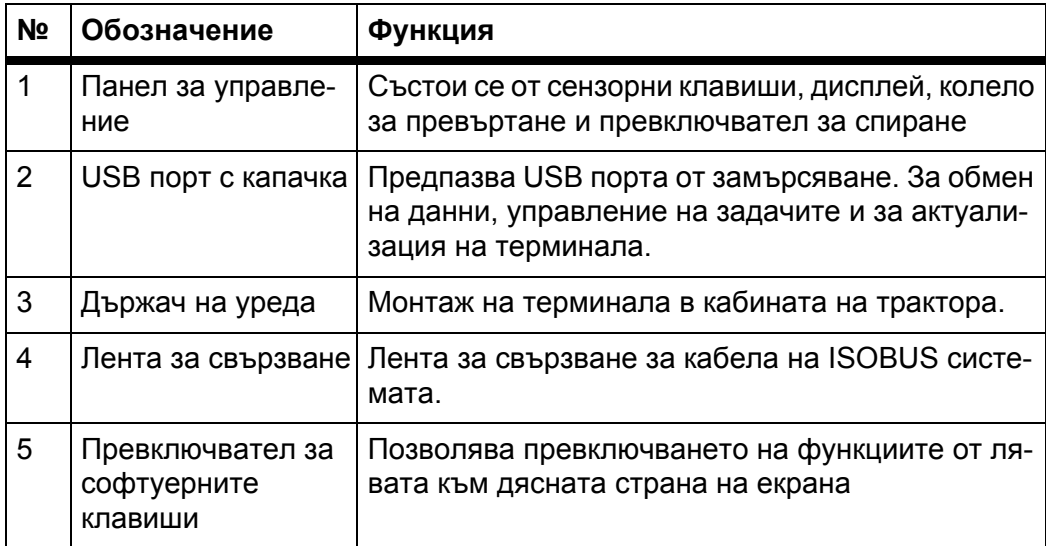

#### <span id="page-12-0"></span>**2.3 Елементи за управление (CCI 100)**

#### <span id="page-12-1"></span>**2.3.1 Преглед**

Можете да обслужвате управлението на уреда CCI 100 чрез следните елементи за управление:

- **18 сензорни клавиша** (6 твърдо дефинирани и 12 свободно програмируеми сензорни клавиша).
- Колело за превъртане
- Превключвател за спиране
- Превключвател за софтуерните клавиши

#### *Указани*

Ще откриете допълнителна информация относно обслужването на терминала CCI 100 и неговите елементи за управление в съпътстващата го инструкция за експлоатация. Инструкцията за експлоатация е неделима част от обхвата на доставка на терминала.

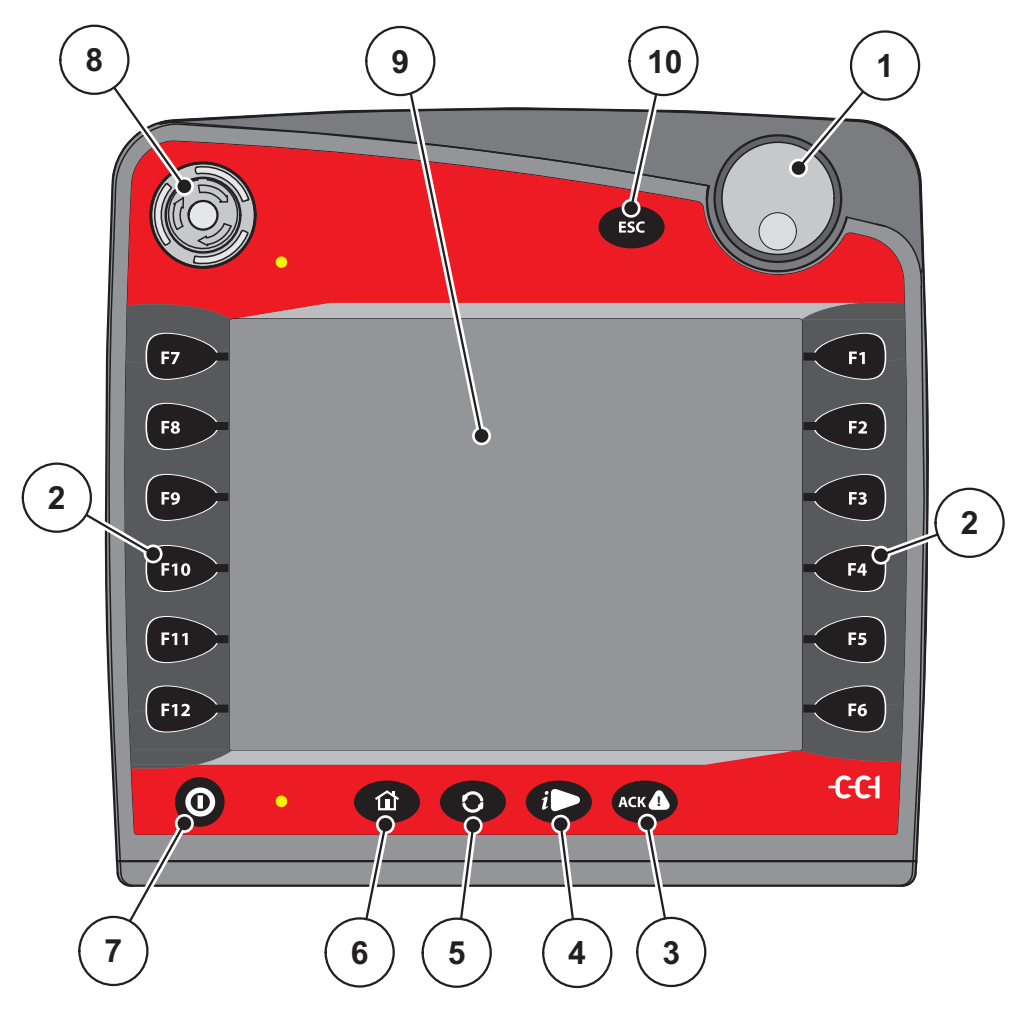

**Фиг. 2.2:** Панел за управление върху предната страна на уреда

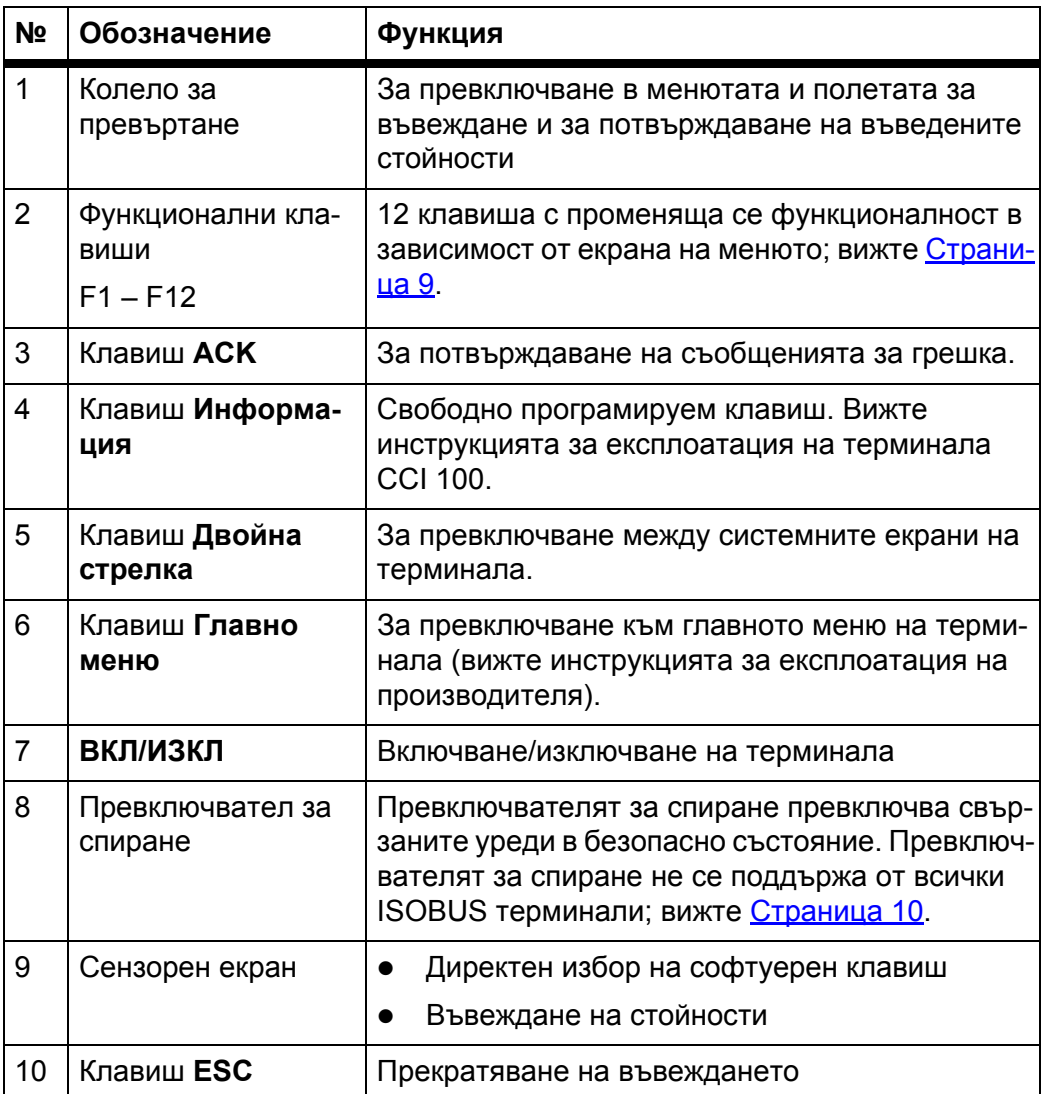

#### <span id="page-13-0"></span>**2.3.2 Сензорен екран**

Терминалът CCI 100 е оборудван със сензорен екран. Можете да задействате софтуерните клавиши на екрана (OK, символи на работния екран и т.н.), съотв. да извиквате директно елементи от менютата.

#### *Указани*

Следвайте инструкцията за експлоатация на терминала CCI 100. Инструкцията за експлоатация е неделима част от обхвата на доставка на терминала, съотв. на машината.

#### <span id="page-14-0"></span>**2.3.3 Функционални клавиши**

В зависимост от модела на терминала е възможно да са налице **2x5** (минимално изискване) или **2x6** функционални клавиши. Отляво и отдясно до екрана на ISOBUS терминала CCI 100 са разположени вертикално 2 групи от по 6 функционални клавиша.

Разпределението на функционалните клавиши зависи от показаните екрани на менютата. В общия случай дадена функция се изпълнява чрез натискане на функционалния клавиш до символа или чрез натискане на софтуерния клавиш на сензорния екран.

Функционалните клавиши, до които не е показан символ, **нямат** никаква функция на съответния екран от менюто.

#### <span id="page-14-1"></span>**2.3.4 Колело за превъртане**

Колелото за превъртане служи за бърза навигация в менютата и за въвеждане или промяна на данни в полетата за въвеждане.

- Завъртете колелото за превъртане за преминаване между избираемите полета.
- Натискане колелото за превъртане за потвърждаване на избора.

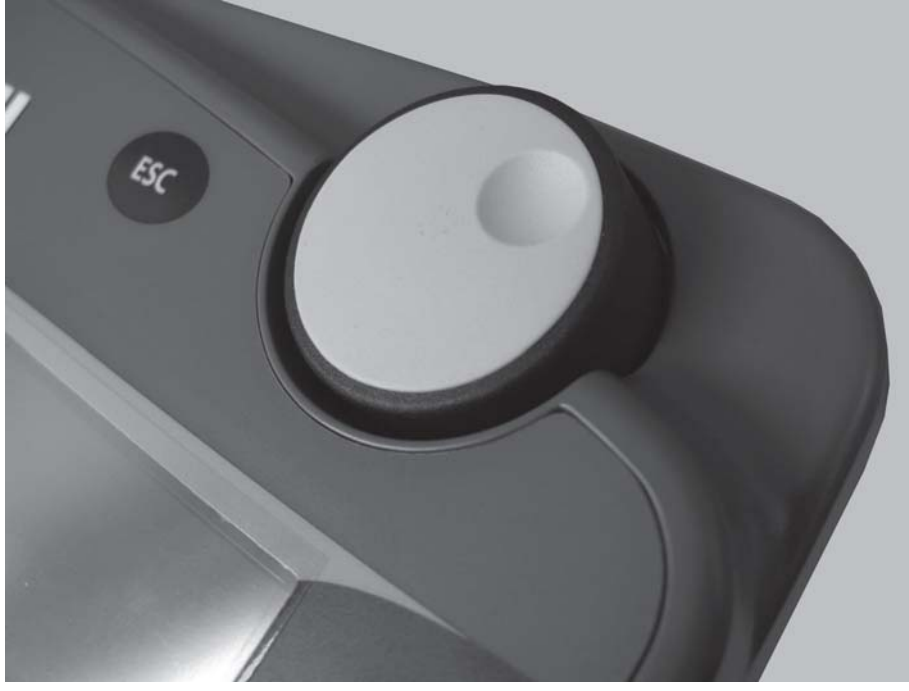

**Фиг. 2.3:** Колело за превъртане на CCI 100

#### <span id="page-15-0"></span>**2.3.5 Превключвател за спиране**

Превключвателят за спиране превключва при задействането си всички свързани уреди в безопасно състояние.

За освобождаване завъртете превключвателя за спиране по посоката на стрелката, докато превключвателят изскочи отново.

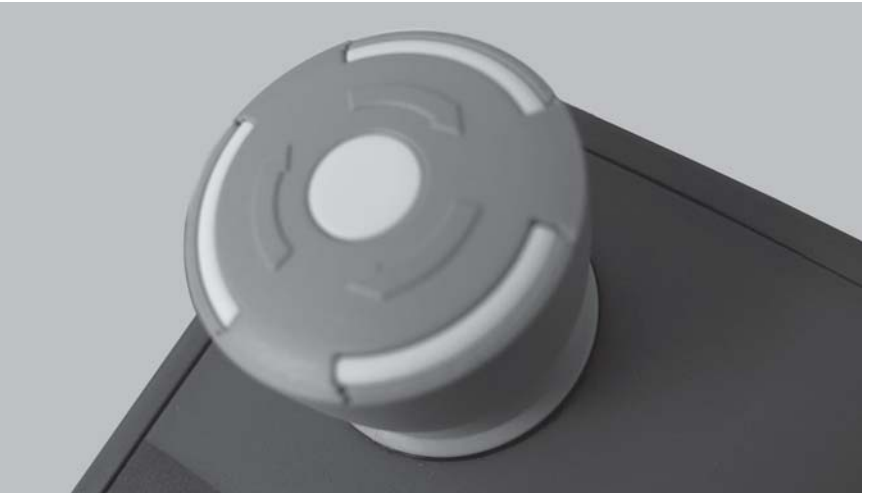

**Фиг. 2.4:** Превключвател за спиране на CCI 100

#### **Случай 1 – Режим на разпръскване**

В случай на задействане на превключвателя за спиране в режим на разпръскване:

- дозиращите шибри се затварят,
- актуаторът за точката на подаване спира,
- задвижването на разпръсквателните дискове спира.

#### **Случай 2 – Извън режим на разпръскване** (например калибриране/бързо изпразване)

Ако не е активен режим на разпръскване, функциите се спират и дозиращите шибри остават отворени.

#### n **БЛАГОРАЗУМ**

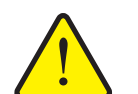

**Опасност от нараняване от задействани от трети лица части**

Превключвателят за спиране **НЕ СЕ НАМЕСВА** във функциите на трактора. Възможно е някои части да се движат, независимо от задействането на превключвателя за спиране, което може да доведе до нараняване на лица.

- Изключете хидравликата на трактора.
- Уведомете всички лица относно опасната зона.

Дисплеят показва аварийно съобщение, когато натиснете превключвателя за спиране.

- **1.** Отстранете причината за неизправността.
- **2.** Освободете превключвателя за спиране.
	- Дисплеят показва друго аварийно съобщение и предупреждава за възможни и неочаквани движения.
- **3.** Натиснете софтуерния клавиш **ACK**.

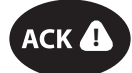

#### <span id="page-17-0"></span>**2.4 Дисплей**

Дисплеят показва информация за текущото състояние, възможностите за избор и въвеждане на електронното управление на машината.

Основната информация за работата на разпръсквачката на минерална тор се показва на **Работния екран**.

#### <span id="page-17-1"></span>**2.4.1 Описание на работния екран**

Точният вид на работния екран зависи от текущо избраните настройки.

*Указани*

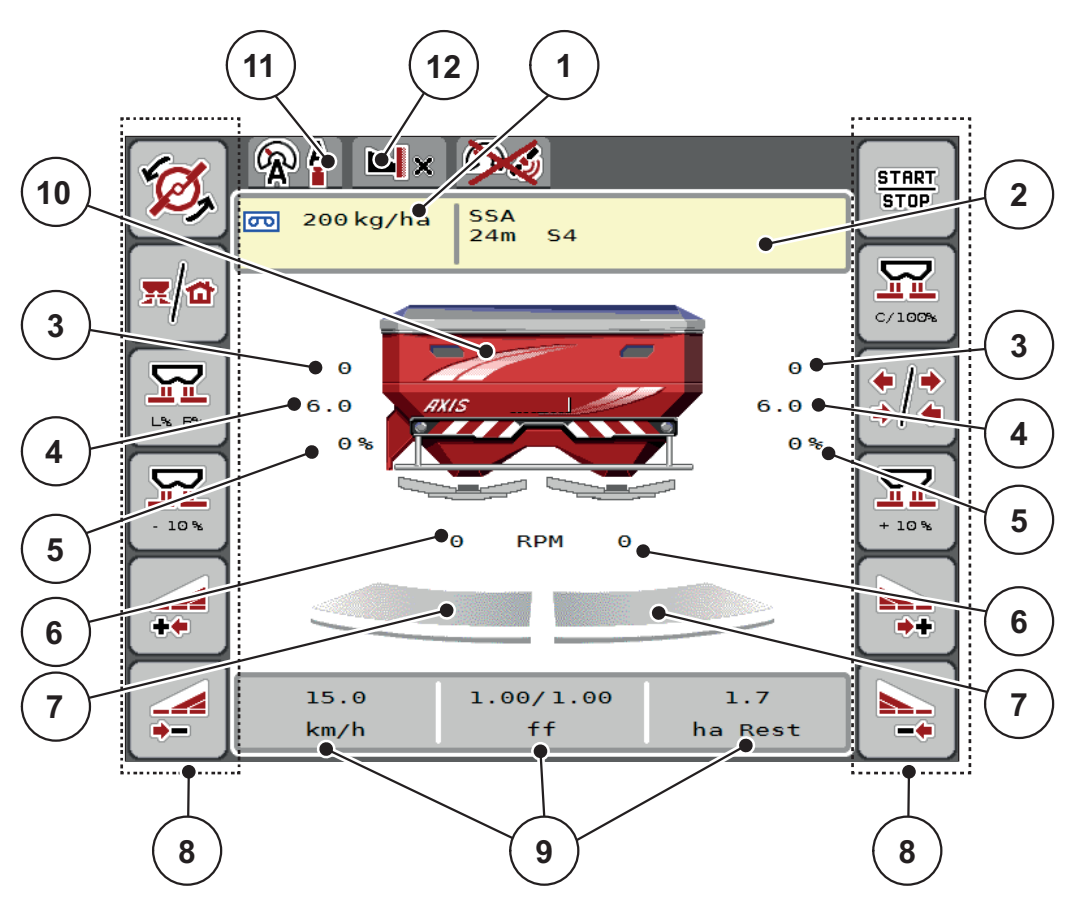

<span id="page-17-2"></span>**Фиг. 2.5:** Дисплей на управлението на машината

- [1] Текущо количество използван тор от настройките на тора или управлението на задачите
	- Софтуерен клавиш: директно въвеждане на количеството използван тор
- [2] Индикация Инфо тор (име на тора, работна ширина и вид разпръсквателен диск)

Софтуерен клавиш Адаптиране на таблица за разпръскването

- [3] Положение на дозиращия шибър дясно/ляво
- [4] Положение на точката на подаване дясно/ляво
- [5] Промяна на количеството дясно/ляво
- [6] Обороти на разпръсквателните дискове дясно/ляво
- [7] Състояние на отвора на дозиращия шибър дясно/ляво
- [8] Функционални клавиши
- [9] Свободно програмируеми полета за индикация
- [10] Индикация разпръсквачка на минерален тор
- [11] Избран режим на работа
- [12] Индикация настройки за борда/границата на полето

#### <span id="page-18-0"></span>**2.4.2 Полета за индикация**

Можете да персонализирате трите полета за индикация на работния екран (Фиг[. 2.5,](#page-17-2) позиция [9]) поотделно и да разпределите в тях следните стойности:

- Скорост на движение
- Коефициент изтичане (КИ)
- ha пробег
- kg пробег
- m пробег
- kg остатък
- m остатък
- ha остатък
- Празен ход (време до следващото измерване при празен ход)
- Диференциално налягане (налягане на хидромотора за задвижване на разпръсквателните дискове)

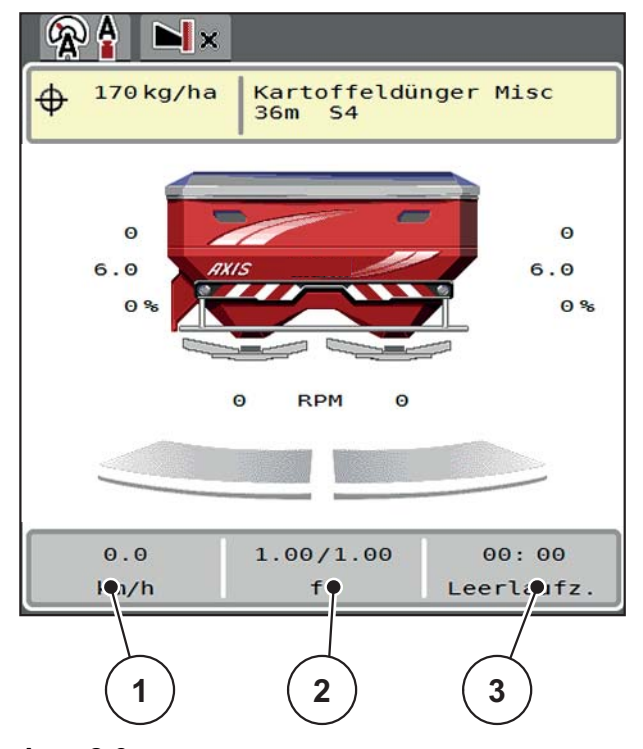

**Фиг. 2.6:**

- [1] Поле за индикация 1
- [2] Поле за индикация 2
- [3] Поле за индикация 3

#### **Избор на индикация**

**1.** Натиснете съответното **Поле за индикация** на сензорния екран.

Алтернатива: Маркирайте **Полето за индикация** с колелото за превъртане и натиснете колелото за превъртане.

- Дисплеят показва възможните индикации.
- **2.** Маркирайте новата стойност, която да се зададе за полето за индикация.
- **3.** Натиснете **Софтуерния клавиш OK или колелото за превъртане**.
	- Дисплеят показва **работния екран**. В съответното **Поле за индикация** ще откриете въведена новата стойност.

#### <span id="page-19-0"></span>**2.4.3 Индикация за състоянието на дозиращия шибър**

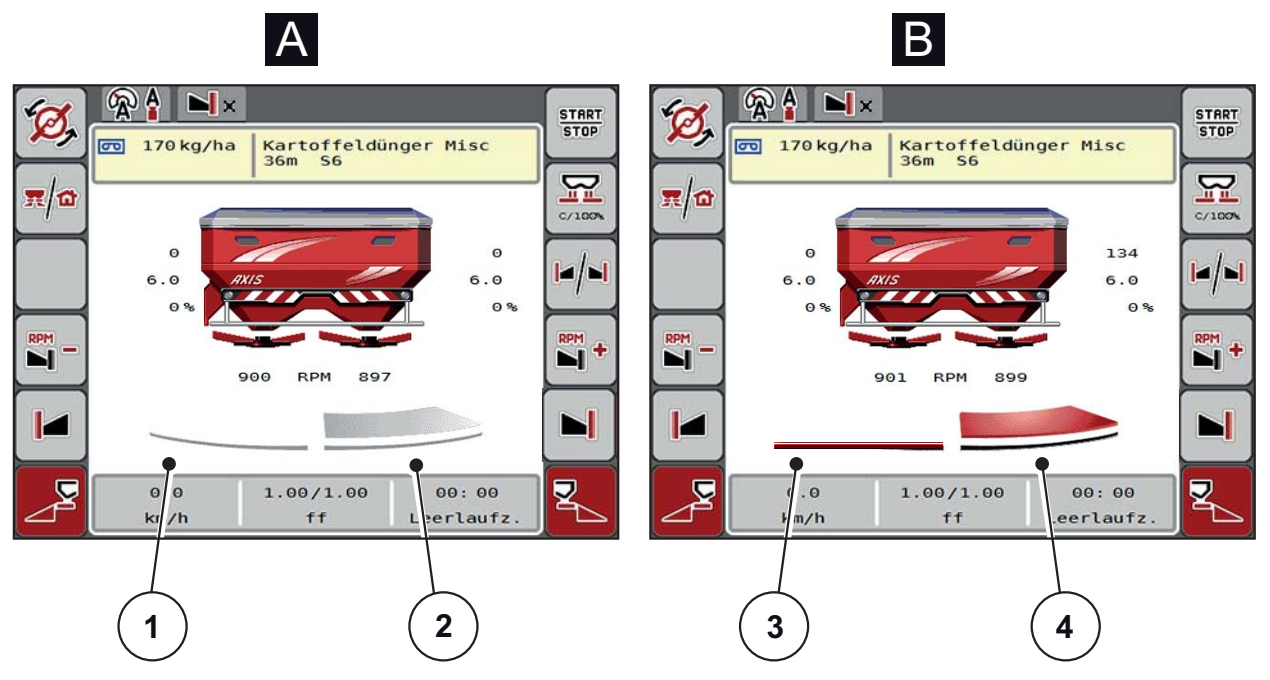

**Фиг. 2.7:** Индикация за състоянието на дозиращия шибър

- **[A] Режим на разпръскване неактивен** (СТОП)
- [1] Частичната ширина е деактивирана
- [2] Частичната ширина е активирана
- **[B] Машината е в режим на разпръскване** (СТАРТ)
- [3] Частичната ширина е деактивирана
- [4] Частичната ширина е активирана

#### <span id="page-20-0"></span>**2.4.4 Индикация за частичните ширини**

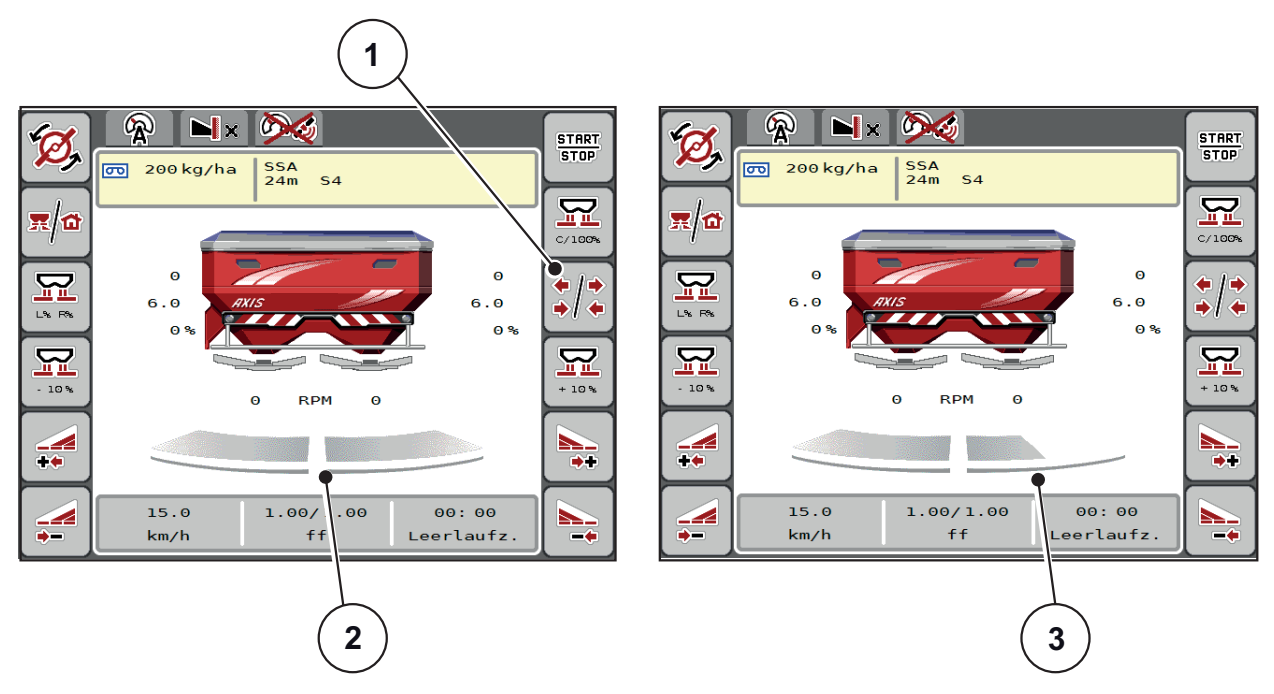

**Фиг. 2.8:** Индикация за състоянието на частичните ширини

- [1] Клавиш за превключване частични ширини/гранично разпръскване
- [2] Активирани частични ширини с 4 възможни нива на ширината на разпръскване
- [3] Дясната частична ширина е намалена с 2 нива на частичната ширина

Допълнителни възможности за индикация и настройки са описани в глава 5.3: Работа с частични ширини, [страница](#page-78-3) 73.

### <span id="page-21-0"></span>**2.5 Библиотека на използваните символи**

Управлението на уреда AXIS ISOBUS показва символи за менютата и функциите на екрана.

#### <span id="page-21-1"></span>**2.5.1 Навигация**

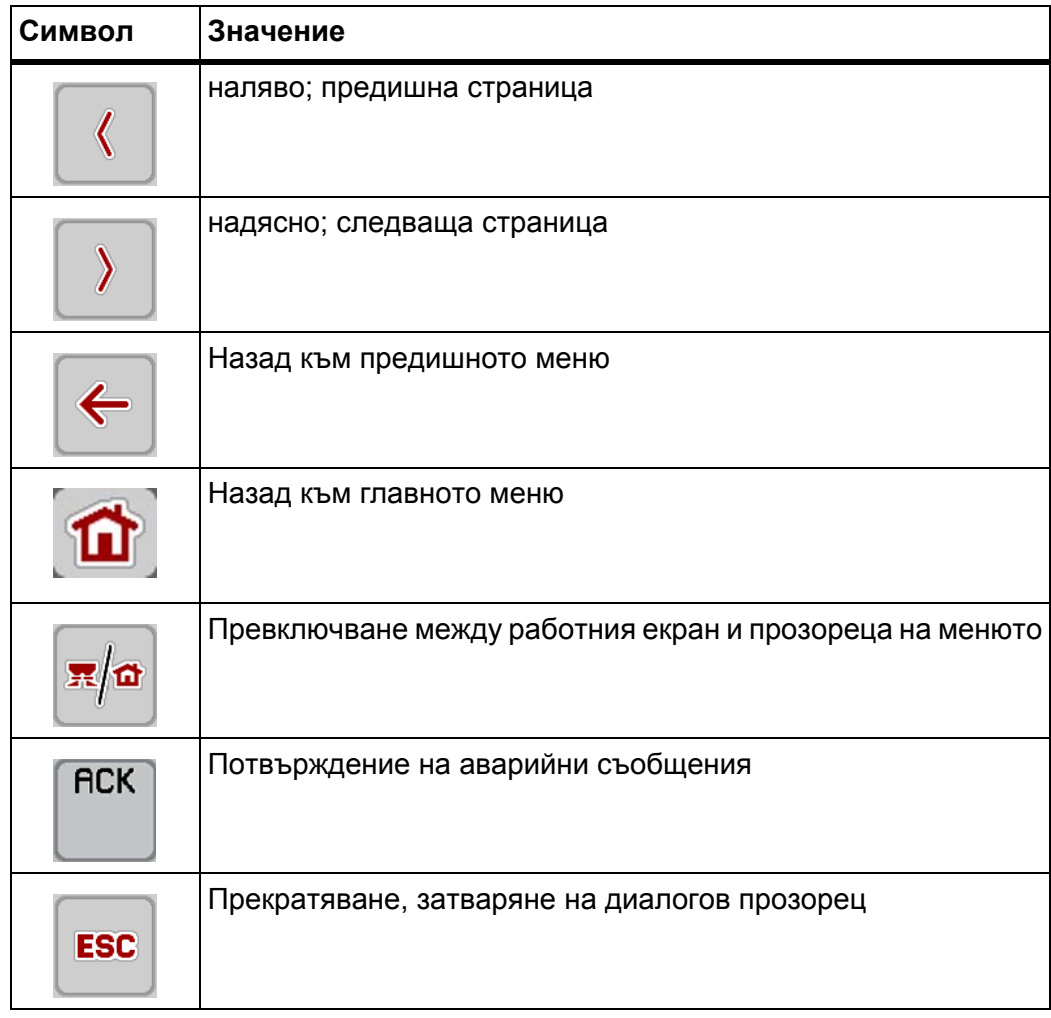

#### <span id="page-22-1"></span><span id="page-22-0"></span>**2.5.2 Менюта**

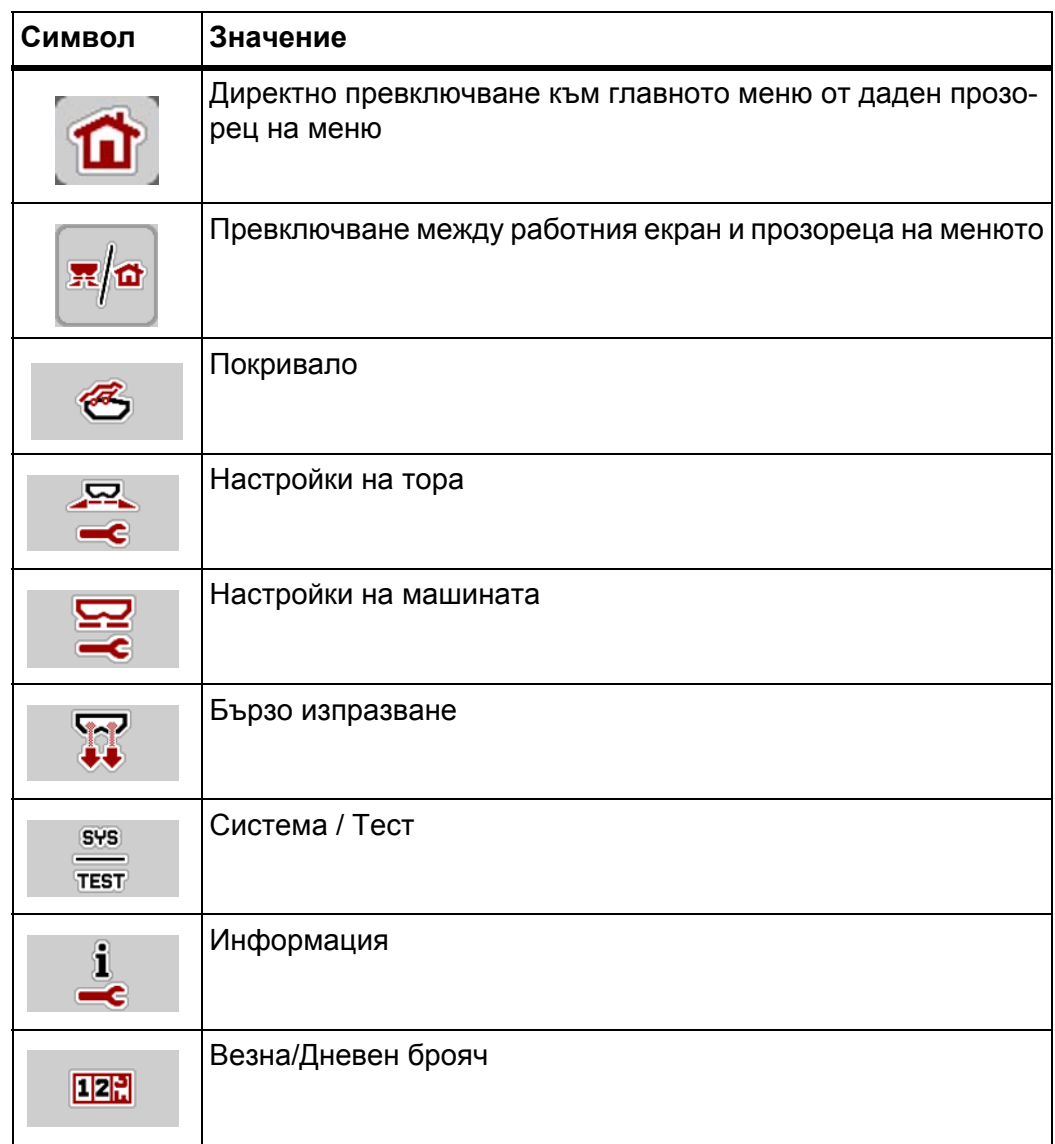

### <span id="page-23-0"></span>**2.5.3 Символи на работния екран**

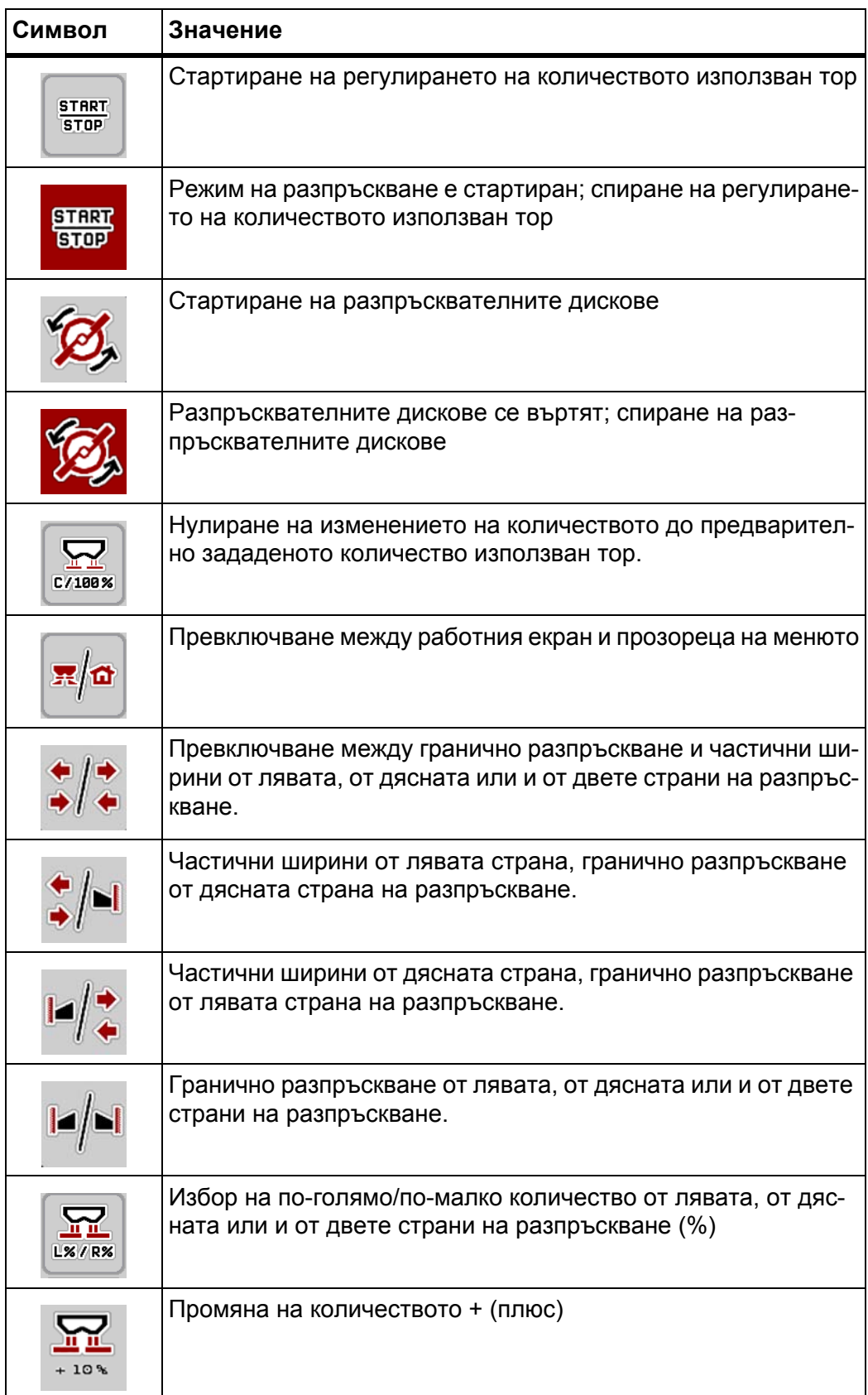

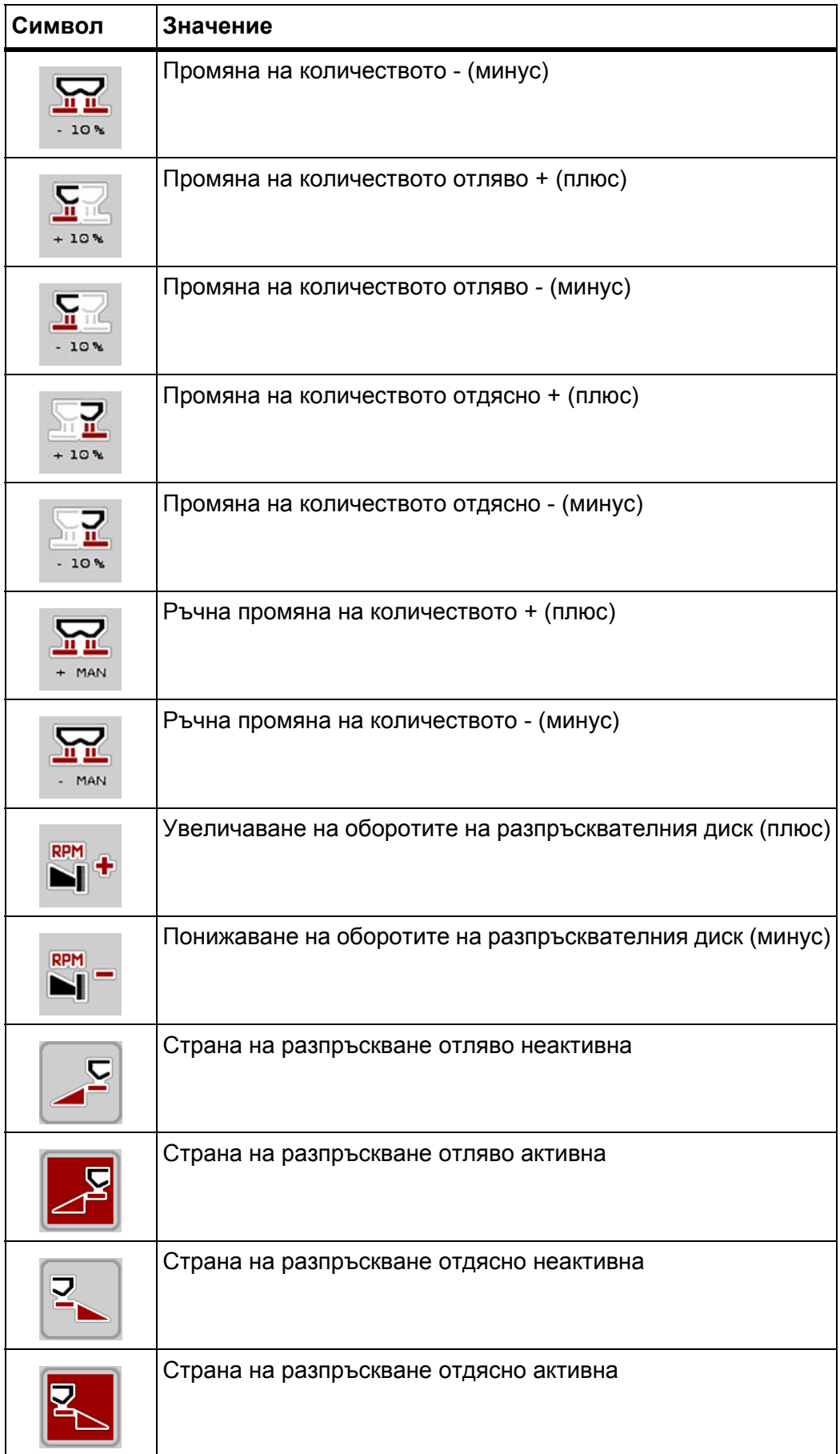

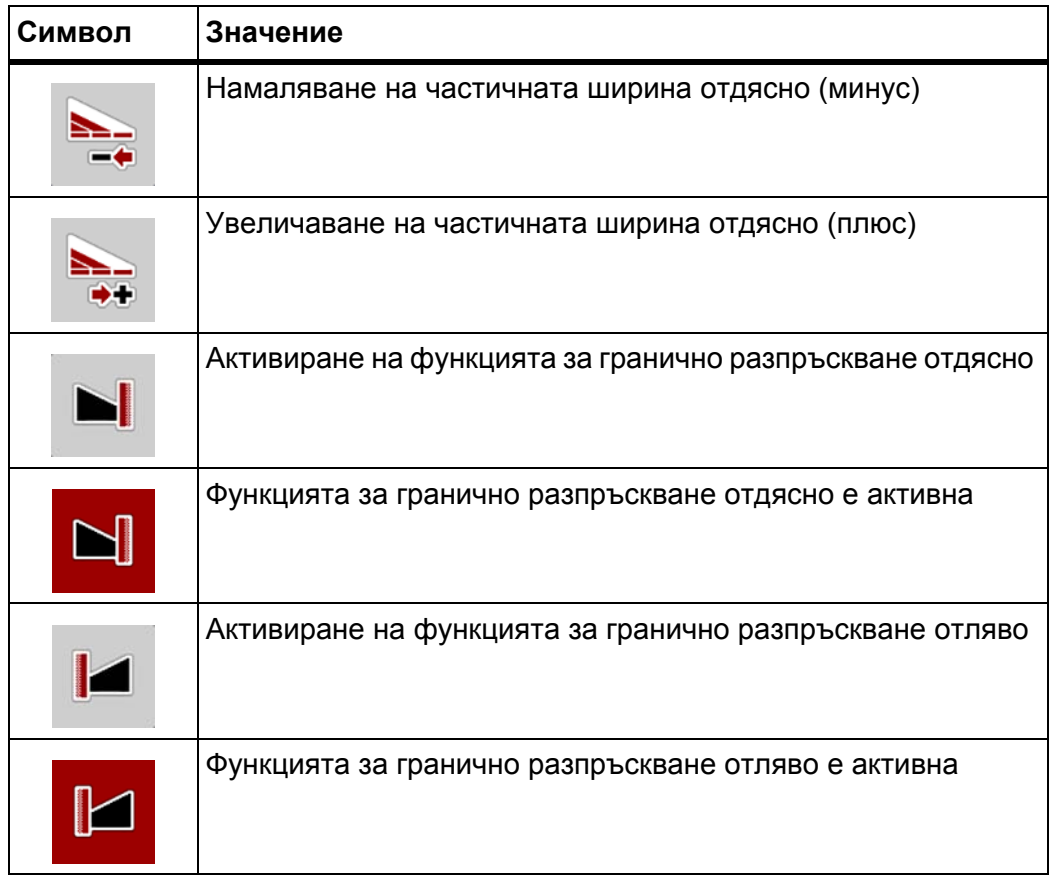

#### <span id="page-26-0"></span>**2.5.4 Други символи**

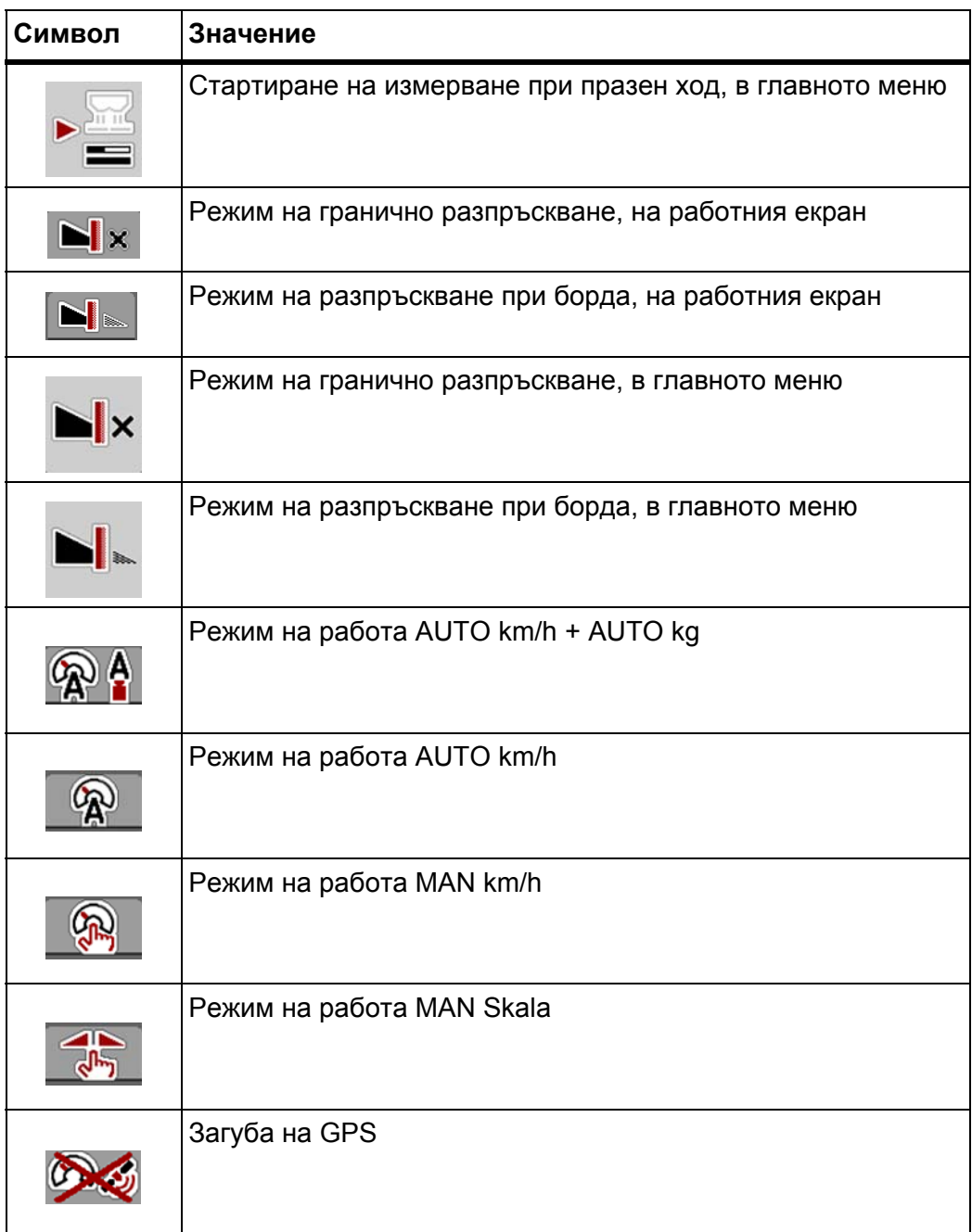

#### <span id="page-27-0"></span>**2.6 Структурен преглед на меню**

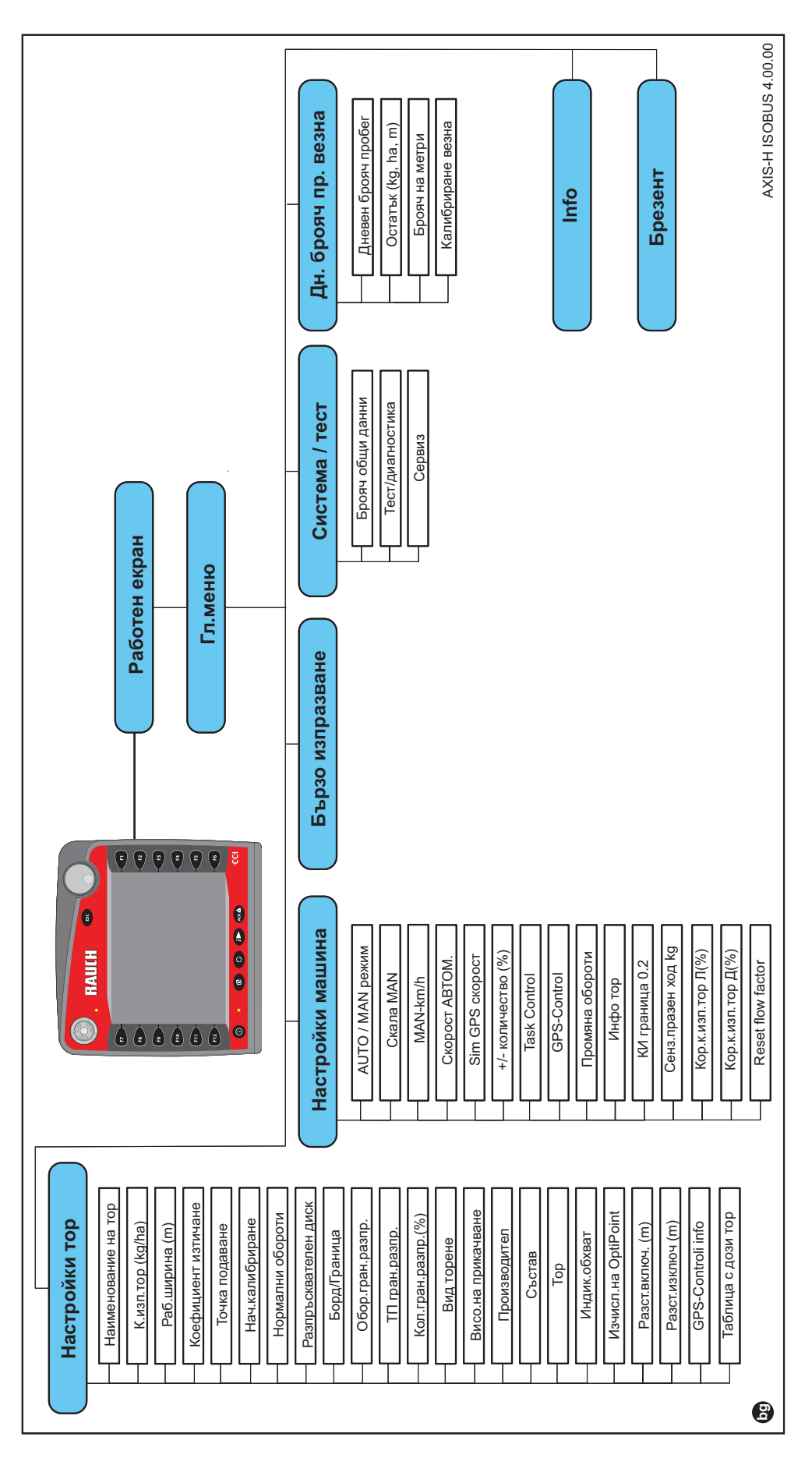

#### <span id="page-28-0"></span>**3 Закрепване и монтаж**

#### <span id="page-28-1"></span>**3.1 Изисквания към трактора**

Преди да закрепите управлението на машината, проверете дали вашият трактор изпълнява следните изисквания:

- Минимално напрежение **11 V** трябва **да е постоянно** гарантирано, дори и когато няколко консуматора са едновременно свързани (напр. климатична система, светлини).
- Подаване на масло: **макс. 210 bar**, единично- или двойнодействащ клапан (в зависимост от оборудването),
- Хидравлична мощност AXIS H 30 EMC: **45 l/min**, постоянен дебит или система с измерване на натоварването,
- Хидравлична мощност AXIS H 50 EMC: **65 l/min**, постоянен дебит или система с измерване на натоварването,
- Свободен обратен поток **мин. НД 18 mm**,
- 9-полюсно щепселно гнездо (ISO 11783) от задната страна на трактора за свързване на управлението на машината с ISOBUS,
- 9-полюсен щепсел за терминала (ISO 11783) за свързване на ISOBUS терминала с ISOBUS.

#### *Указани*

Ако тракторът не разполага с 9-полюсно щепселно гнездо, е възможно закупуването на комплект за вграждане за трактора с 9-полюсно щепселно гнездо за трактора (ISO 11783) и сензор за скоростта на движение като специално оборудване.

#### <span id="page-28-2"></span>**3.2 Връзки, щепселни гнезда**

#### <span id="page-28-3"></span>**3.2.1 Захранване**

Захранването на управлението на машината се осъществява чрез 9-полюсното щепселно гнездо от задната част на трактора.

#### <span id="page-28-5"></span><span id="page-28-4"></span>**3.3 Свързване на управлението на машината**

В зависимост от изпълнението можете да свържете управлението на машината към разпръсквачката на минерален тор по различен начин. Допълнителни подробности можете да видите в инструкцията за експлоатация за вашето управление на машината.

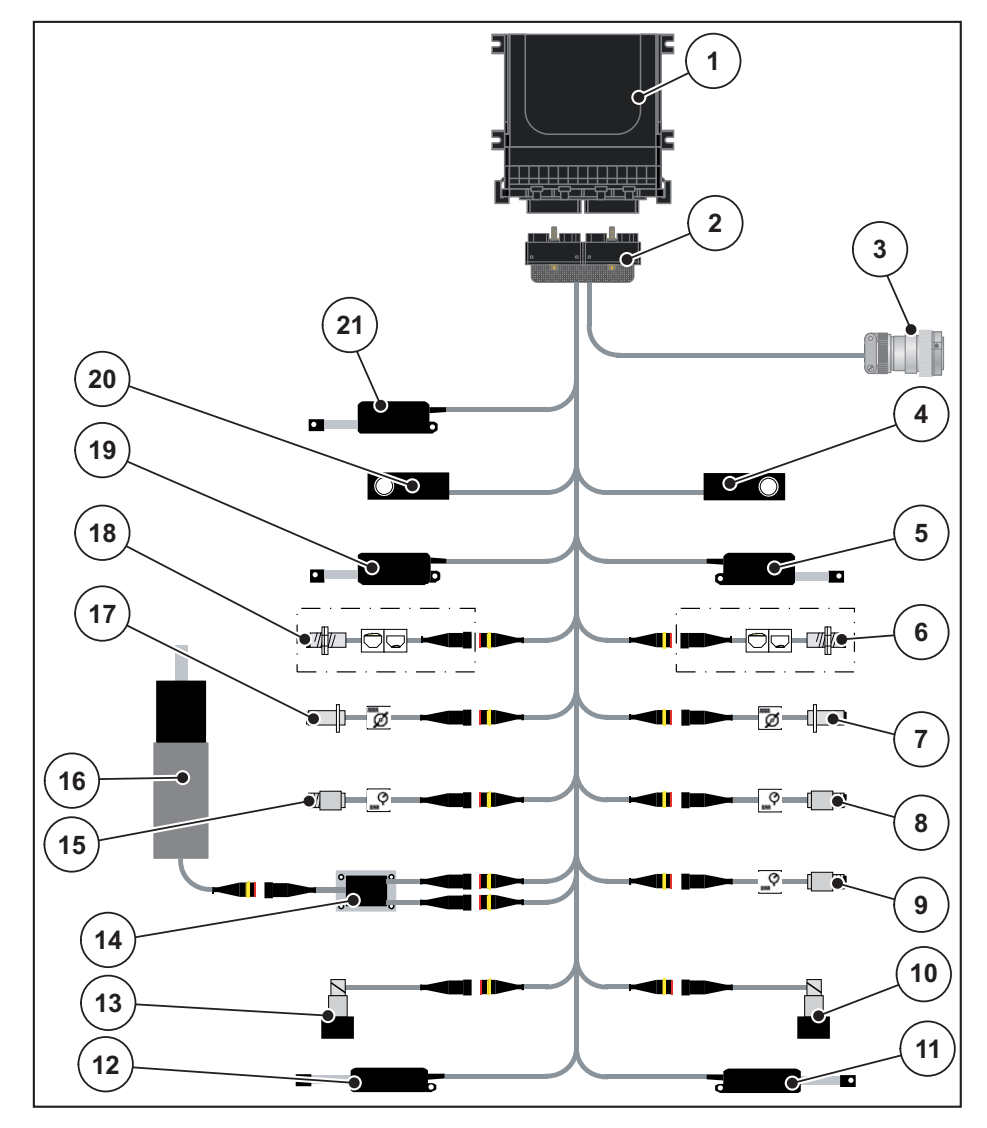

#### <span id="page-29-0"></span>**3.3.1 Схематичен изглед на свързването – стандартен**

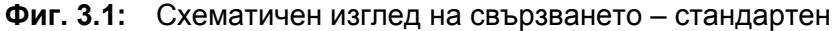

- [1] Управление на машината
- [2] Щепсел на машината
- [3] ISOBUS щепсел за уреда
- [4] Датчик за маса отдясно
- [5] Актуатор на дозиращия шибър отдясно
- [6] Датчик за оповестяване на празно състояние отдясно
- [7] Сензор за оборотите на разпръсквателния диск отдясно
- [8] Сензор за налягане отдясно
- [9] Датчик за налягане обратен поток
- [10] Пропорционален клапан отдясно
- [11] Актуатор точка на подаване отдясно
- [12] Актуатор точка на подаване отляво
- [13] Пропорционален клапан отляво
- [14] Ограничител на пренапрежение бъркалка
- [15] Сензор за налягане отляво
- [16] Електродвигател бъркалка
- [17] Сензор за оборотите на разпръсквателния диск
- [18] Датчик за оповестяване на празно състояние отляво
- [19] Актуатор на дозиращия шибър отляво
- [20] Датчик за маса отляво
- [21] Актуатор покривало

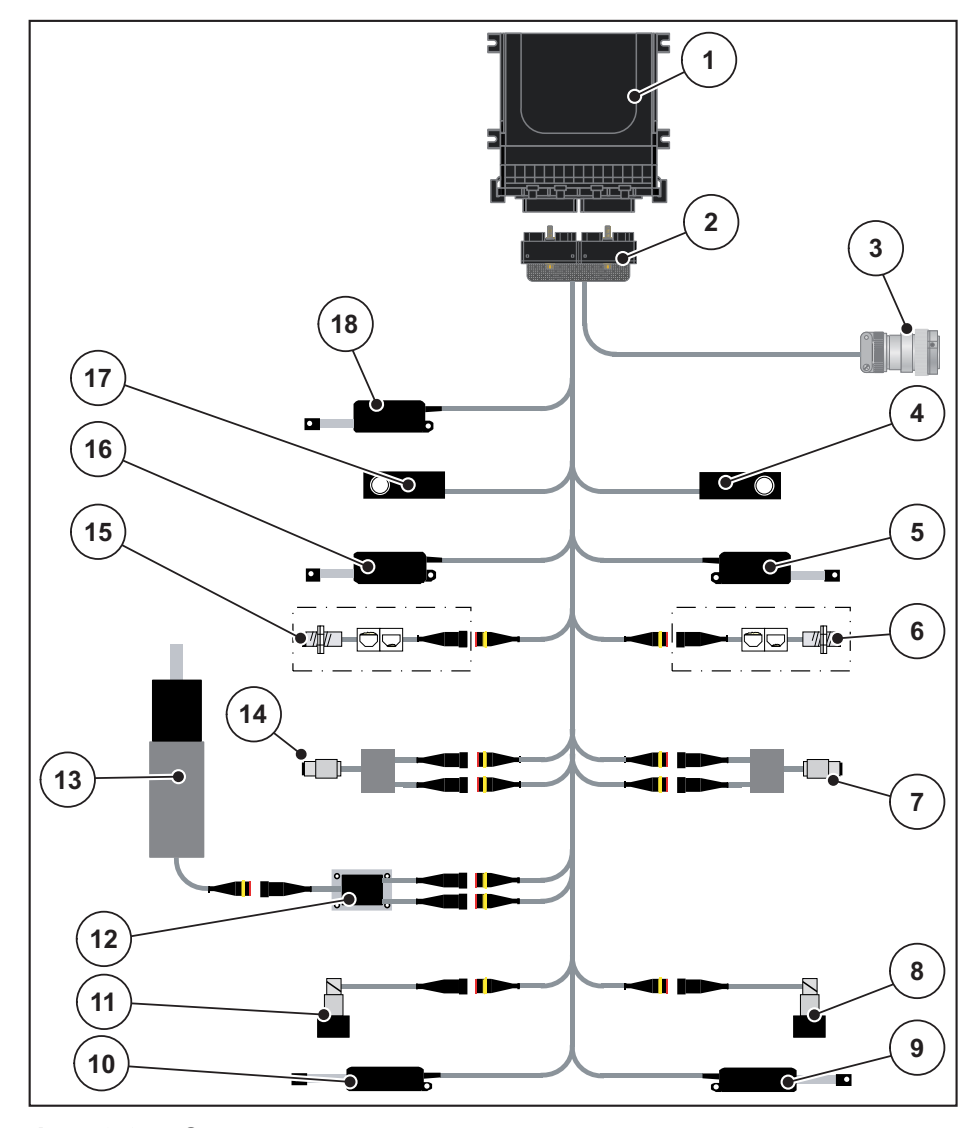

#### <span id="page-30-0"></span>**3.3.2 Схематичен изглед на свързването със сензор за въртящ момент**

**Фиг. 3.2:** Схематичен изглед на свързването със сензор за въртящ момент

- [1] Управление на машината
- [2] Щепсел на машината
- [3] ISOBUS щепсел за уреда
- [4] Датчик за маса отдясно
- [5] Актуатор на дозиращия шибър отдясно
- [6] Датчик за оповестяване на празно състояние отдясно
- [7] Сензор за въртящ момент/обороти отдясно
- [8] Пропорционален клапан отдясно
- [9] Актуатор точка на подаване отдясно
- [10] Актуатор точка на подаване отляво
- [11] Пропорционален клапан отляво
- [12] Ограничител на пренапрежение бъркалка
- [13] Електродвигател бъркалка
- [14] Сензор за въртящ момент/обороти отляво
- [15] Датчик за оповестяване на празно състояние отляво
- [16] Актуатор на дозиращия шибър отляво
- [17] Датчик за маса отляво
- [18] Актуатор покривало

#### <span id="page-31-0"></span>**3.4 Подготовка на дозиращия шибър**

Разпръсквачките на минерален тор AXIS-H EMC имат електрически задвижващ механизъм на шибъра за настройка на разпръскваното количество.

*Указани*

Съблюдавайте инструкцията за експлоатация на вашата разпръсквачка на минерален тор

### <span id="page-32-0"></span>**4 Управление AXIS-H ISOBUS**

#### n **БЛАГОРАЗУМ**

**Опасност от нараняване от излизащия тор**

При неизправност е възможно по време на движение дозиращият шибър да се отвори неочаквано към мястото на разпръскване. Съществува опасност от подхлъзване и нараняване на хора вследствие на излизащия тор.

 **Преди пътуване към мястото на разпръскване** задължително изключете управлението на машината AXIS-H ISOBUS.

#### <span id="page-32-1"></span>**4.1 Включване на управлението на машината**

#### **Предварителни условия:**

- Управлението на машината е свързано правилно към разпръсквачката на минерален тор и трактора (за пример, вижте глава 3.3: [Свързване](#page-28-5) на [управлението](#page-28-5) на машината, страница 23).
- Минималното напрежение от **11 V** е осигурено.

#### *Указани*

Инструкцията за експлоатация описва функциите на управлението на машината **от версия на софтуера 4.00.00**.

#### **Включване:**

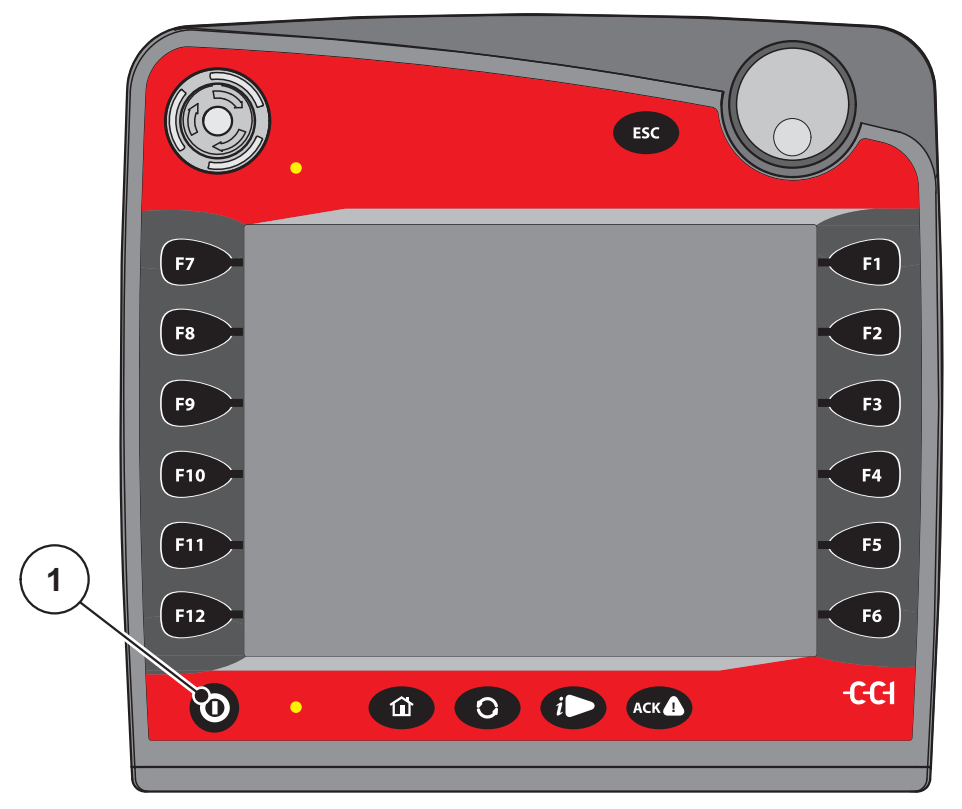

**Фиг. 4.1:** Старт AXIS-H ISOBUS

- [1] Клавиш ВКЛ./ИЗКЛ.
- **1.** Задействайте **Клавиш ВКЛ/ИЗКЛ** [1].
	- След няколко секунди се показва **Началният панел** на управлението на машината.
	- $\triangleright$  Малко след това управлението на машината показва за няколко секунди **Меню за активиране**.
- **2.** Натиснете клавиша **Enter**.
- **След това се показва Работният екран.**

### ↵

#### <span id="page-34-0"></span>**4.2 Навигация в рамките на менюто**

*Указани*

Ще намерите важни указания относно представянето и навигацията между менютата в глава 1.6: Йерархия на менютата, бутони и [навигация](#page-8-4), [страница](#page-8-4) 3.

По-долу са описани извикването на менютата, съотв. елементите на менютата **чрез докосване на сензорния екран или натискане на функционалните клавиши**. Можете да извикате менютата и чрез колелото за превъртане (завъртане/натискане).

Съблюдавайте инструкцията за експлоатация на използвания терминал.

#### **Извикване на главното меню**

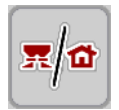

- Натиснете функционалния клавиш **Работен екран/главно меню**. Вижте 2.5.2: Менюта, [страница](#page-22-1) 17.
	- $\triangleright$  На дисплея се показва главното меню.

#### **Извикайте подменюто с колелото за превъртане:**

- **1.** Преместете колелото за превъртане.
	- $\triangleright$  Лентата за избор се премества нагоре и надолу.
- **2.** Маркирайте желаното подменю с лентата на дисплея.
- **3.** Извикайте маркираното подменю чрез натискане на колелото за превъртане.

#### **Извикване на подменю чрез сензорния екран:**

**1.** Натиснете софтуерния клавиш на желаното подменю.

Показват се прозорци, които изискват съответните действия.

- Въвеждане на текст
- Въвеждане на стойност
- Настройки чрез следващи подменюта

#### *Указани*

Не всички параметри се представят едновременно в даден прозорец на менюто. Можете да преминете към съседните прозорци със **Стрелка наляво/надясно**.

#### **Изход от менюто**

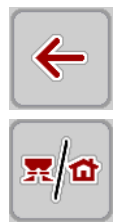

**ESC** 

- Потвърдете настройките чрез натискане на клавиша **Назад**.
	- Връщате се на **предишното меню**.
- Натиснете клавиша **Работен екран/Главно меню**.
	- Връщате се на **работния екран**.
- Натиснете клавиша **ESC**.
	- Предишните настройки се запазват.
	- Връщате се на **предишното меню**.
# **4.3 Главно меню**

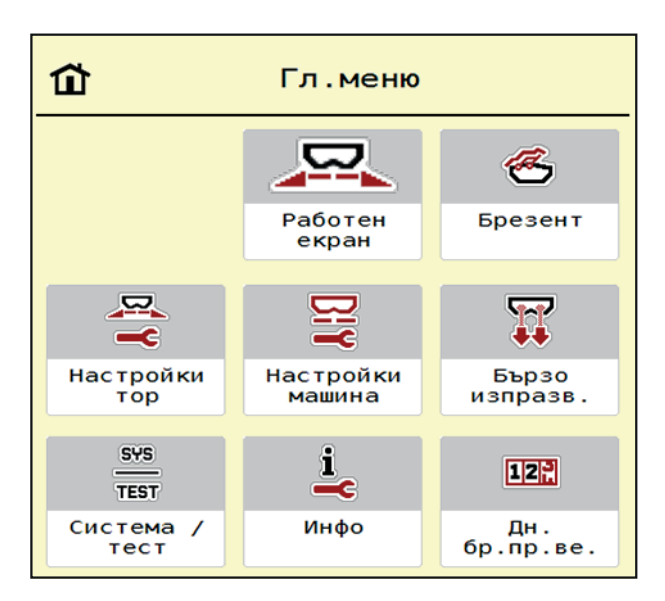

**Фиг. 4.2:** Главно меню с подменюта

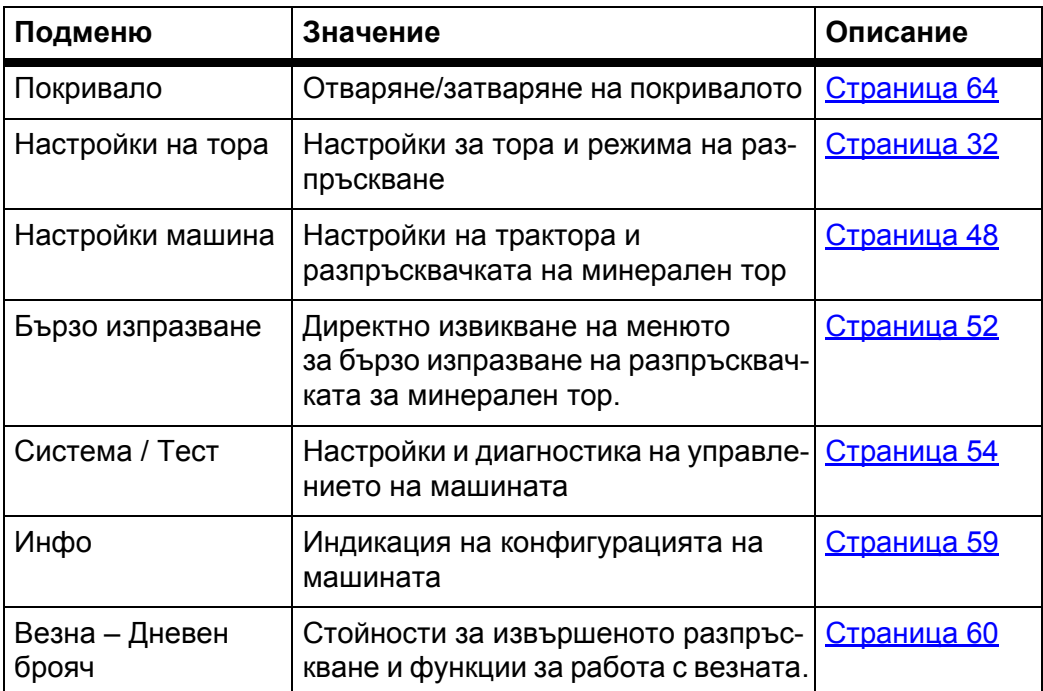

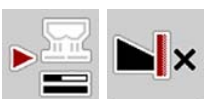

В допълнение към подменютата в **Главно меню** можете да изберете функционалните клавиши **Измерване при празен ход** и **Вид гранично разпръскване**.

- Измерване при празен ход: Функционалният клавиш позволява ръчното стартиране на измерването при празен ход: Вижте 5.5.2: [Ръчно](#page-86-0) измерване при празен ход, [страница](#page-86-0) 81
- Вид гранично разпръскване: Можете да изберете между Разпръскване при борда или Разпръскване в граничен участък.

# <span id="page-37-0"></span>**4.4 Настройки на тора**

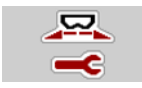

В това меню можете да извършвате настройки за тора и за режима на разпръскване.

Извикайте меню **Главно меню > Настройки на тора**.

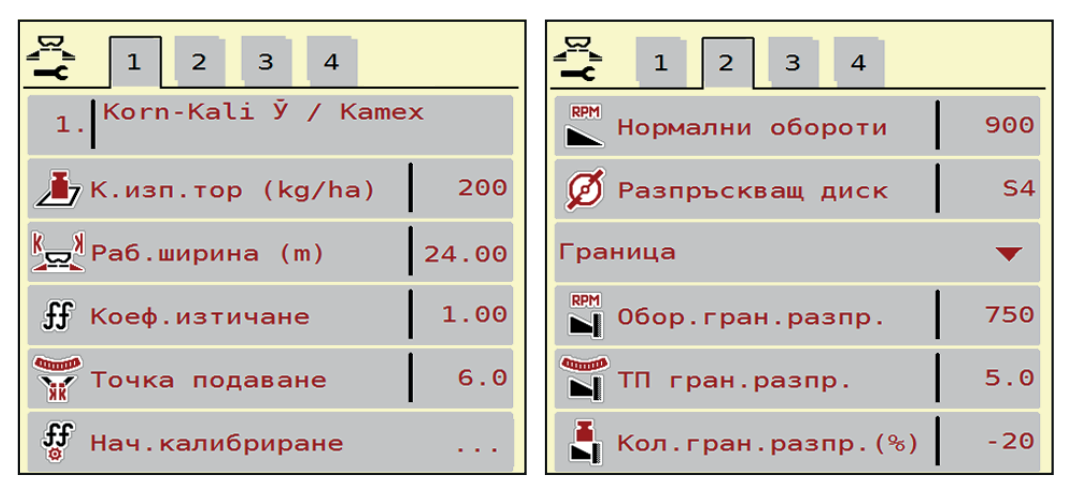

**Фиг. 4.3:** Меню Настройки на тора, страница 1 и 2

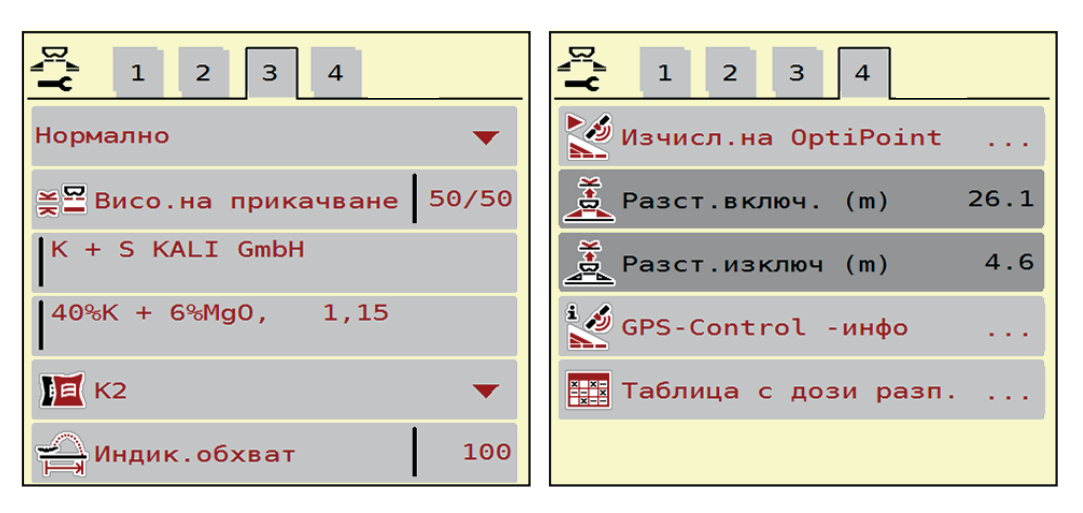

**Фиг. 4.4:** Меню Настройки на тора, страница 3 и 4

## *Указани*

Не всички параметри се показват едновременно на екрана. Можете да преминете към съседните прозорци на менюто (раздели) със **Стрелка наляво/надясно**.

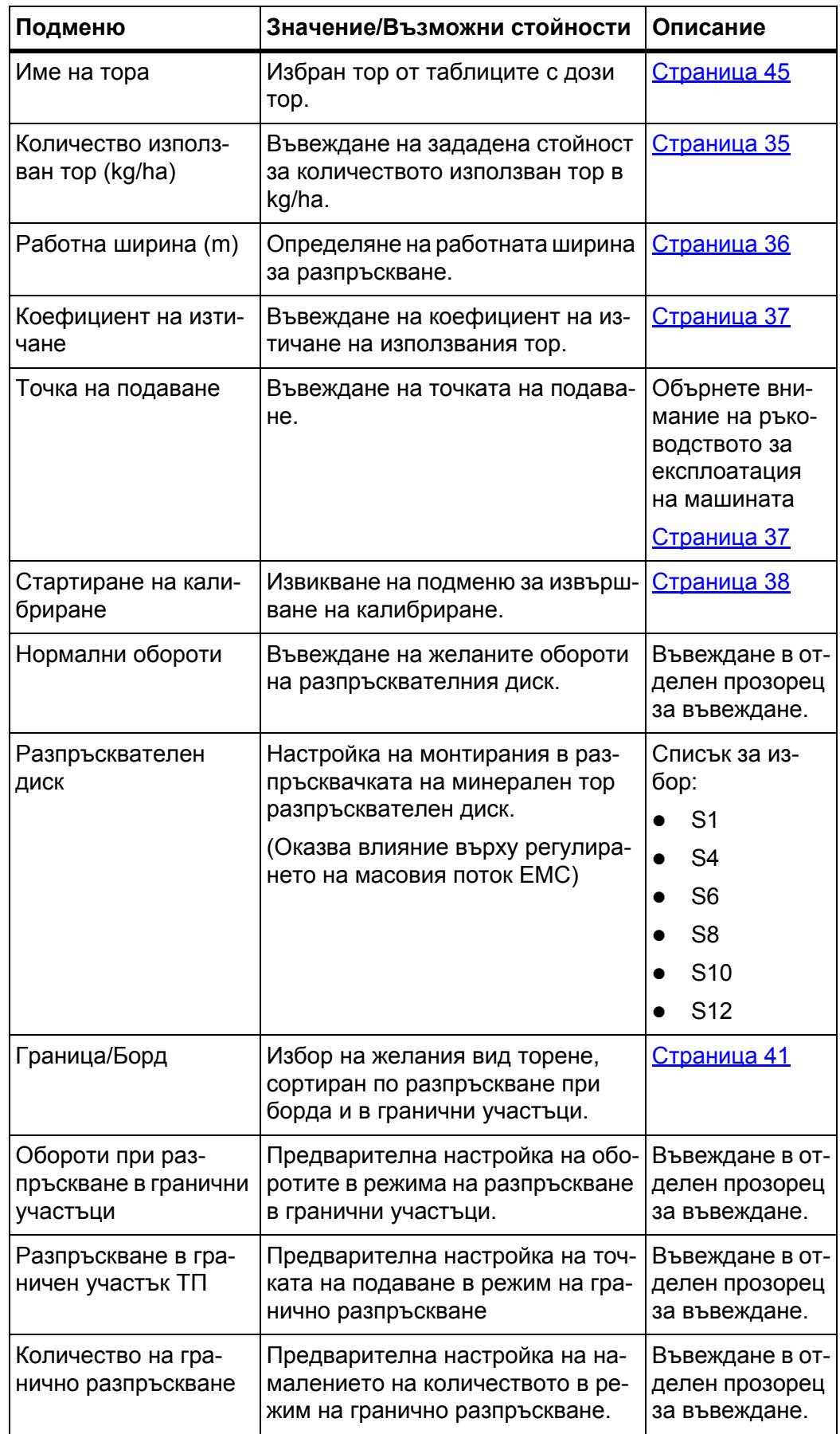

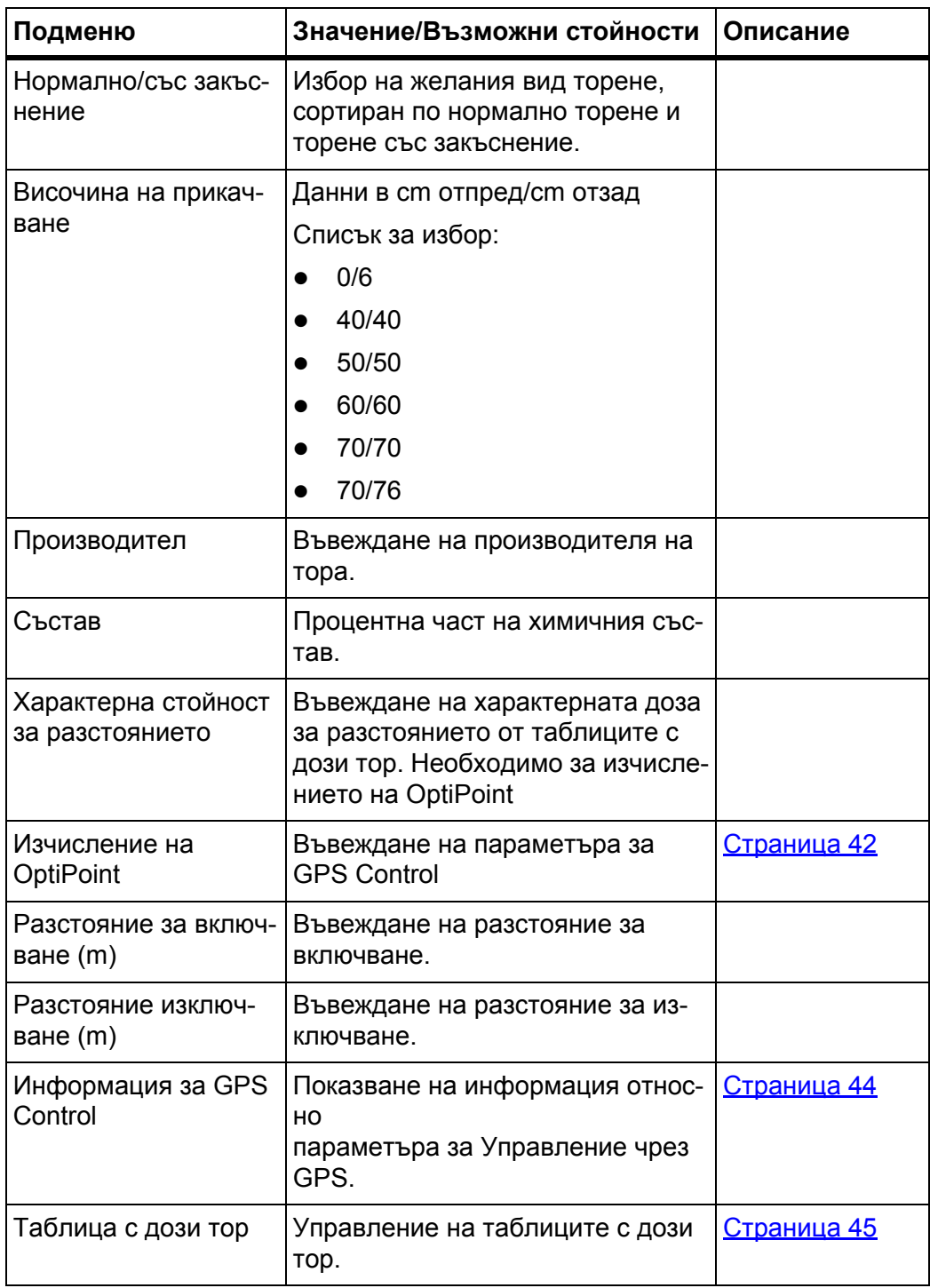

# <span id="page-40-0"></span>**4.4.1 Количество използван тор**

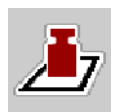

В това меню можете да въвеждате заданието за желаното количество използван тор.

### **Въвеждане на количеството използван тор:**

- **1.** Извикайте меню **Настройки на тора > Разход (kg/ha)**.
	- На дисплея се показва **валидното в момента** количество използван тор.
- **2.** Въведете новата стойност в полето за въвеждане.
- **3.** Натиснете **OK**.

### **Новата стойност се запаметява в управлението на машината.**

Можете също така да въведете или адаптирате количеството използван тор директно от работния екран.

- **1.** Натиснете софтуерния клавиш Количество използван тор [1] на сензорния екран.
	- $\triangleright$  Отваря се прозорец за въвеждане на число.

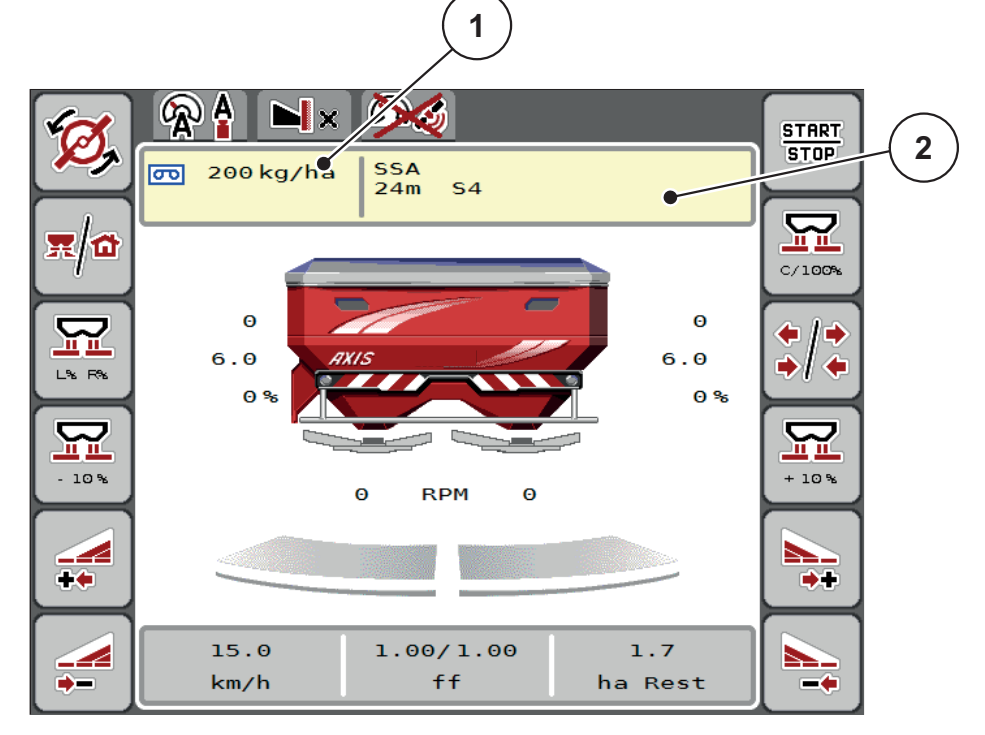

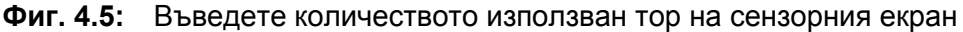

- [1] Софтуерен клавиш Количество използван тор
- [2] Софтуерен клавиш Таблица с дози тор
- **2.** Въведете новата стойност в полето за въвеждане.
- **3.** Натиснете **OK**.
- **Новата стойност е запаметена в управлението на машината.**

# <span id="page-41-0"></span>**4.4.2 Работна ширина**

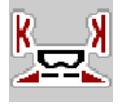

В това меню можете да зададете работната ширина (в метри).

- **1.** Извикайте меню **Настройки на тора > Работна ширина (m)**.
	- На дисплея се показва **настроената в момента** работна ширина.
- **2.** Въведете новата стойност в полето за въвеждане.
- **3.** Натиснете **OK**.
- **Новата стойност се запаметява в управлението на машината.**

#### **4.4.3 Коефициент изтичане**

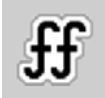

Коефициентът на изтичане е в областта между **0,4** до **1,9**. При едни и същи основни настройки (km/h, работна ширина, kg/ha) важи:

- При **увеличаване** на коефициента на изтичане **се понижава** количеството на дозиране.
- При **намаляване** на коефициента на изтичане **се увеличава** количеството на дозиране.

Показва се съобщение за грешка, ако коефициентът на изтичане е извън предварително зададения диапазон. Вижте 6: Аварийни [съобщения](#page-94-0) и възможни причини, [страница](#page-94-0) 89. Ако разпръсквате биотор или ориз, трябва да намалите минималния коефициент до 0,2. По този начин ще предотвратите постоянното показване на съобщението за грешка.

- В Настройки на машината > FF Граница задайте 0,2.
	- Вижте 4.5: [Настройки](#page-53-0) на машината, страница 48.

Ако коефициентът на изтичане ви е познат от предишни калибрирания или от таблица с дози тор, въведете избраната стойност **ръчно**.

### *Указани*

Чрез менюто **Начало на калибрирането** коефициентът на изтичане може да се определи и въведе с помощта на управлението на машината. Вижте глава 4.4.5: [Калибриране](#page-43-0), страница 38

При разпръсквачка на минерален тор AXIS-H EMC определянето на коефициента на изтичане се извършва чрез управлението на масовия поток EMC. Възможно е обаче и ръчно въвеждане.

## *Указани*

Изчислението на коефициента на изтичане зависи от използвания режим на работа. Допълнителна информация за коефициента на изтичане можете да намерите в глава 4.5.1: [AUTO/MAN](#page-56-0) режим, страница 51.

**Въвеждане на коефициент на изтичане:**

- **1.** Извикайте меню **Настройки на тора > Коефициент на изтичане**
	- На дисплея се показва **настроеният в момента** коефициент на изтичане.
- **2.** Въведете новата стойност от таблицата с дози тор в полето за въвеждане.

#### *Указани*

Ако торът не е посочен в таблицата с дози тор, тогава въведете коефициент на изтичане **1,00**.

В **режимите на работа AUTO km/h** препоръчваме настоятелно да се извърши **Калибриране**, за да се определи точно коефициентът на изтичане за този тор.

- **3.** Натиснете **OK**.
- **Новата стойност се запаметява в управлението на машината.**

# *Указани*

При разпръсквачка на минерален тор AXIS-H EMC (режим на работа **AUTO km/h + AUTO kg**) препоръчваме индикацията на коефициента на изтичане в работния екран. По този начин можете да следите управлението на коефициента на изтичане по време на разпръскването. Вижте 2.4.2: Полета за [индикация](#page-18-0), страница 13

#### <span id="page-42-0"></span>**4.4.4 Точка на подаване**

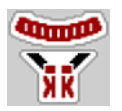

Настройката на точката на подаване при разпръсквачката на минерален тор AXIS-H EMC се извършва само чрез електрическото регулиране на точката на подаване.

- **1.** Извикайте меню **Настройки на тора > ТП**.
- **2.** Установете позицията за точката на подаване от таблицата с дози тор.
- **3.** Въведете установената стойност в полето за въвеждане
- **4.** Натиснете **OK**.
- **Прозорецът Настройки на тора се показва на дисплея с новата точка на подаване.**

При блокиране на точката на подаване светва предупредителен сигнал 17; вижте глава 6: Аварийни [съобщения](#page-94-0) и възможни причини, страница 89.

#### n **БЛАГОРАЗУМ**

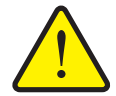

**Опасност от нараняване вследствие на автоматичното изместване на Точката на подаване**

След задействане на функционалния клавиш **Start/Stop** точката на подаване се премества автоматично до предварително зададената стойност чрез цилиндъра на електрическия изпълнителен механизъм. Това може да причини наранявания.

- Преди задействането на **Start/Stop** се уверете, че в опасната зона на машината не се намират лица.
- Потвърдете аварийното съобщение Приближаване към точката на подаване със Старт.

# *Указани*

Аварийното активиране при разпръсквачката на минерален тор **AXIS-H EMC** (не се отнася за AXIS-H 30.2 EMC и AXIS-H 50.2 EMC) не трябва да блокира преместването на точката на подаване. В противен случай може да се повреди модулът за преместване на точката на подаване.

### <span id="page-43-0"></span>**4.4.5 Калибриране**

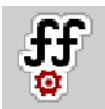

## *Указани*

Менюто **Начало на калибрирането** е за разпръсквачка с претегляща система и е заключено в работен режим **AUTO km/h + AUTO kg**. Този елемент от менюто е неактивен.

В това меню се определя коефициентът на изтичане на базата на калибриране и същият се запаметява в управлението на машината.

Изпълнете калибрирането:

- преди първото разпръскване.
- при значителна промяна на качеството на тора (влага, по-високо съдържание на прах, раздробяване на зърната).
- при използване на нов вид тор.

Калибрирането трябва да се извърши при движещ се силоотводен вал в неподвижно състояние или при движение по тестов участък.

- Свалете и двата разпръсквателни диска.
- Приведете точката на подаване в позиция за калибриране (стойност 0).

# **Въвеждане на работната скорост:**

- **1.** Извикайте меню **Настройки на тора > Начало на калибрирането**.
- **2.** Въведете средната работна скорост.

Тази стойност е необходима за изчисление на положението на шибъра при калибрирането.

- **3.** Натиснете софтуерния клавиш **Напред**.
	- Новата стойност се запаметява в управлението на машината.
	- $\triangleright$  На дисплея се показва втората страница на калибрирането.

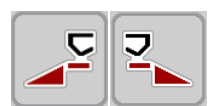

## **Избор на частична ширина:**

- **4.** Определете страната на разпръскване, от която ще се извърши калибрирането.
	- Натиснете функционалния клавиш за страна на разпръскване **отляво** или
	- натиснете функционалния клавиш за страна на разпръскване **дясно**.
- **Символът на избраната страна на разпръскване е с червен фон.**

# n **ПРЕДУПРЕЖДЕНИЕ**

### **Опасност от нараняване по време на калибрирането**

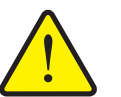

Въртящите се части на машината и излизащият тор могат да доведат до наранявания.

- **Преди стартиране** на калибрирането се уверете, че всички условия са изпълнени.
- Вижте глава **Калибриране** от Инструкцията за експлоатация на машината.

**START STOP** 

## **5. Натиснете Start/Stop**.

 $\triangleright$  Дозиращият шибър на избраната преди това частична ширина се отваря, определянето на нормата на количката за разпръскване стартира.

# *Указани*

Можете да прекъснете калибрирането по всяко време с натискане на клавиша **ESC**. Дозиращият шибър се затваря и дисплеят показва меню **Настройки на тора**.

# *Указани*

Времето за калибриране не оказва влияние върху точността на резултата. Трябва обаче да се разпръснат **най-малко 20 kg**.

- **6.** Натиснете отново **Start/Stop**.
	- $\triangleright$  Калибрирането е завършено.
	- Дозиращият шибър се затваря.
	- $\triangleright$  Дисплеят показва третата страница на калибрирането.

### **Повторно изчисление на коефициента на изтичане**

# n **ПРЕДУПРЕЖДЕНИЕ**

**Опасност от нараняване от въртящи се части на машината**

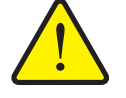

Докосването на въртящи се части на машината (карданен вал, главини) може да доведе до контузии, ожулвания и притискания. Части от тялото или предмети могат да бъдат захванати или изтеглени.

- Изключете двигателя на трактора.
- Изключете хидравликата и я обезопасете срещу нежелано включване.
- **7.** Измерете разпръснатото количество (вземете предвид теглото на празния резервоар за събиране).
- **8.** Въведете теглото в полето за въвеждане в менюто **Разпръснато количество**.

## **9. Натиснете OK**.

- $\triangleright$  Новата стойност се запаметява в управлението на машината.
- Дисплеят показва меню **Изчисление на коефициента на изтичане**.

*Указани*

Коефициентът на изтичане трябва да бъде между 0,4 и 1,9.

**10.** Определяне на коефициента на изтичане.

За приемане на **новоизчисления** коефициент на изтичане натиснете софтуерния клавиш **Потвърждаване на коефициента на изтичане**.

За потвърждение на **запаметения досега** коефициент на изтичане натиснете **ESC**.

- **Коефициентът на изтичане се запаметява.**
- **При AXIS-H EMC на дисплея се показва предупредителното съобщение Приближаване към точката на подаване.**

## n **БЛАГОРАЗУМ**

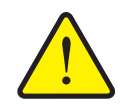

**Опасност от нараняване вследствие на автоматичното изместване на точката на подаване**

При **AXIS-H EMC** се показва предупредителното съобщение **Придвижване към точката на подаване**. След задействане на функционалния клавиш **Start/Stop** точката на подаване се премества автоматично до предварително зададената стойност чрез цилиндъра на електрическия изпълнителен механизъм. Това може да причини наранявания или материални щети.

 Преди задействането на **Start/Stop** се уверете, че в опасната зона на машината няма хора.

## <span id="page-46-0"></span>**4.4.6 Режим на гранично разпръскване**

В това меню можете да въвеждате подходящия режим на разпръскване при борда на полето.

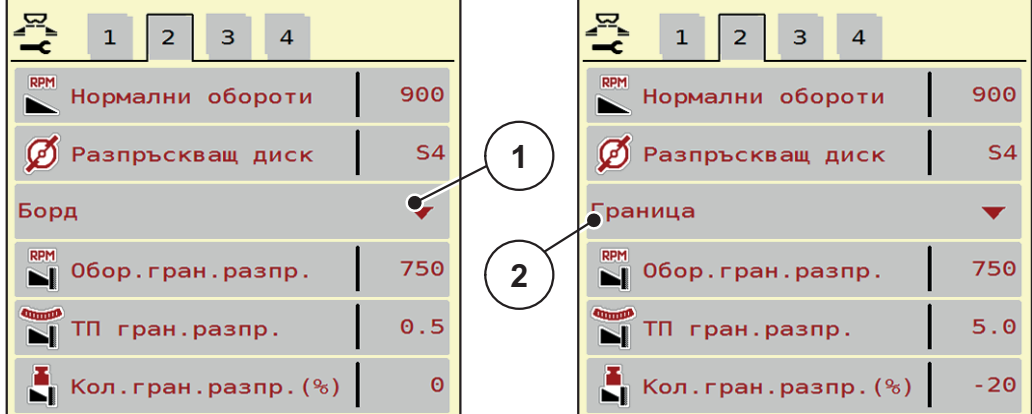

**Фиг. 4.6:** Зададени стойности режим на гранично разпръскване

- [1] Разпръскване при борда
- [2] Разпръскване в граничен участък
- **1.** Извикайте меню**Настройки на тора**.
- **2.** Преминете на страница 2.
- **3.** Изберете режим на гранично разпръскване **Борд** или **Граница**.
	- **Само стойностите** от долните 3 менюта за настройка са подходящи за избрания режим. **Имената на менютата** остават непроменени.
- **4.** При необходимост персонализирайте оборотите, точката на подаване или намаляването на количеството в съответствие с таблицата с дози тор.

## **4.4.7 Количество на гранично разпръскване**

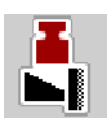

В това меню можете да зададете намаляването на количеството (в проценти). Тази настройка се използва при активиране на функцията за гранично разпръскване.

# *Указани*

Препоръчваме намаляване на количеството в граничната зона с 20 %.

#### **Въвеждане на количеството на гранично разпръскване:**

- **1.** Извикайте меню **Настройки на тора > Количество на гранично разпръскване**.
- **2.** Въведете стойност в полето за въвеждане и я потвърдете.
- **Прозорецът Настройки на тора се показва на дисплея с новото количество за гранично разпръскване.**

## <span id="page-47-0"></span>**4.4.8 Изчисление на OptiPoint**

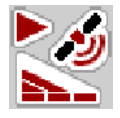

В меню **Изчисление на OptiPoint** въведете параметрите за изчисление на оптималните разстояния за включване, съотв. изключване, **в лентата за обръщане**.

Въвеждането на характерната стойност за разстоянието за използвания тор е много важно за точното изчисление.

#### *Указани*

Характерната стойност за разстоянието за използвания от вас тор можете да вземете от таблицата с дози тор на вашата машина.

- **1.** В меню **Настройки на тора > Характерна стойност за разстоянието** въведете предварително зададената стойност.
- **2.** Извикайте меню **Настройки на тора > Изчисление на OptiPoint**.
	- Показва се първата страница на менюто **Изчисление на OptiPoint**.

#### *Указани*

Въведената скорост на движение се отнася за скоростта на движение в диапазона на позициите на превключване! Вижте глава 5.9: [GPS-Control,](#page-90-0)  [страница](#page-90-0) 85.

- **3.** Въведете **средната скорост на движение** в диапазона на позициите на превключване.
	- $\triangleright$  Дисплеят показва втората страница на менюто.
- **4.** Натиснете **OK**.
- **5.** Натиснете софтуерния клавиш **Напред**.
	- $\triangleright$  Дисплеят показва третата страница на менюто.

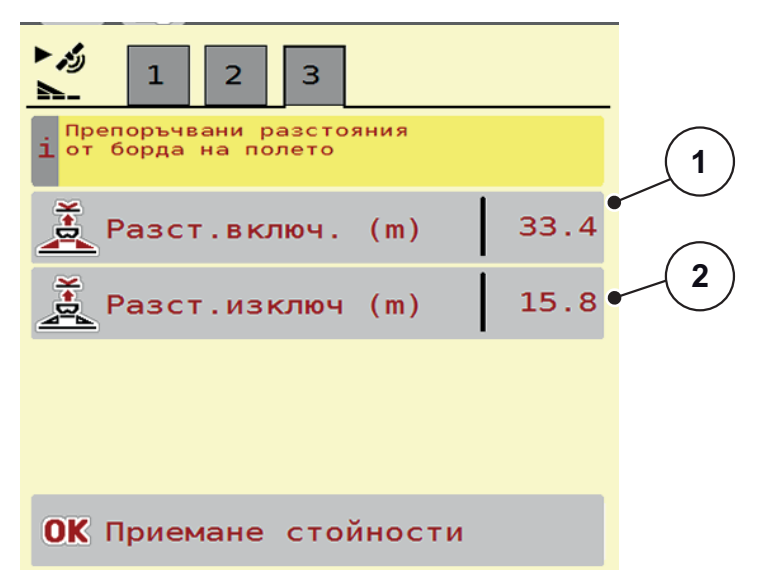

**Фиг. 4.7:** Изчисление на OptiPoint, страница 3

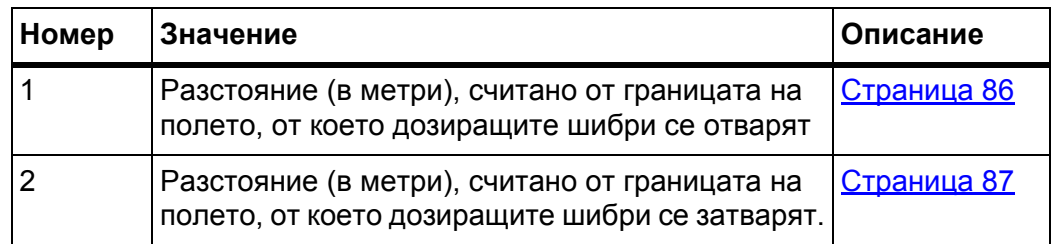

# *Указани*

На тази страница можете да настроите ръчно стойностите на параметрите. Вижте глава 5.9: [GPS-Control,](#page-90-0) страница 85.

### **Промяна на стойностите**

- **6.** Извикайте желания запис в списъка.
- **7.** Въведете новите стойности.
- **8.** Потвърдете въвеждането чрез натискане на клавиша **OK**.
- **9.** Натиснете софтуерния клавиш **Приемане на стойностите**.
- **Изчислението на OptiPoint е завършено.**
- **Управлението на машината се превключва на прозорец Информация за GPS Control.**

# <span id="page-49-0"></span>**4.4.9 Информация за GPS-Control**

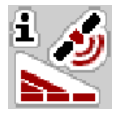

В меню **Информация за GPS-Control** се информирате относно изчислените стойности за настройка в меню **Изчисление на OptiPoint**.

В зависимост от използвания терминал се показва 2 разстояния (CCI, Müller Elektronik), съотв. 1 разстояние и 2 стойности за времето (John Deere, ...).

 Приемете **ръчно** показаните тук стойности в съответното меню за настройки на GPS терминала.

### *Указани*

Това меню се използва само за информация.

Вижте инструкцията за експлоатация на вашия GPS терминал.

#### **1.** Извикайте меню **Настройки на тора > Информация за GPS-Control**.

| 1/2                                      | GPS-Control -инфо   |                     |  |
|------------------------------------------|---------------------|---------------------|--|
| Данни за контролера<br>1 Section Control |                     |                     |  |
| Разстояние (m)                           |                     | $-11.6$             |  |
| Дължина (m)                              |                     | 6.7                 |  |
|                                          | Закъснен вкл (сек)  | $\Theta$ . $\Theta$ |  |
|                                          | Закъснен изкл (сек) | $\Theta$ . $\Theta$ |  |

**Фиг. 4.8:** Меню Информация за GPS-Control

# <span id="page-50-0"></span>**4.4.10 Таблици с дози тор**

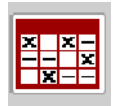

В това меню можете да създавате и управлявате **таблици с дози тор**.

*Указани*

Изборът на таблица с дози тор влияе върху настройките на тора, на управлението на машината и разпръсквачката на минерален тор. Настроеното количество използван тор се презаписва със запаметената стойност от таблицата с дози тор.

### *Указани*

Можете да управлявате таблиците с дози тор автоматично с вашия компютър и да ги прехвърляте от вашия ISOBUS терминал, ако разполагате с **FertChart App**.

 Свържете се с вашия доставчик за инсталиране на приложението FertChart на вашия ISOBUS терминал.

#### **Създаване на нова таблица с дози тор**

Имате възможността да създадете до **30** таблици с дози тор в електронното управление на машината.

**1.** Извикайте меню **Настройки на тора > Таблица с дози тор**.

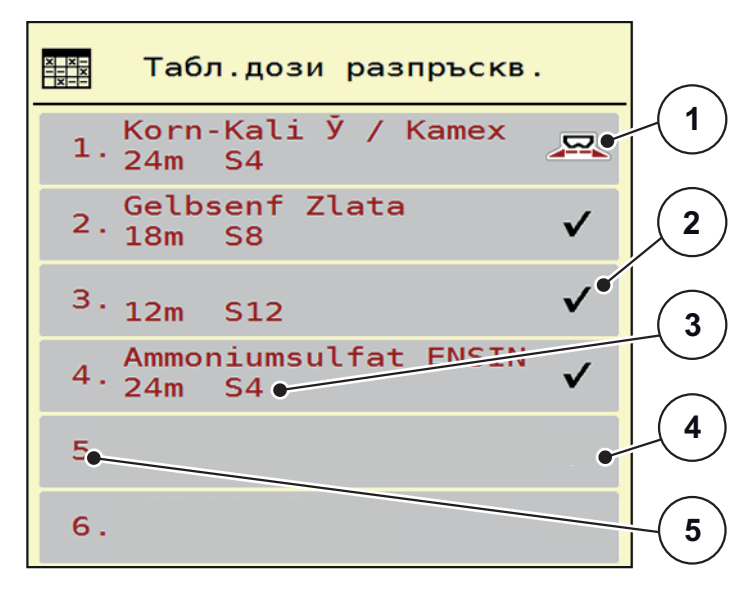

**Фиг. 4.9:** Меню Таблици с дози тор

- [1] Показване на попълнена със стойности таблица с дози тор
- [2] Показване на активна таблица с дози тор
- [3] Поле за име на таблицата с дози тор
- [4] Празна таблица с дози тор
- [5] Номер на таблицата

**2.** Маркирайте полето за име на празна таблица с дози тор.

**Полето за име** се състои от името на тора, работната ширина и вида на разпръсквателния диск.

- $\triangleright$  Дисплеят показва прозореца за избор.
- **3.** Натиснете опцията **Отваряне и назад...**
	- Дисплеят показва меню **Настройки на тора** и избраният елемент се зарежда в настройките на тора като **активна таблица с дози тор**.
- **4.** Извикайте елемента от менюто **Наименование на тор**.
- **5.** Въведете име на таблицата за дози тор.

# *Указани*

Препоръчително е да именувате таблицата с дози тор с името на тора. Така можете по-лесно да задавате таблица с дози тор за даден тор.

**6.** Редактирайте параметрите на **Таблица с дози тор**.

Вижте глава 4.4: [Настройки](#page-37-0) на тора, страница 32.

#### **Избор на таблица с дози тор:**

- **1.** Извикайте меню **Настройки на тора > Таблица с дози тор**.
- **2.** Изберете желаната таблица с дози тор:
	- $\triangleright$  Дисплеят показва прозореца за избор.
- **3.** Изберете опцията **Отваряне и назад...**
- **Дисплеят показва меню Настройки на тора и избраният елемент се зарежда в настройките на тора като активна таблица с дози тор.**

# *Указани*

При избора на налична таблица с дози тор всички стойности в менюто **Настройки на тора** се презаписват със запаметените стойности от избраната таблица с дози тор, в това число и точката на подаване и нормалните обороти.

 Управлението на машината премества актуаторите на точката на подаване до запаметената в таблицата с дози тор стойност.

#### **Копиране на налична таблица с дози тор**

- **1.** Изберете желаната таблица с дози тор:
	- $\triangleright$  Дисплеят показва прозореца за избор.
- **2.** Изберете опцията **Копиране на елемент**.
- **Копие на таблицата с дози тор заема първата свободна позиция в списъка.**

# **Изтриване на налична таблица с дози тор**

## *Указани*

Активната таблица с дози тор **не може** да бъде изтрита.

- **1.** Изберете желаната таблица с дози тор:
	- $\triangleright$  Дисплеят показва прозореца за избор.
- **2.** Изберете опцията **Изтриване на елемент**.
- **Таблицата с дози тор се изтрива от списъка.**

# **Управление на избраната таблица за разпръскване чрез работния екран**

Можете също така да управлявате таблицата на разпръскването директно от работния екран.

- **1.** Натиснете софтуерния клавиш Таблица на разпръскването [2] на сензорния екран.
	- Отваря се активната таблица за разпръскването.

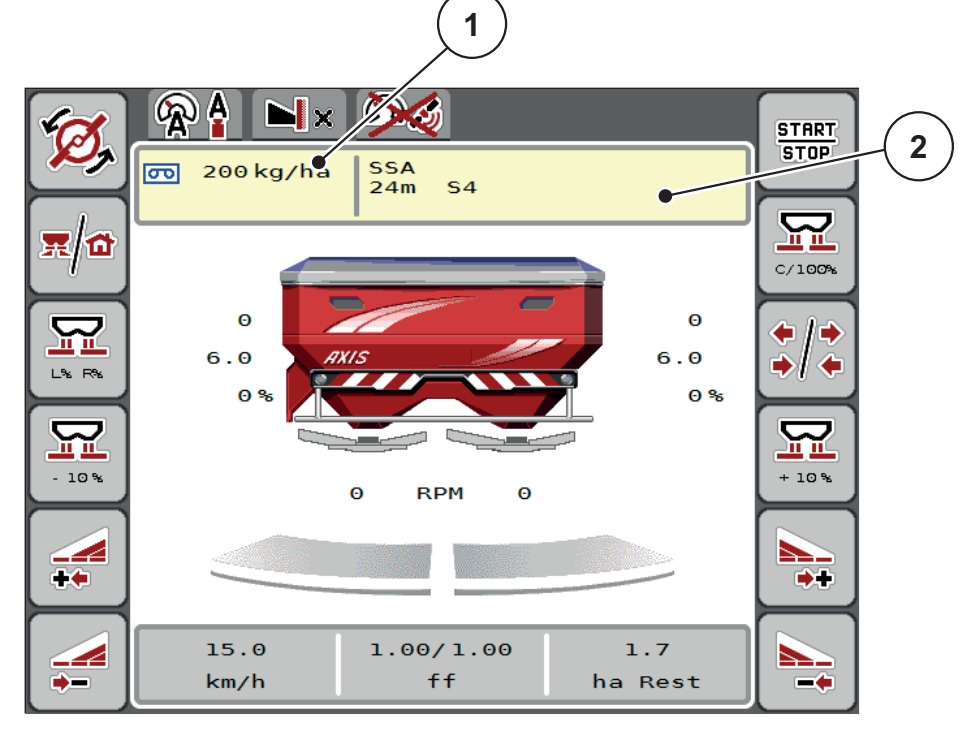

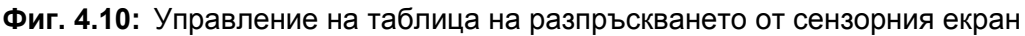

- [1] Софтуерен клавиш Количество използван тор
- [2] Софтуерен клавиш Таблица с дози тор
- **2.** Въведете новата стойност в полето за въвеждане.
- **3.** Натиснете **OK**.
- **Новата стойност е запаметена в управлението на машината.**

# <span id="page-53-0"></span>**4.5 Настройки на машината**

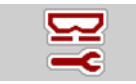

В това меню се извършват настройките за трактора и за машината.

Извикайте меню **Настройки на машината**.

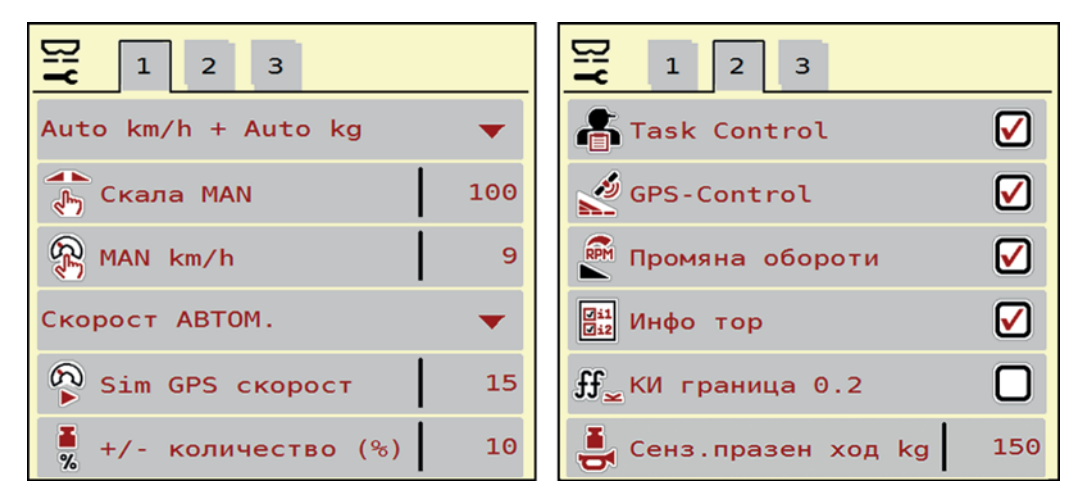

**Фиг. 4.11:** Меню Настройки на машината, страница 1 и 2

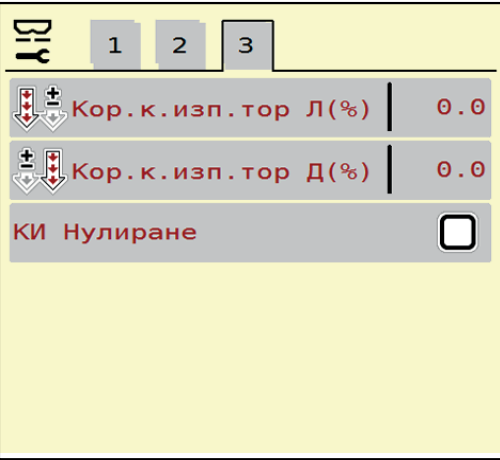

**Фиг. 4.12:** Меню Настройки на машината, страница 3

# *Указани*

Не всички параметри се показват едновременно на екрана. Можете да преминете към съседните прозорци на менюто (раздели) със **Стрелка наляво/надясно**.

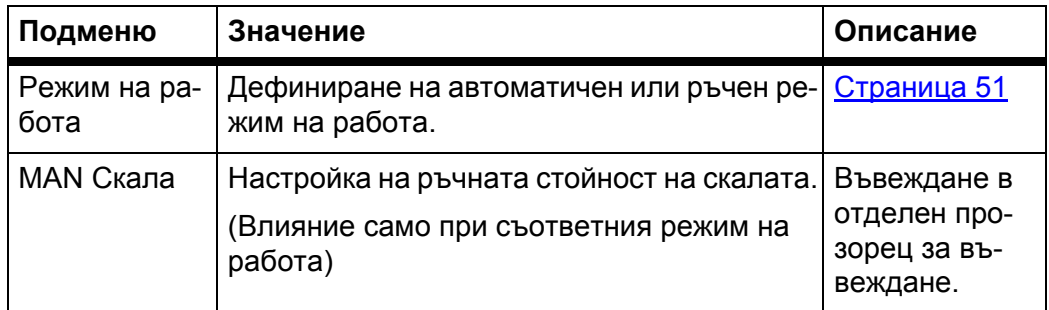

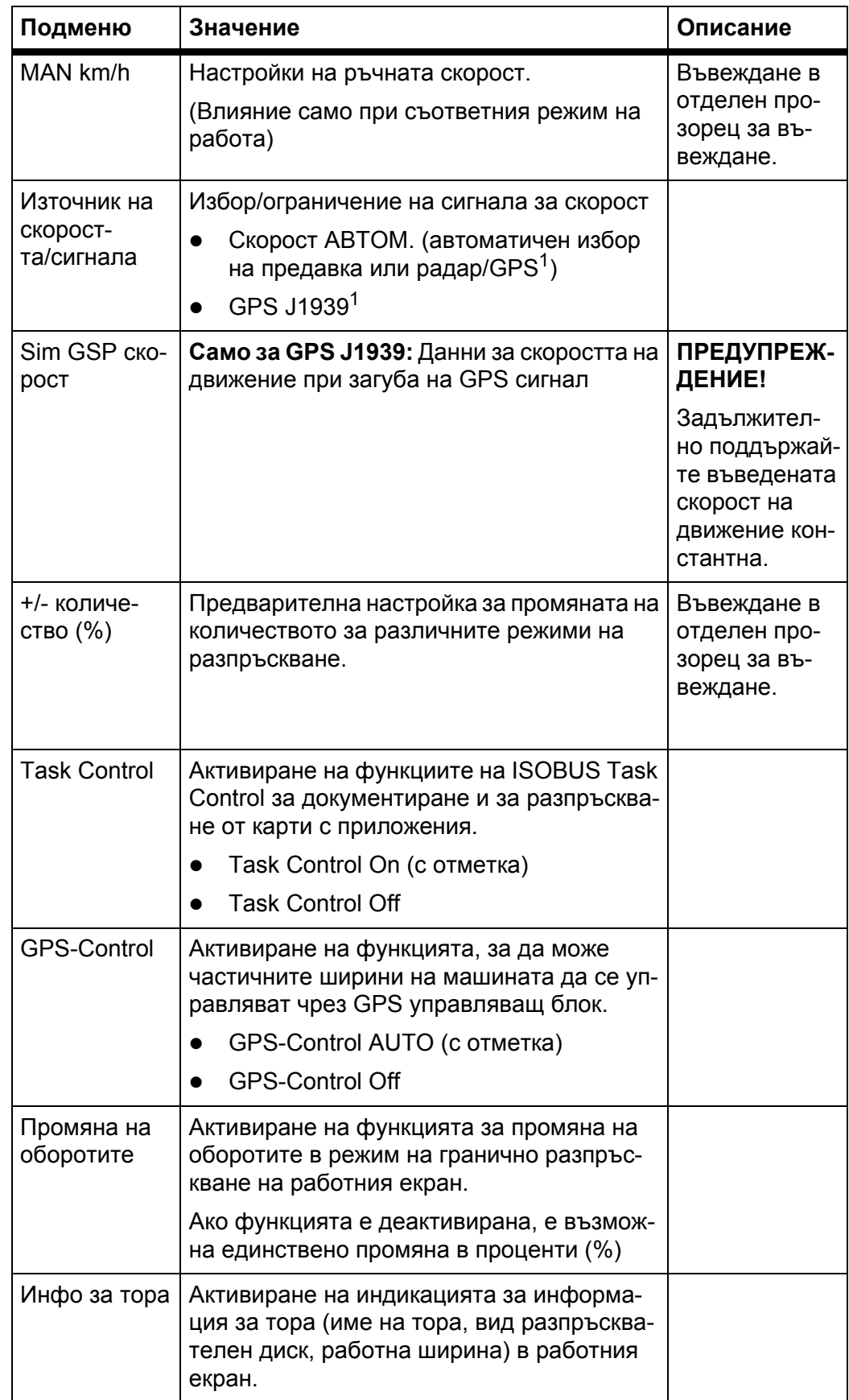

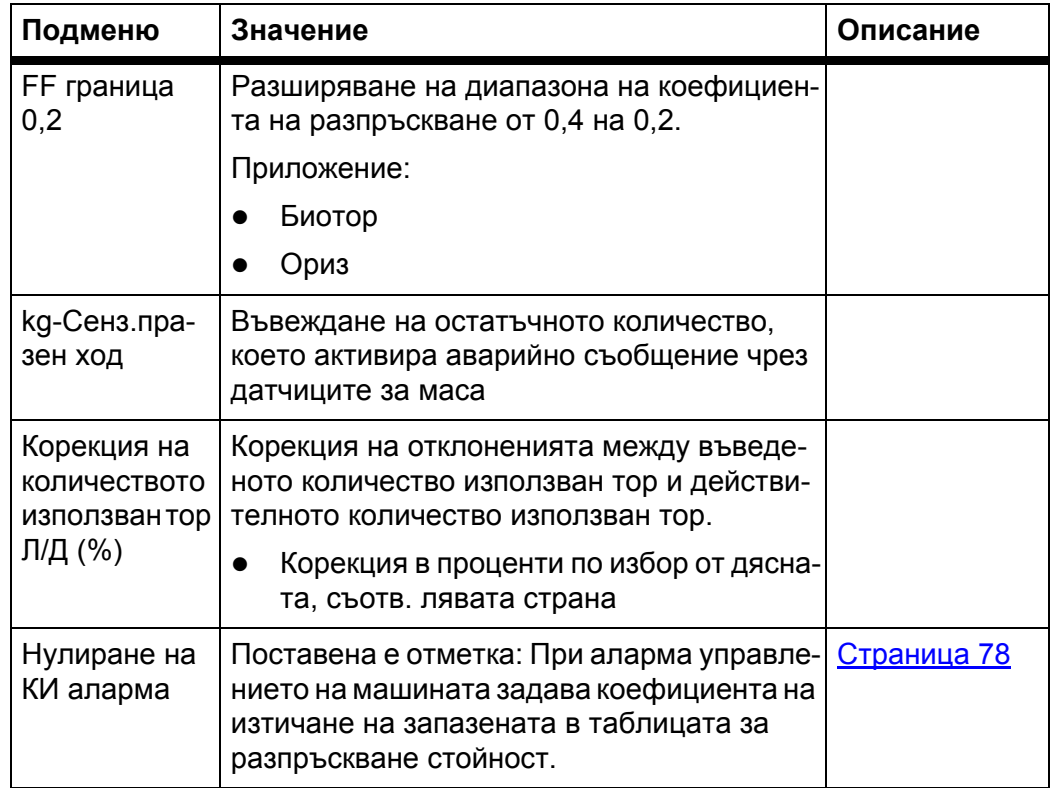

1. Фирма RAUCH не носи отговорност за загуба на GPS сигнала.

# <span id="page-56-0"></span>**4.5.1 AUTO/MAN режим**

Управлението на машината регулира количеството на дозиране автоматично, на базата на сигналите за скорост на движение. При това се отчитат количеството използван тор, работната ширина и коефициентът на изтичане.

По принцип трябва да работите в **автоматичен** режим.

В **ръчен** режим на работа работете само:

- когато липсва сигнал за скорост на движение (липсва радарен сензор или сензор на колелата или същите са повредени),
- при разпръскване на отрова за охлюви или семена (дребен посевен материал).

## *Указани*

За равномерно разпръскване на материала в ръчен режим задължително трябва да работите с **постоянна скорост на движение**.

#### *Указани*

Разпръскването при различните работни режими е описано в глава 5: Режим на разпръскване с управлението на машината [AXIS-H ISOBUS,](#page-76-0)  [страница](#page-76-0) 71.

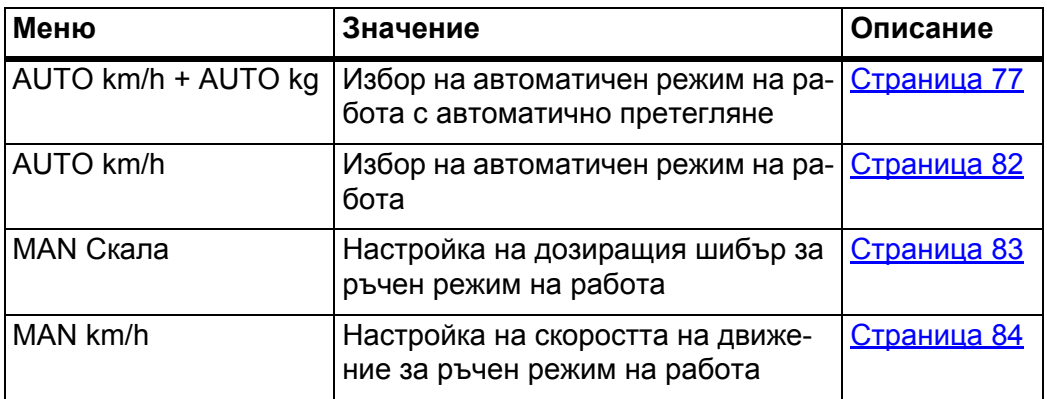

## **Избор на работен режим**

- **1.** Включване на управлението на машината AXIS-H ISOBUS.
- **2.** Извикайте меню **Настройки на машината > AUTO/MAN режим**.
- **3.** Изберете елемент от менюто от списъка.
- **4.** Натиснете **OK**.
- **5.** Следвайте указанията на екрана.

#### *Указани*

Препоръчваме показване на индикацията за коефициента на изтичане на работния екран. По този начин можете да следите управлението на масовия поток по време на разпръскването. Вижте глава 2.4.2: Anzeigefelder, страница 12 и глава 4.5.1: [AUTO/MAN](#page-56-0) режим, страница 51.

 Ще откриете важна информация относно употребата на различните работни режими за [разпръскване](#page-76-0) в глава 5: Режим на разпръскване с управлението на машината [AXIS-H ISOBUS,](#page-76-0) страница 71.

## **4.5.2 +/- количество**

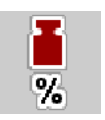

В това меню можете да зададете ширината на стъпката на процентното **изменение на количеството** за нормално разпръскване.

Базата (100 %) е предварително зададената стойност на отвора на дозиращия шибър.

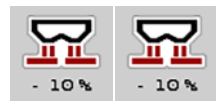

*Указани*

По време на работа във всеки момент можете да променяте количеството на разпръскване с функционалните клавиши **Количество+/Количество-** с коефициента за **+/- количество**.

С **клавиша C 100 %** възстановявате отново предварително зададените настройки.

#### **Задаване на намаляването на количеството:**

- **1.** Извикайте меню **Настройки на машината > +/- количество (%)**.
- **2.** Въведете процентната стойност, с която желаете да промените количеството на разпръскване.
- **3.** Натиснете **OK**.

## <span id="page-57-0"></span>**4.6 Бързо изпразване**

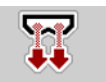

За почистване на машината след разпръскване или за бързо изпразване на останалото количество можете да изберете менюто **Бързо изпразване**.

За целта препоръчваме преди съхраняване на машината да **отворите напълно** дозиращия шибър чрез бързото изпразване и да изключите AXIS-H ISOBUS в това състояние. Така ще предотвратите образуването на конденз в резервоара.

### *Указани*

**Преди започване** на бързото изпразване се уверете, че всички задължителни условия са изпълнени. Обърнете внимание на ръководството за експлоатация на разпръсквачката на минерален тор (Изпразване на останалото количество).

#### **Извършване на бързо изпразване:**

**1.** Извикайте меню **Главно меню > Бързо изпразване**.

#### n **БЛАГОРАЗУМ**

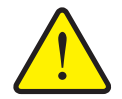

**Опасност от нараняване вследствие на автоматичното изместване на Точката на подаване**

При **AXIS-H EMC** се показва предупредителното съобщение **Придвижване към точката на подаване**. След задействане на функционалния клавиш **Start/Stop** точката на подаване се премества автоматично до предварително зададената стойност чрез цилиндъра на електрическия изпълнителен механизъм. Това може да причини наранявания или материални щети.

 Преди задействането на **Start/Stop** се уверете, че в опасната зона на машината **не се намират лица**.

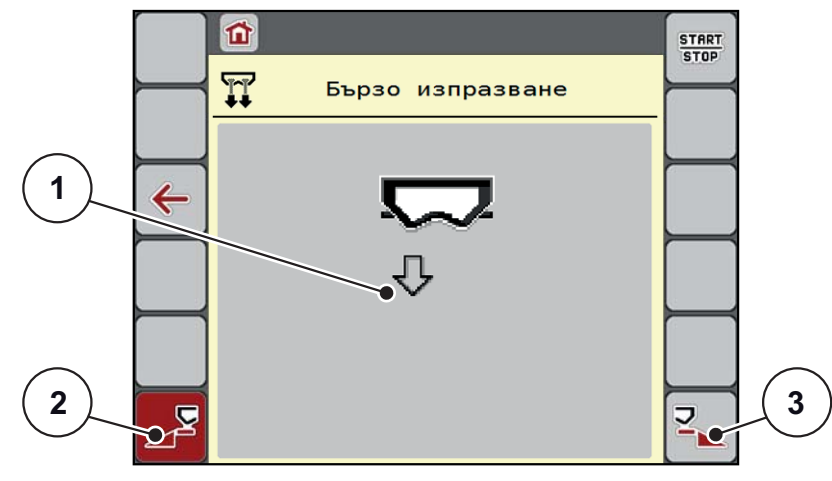

<span id="page-58-0"></span>**Фиг. 4.13:** Меню Бързо изпразване

- [1] Символ за бързо изпразване (тук е избрана лявата страна, все още не е стартирано)
- [2] Бързо изпразване Частична ширина отляво (избрана)
- [3] Бързо изпразване Частична ширина отдясно (не е избрана)
- **2.** С **функционалния клавиш** изберете частичната ширина, на която трябва да се изпълни бързото изпразване.
	- Дисплеят показва избраната частична ширина като символ (Фиг[. 4.13,](#page-58-0) позиция [2]).
- **3.** Натиснете **Start/Stop**.
	- $\triangleright$  Бързото изпразване се стартира.
- **4.** Натиснете **Start/Stop**, ако резервоарът е празен.
	- $\triangleright$  Бързото изпразване е завършено.
- **5.** Натиснете клавиша **ESC** за връщане към **Главното меню**.

## n **БЛАГОРАЗУМ**

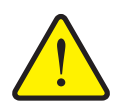

**Опасност от нараняване вследствие на автоматичното изместване на Точката на подаване**

При **AXIS-H EMC** се показва предупредителното съобщение **Придвижване към точката на подаване**. След задействане на функционалния клавиш **Start/Stop** точката на подаване се премества автоматично до предварително зададената стойност чрез цилиндъра на електрическия изпълнителен механизъм. Това може да причини наранявания или материални щети.

 Преди задействането на **Start/Stop** се уверете, че в опасната зона на машината **не се намират лица**.

# <span id="page-59-0"></span>**4.7 Система/тест**

**SYS TEST**  В това меню се осъществяват системните и тестовите настройки за управлението на машината.

Извикайте меню **Главно меню > Система/тест**.

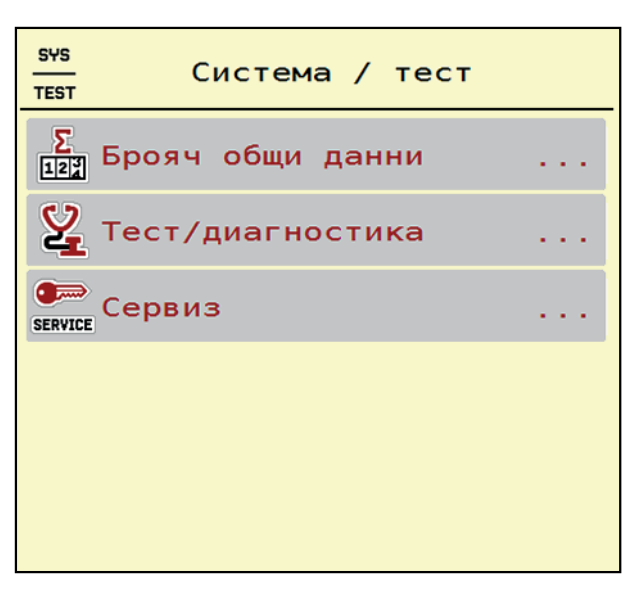

**Фиг. 4.14:** Меню Система / Тест

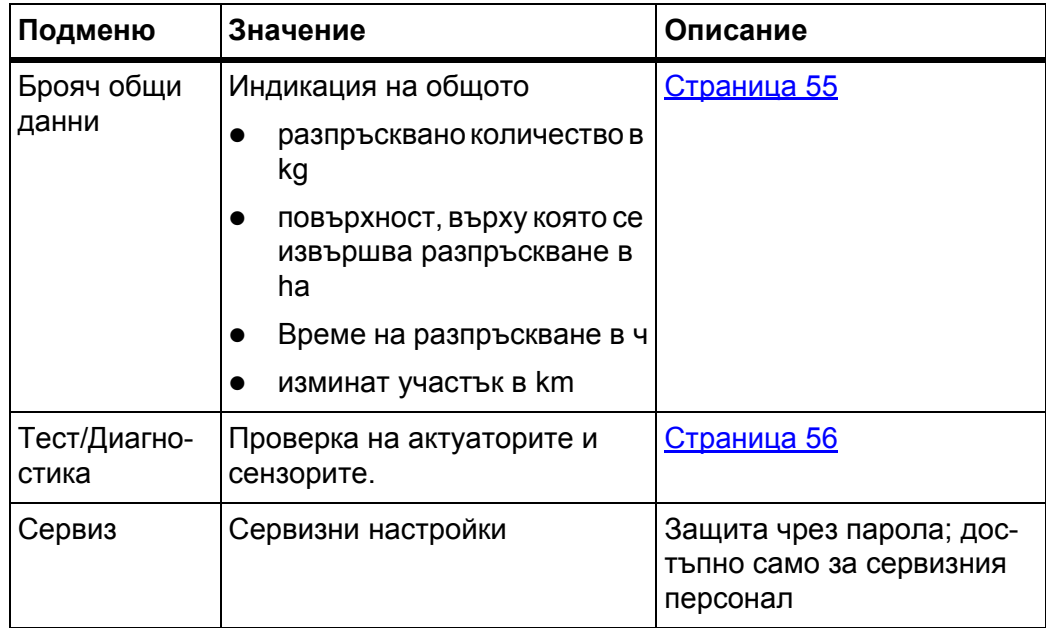

# <span id="page-60-0"></span>**4.7.1 Брояч общи данни**

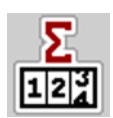

В това меню се показват всички състояния на броячите на разпръсквачката.

- **•** разпръсквано количество в kg
- повърхност, върху която се извършва разпръскване в ha
- Време на разпръскване в ч
- изминат участък в km

# *Указани*

Това меню се използва само за информация.

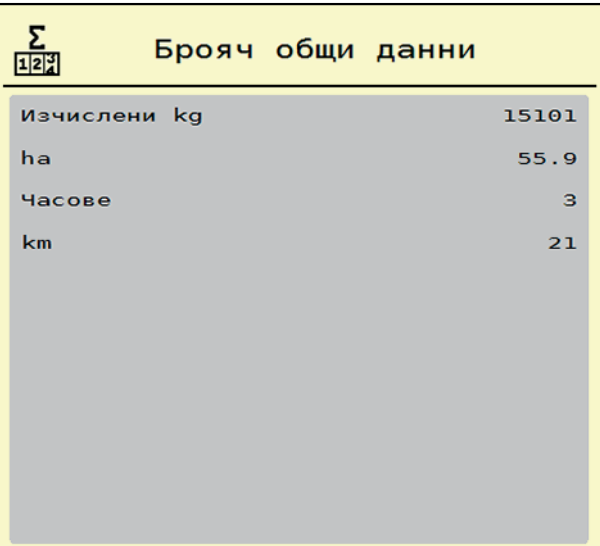

**Фиг. 4.15:** Меню Брояч общи данни

# <span id="page-61-0"></span>**4.7.2 Тест/Диагностика**

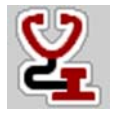

В менюто Тест/Диагностика можете да проверите функциите на всички актуатори и сензори.

#### *Указани*

Това меню се използва само за информация.

Списъкът на сензорите зависи от оборудването на машината.

# n **БЛАГОРАЗУМ**

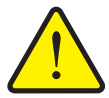

**Опасност от нараняване от движещи се части на машината.** По време на теста части на машината може да се движат авто-

матично. Преди тези тестове се погрижете в зоната на разпръск-

вачката на минерален тор да няма хора.

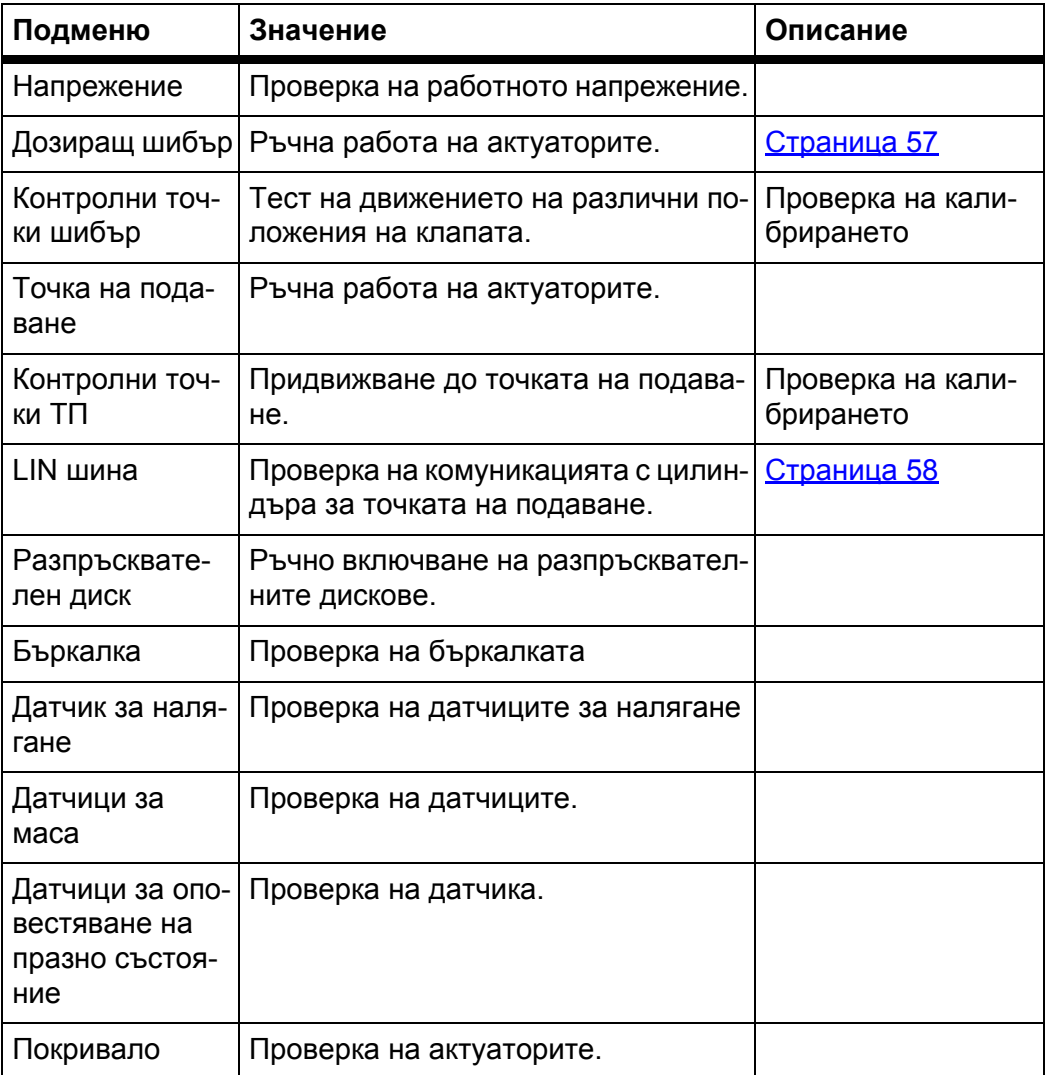

<span id="page-62-0"></span>**Пример за Тест/Диагностика дозиращ шибър**

- **1.** Извикайте меню **Тест/Диагностика > Дозиращ шибър**.
- **Дисплеят показва статуса на актуаторите/датчиците.**

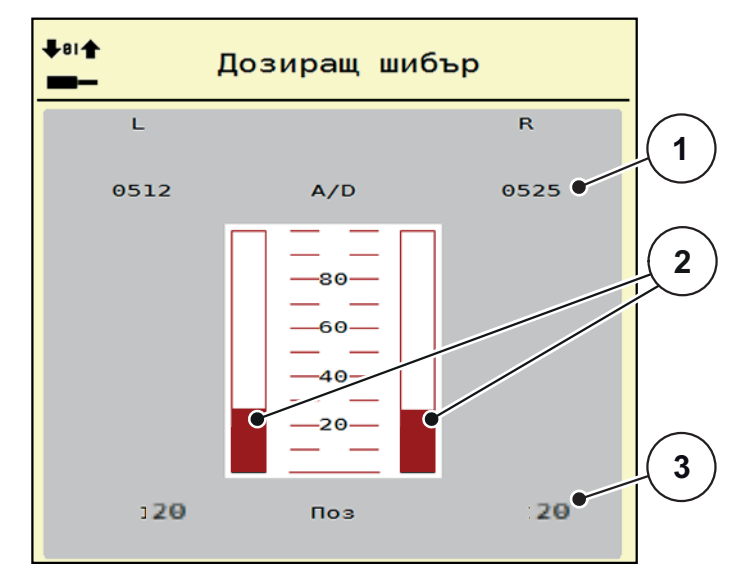

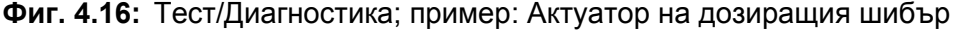

- [1] Индикация Сигнал
- [2] Сигнал лентова индикация
- [3] Индикация за положението

Чрез индикацията **Сигнал** се показва състоянието на електрическия сигнал за лявата и дясната страна поотделно.

# n **БЛАГОРАЗУМ**

**Опасност от нараняване от движещи се части на машината**

По време на теста части на машината може да се движат автоматично.

 Преди теста се уверете, че в зоната на машината няма хора.

Можете да извадите и приберете актуаторите чрез стрелките нагоре/надолу.

# <span id="page-63-0"></span>**Пример Linbus**

- **1.** Извикайте меню **Система/Тест > Тест/Диагностика**.
- **2.** Извикайте елемента от менюто **Linbus**.
	- $\triangleright$  Дисплеят показва статуса на актуаторите/сензорите.

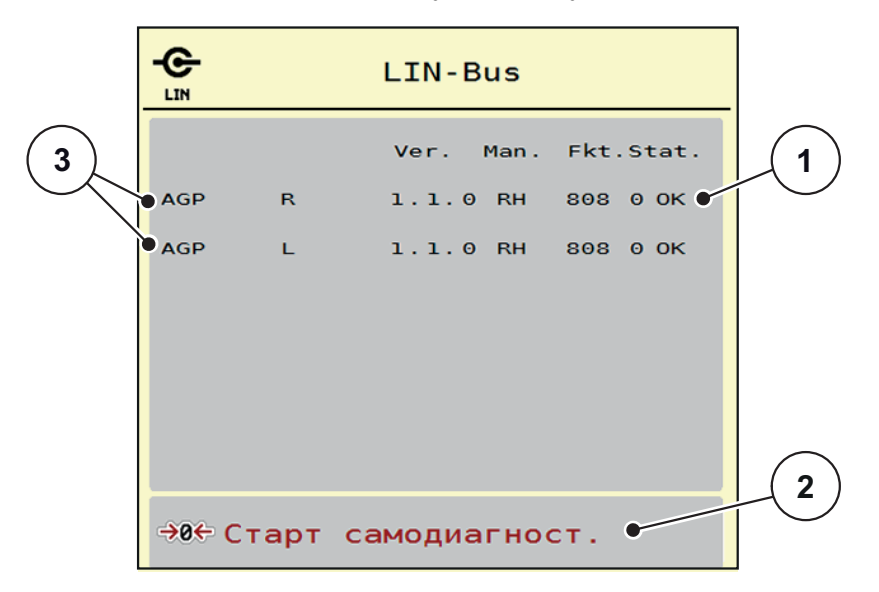

**Фиг. 4.17:** Тест/Диагностика; пример: Linbus

- [1] Индикация за състоянието
- [2] Стартиране на самопроверка
- [3] Свързани актуатори

#### **Съобщение за състоянието участник Linbus**

Актуаторите имат различно състояние:

- $0 = OK$ ; няма грешка на актуатора
- 2= Блокиране
- 4 = Претоварване

# n **БЛАГОРАЗУМ**

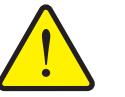

**Опасност от нараняване от движещи се части на машината.** По време на теста части на машината може да се движат

автоматично.

 Преди теста се уверете, че в зоната на машината няма хора.

## **4.7.3 Сервиз**

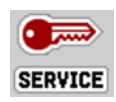

#### *Указани*

За настройки в менюто **Сервиз** е необходимо код за въвеждане. Настройките могат да се променят **само** от упълномощен сервизен персонал.

# <span id="page-64-0"></span>**4.8 Инфо**

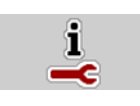

В менюто **Инфо** можете да получите информация за управлението на уреда.

*Указани*

Това меню служи за информация относно конфигурацията на машината. Списъкът на видовете информация зависи от оборудването на машината.

| Info              |                       |
|-------------------|-----------------------|
| S/N               | 23667                 |
| Software ver.     | 4.00.00               |
| Hardware version  | 031/003               |
| Actuator type     | <b>RH03</b>           |
| Curve correction  | $\boldsymbol{\Theta}$ |
| <b>EMC</b> factor | 0.07721               |
|                   |                       |
| Weigh cells       |                       |
| Level sensor      |                       |

**Фиг. 4.18:** Меню Инфо

# <span id="page-65-0"></span>**4.9 Везна/Дневен брояч**

```
\Box
```
В това меню ще намерите стойности за извършеното разпръскване и функции за работа с везната.

- Извикайте меню **Главно меню > Везна/Дневен брояч**.
	- Показва се менюто **Везна дневен брояч на пробега**.

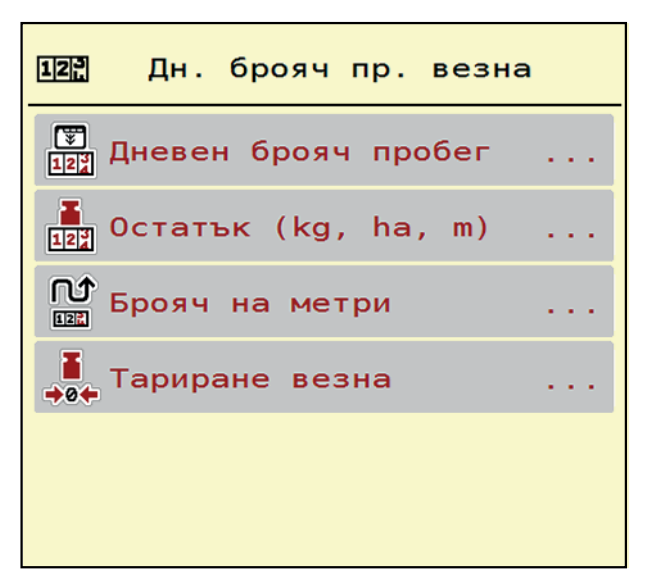

**Фиг. 4.19:** Меню Везна – дневен брояч на пробега

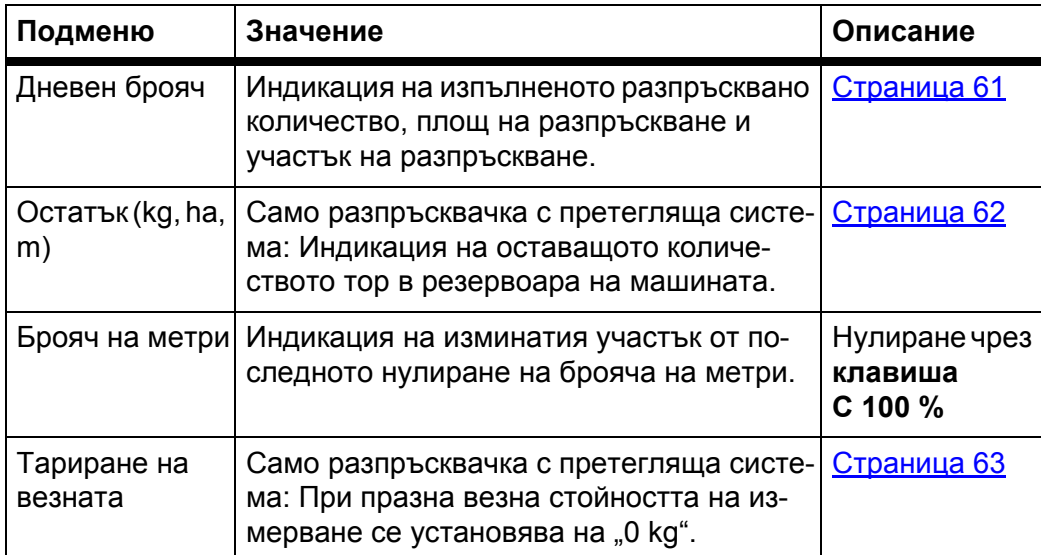

# <span id="page-66-0"></span>**4.9.1 Дневен брояч на пробега**

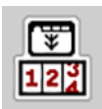

В това меню могат да се извикат стойностите за изпълняваната работа по разпръскване, да се наблюдава оставащото количество за разпръсване и да се нулира дневният брояч чрез изтриване.

#### Извикайте меню **Везна/Дневен брояч > Дневен брояч**.

Показва се менюто **Дневен брояч**.

По време на разпръскване можете да преминете към менюто **Дневен брояч** дори и при отворен разпръскващ шибър и да отчетете текущите стойности.

#### *Указани*

Ако желаете постоянно да наблюдавате стойностите по време на разпръскването, можете също да присвоите на свободно избираемите полета за индикация на работния екран **kg пробег**, **ha пробег** или **m пробег**, вижте 2.4.2: Полета за [индикация](#page-18-0), страница 13.

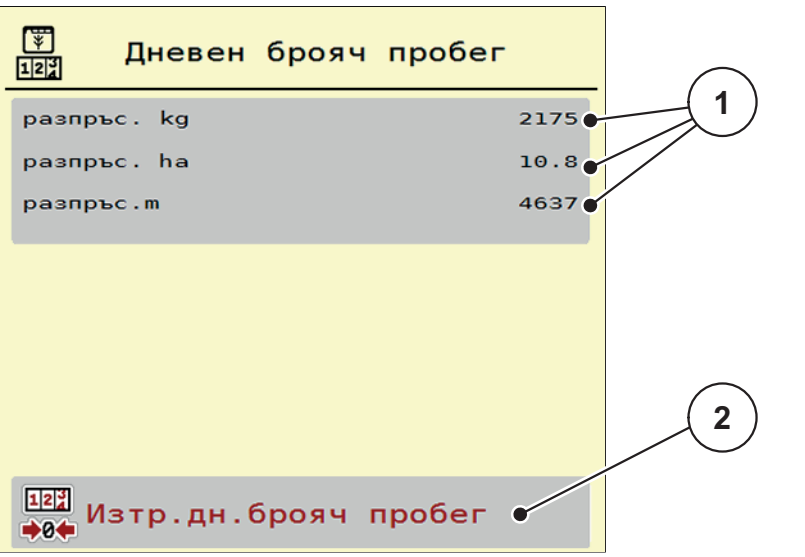

**Фиг. 4.20:** Меню Дневен брояч на пробега

- [1] Полета за индикация разпръснато количество, площ и участък
- [2] Изтриване на записа на дневния брояч:

#### **Изтриване на дневния брояч на пробега:**

- **1.** Извикайте подменю **Везна дневен брояч на пробега > Дневен брояч на пробега**.
	- На дисплея се показват установените **от последното изтриване** стойности за разпръсквано количество, площ на разпръскване и участък на разпръскване.
- **2.** Натиснете софтуерния клавиш **Изтриване на дневния брояч**.
- **Всички стойности на дневния брояч се установяват на 0.**

## <span id="page-67-0"></span>**4.9.2 Остатък (ka, ha, m)**

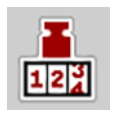

В менюто **kg остатък** можете да поискате оставащото в резервоара **Оставащо количество**. Менюто показва възможните **площ (ha)** и **участък (m)**, които могат да се наторят с оставащото количество тор.

- Извикайте меню **Везна дневен брояч на пробега > Остатък (kg, ha, m)**.
	- Показва се менюто **Остатък**.

### *Указани*

Текущото тегло на натоварване може да се определи само в **Разпръсквачка с претегляща система** чрез претегляне. При всички останали разпръсквачки количеството тор се изчислява от настройките за тор и машината, както и от сигнала за движение и въвеждането на количеството на напълване трябва да се извършва ръчно (вижте по-долу).

Стойностите за **Количество използван тор** и **Работна ширина** не могат да се променят в това меню. Тук те се използват само за информация.

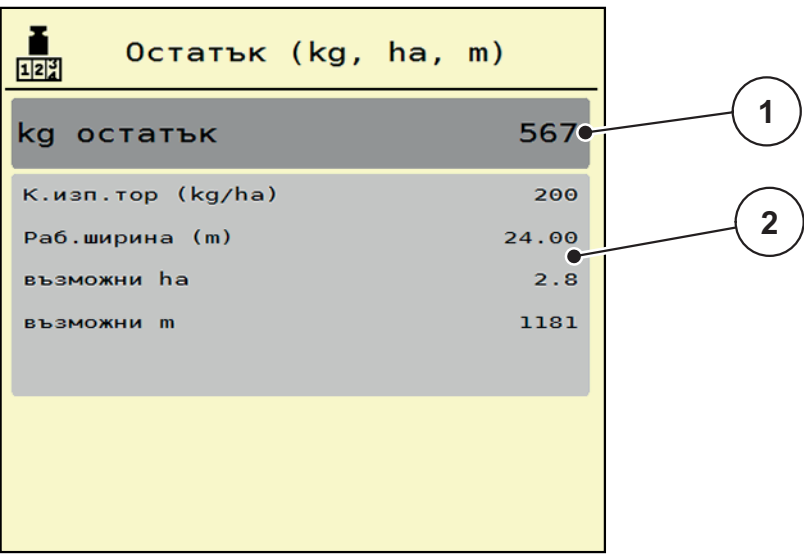

**Фиг. 4.21:** Меню Остатък kg

- [1] Поле за въвеждане остатък (kg)
- [2] Полета за индикация количество използван тор, работна ширина и възможна площ и участък на разпръскване

За Машини без датчици за маса

- **1.** Пълнене на резервоара.
- **2.** Въведете в раздела **Остатък (kg)** общото тегло на намиращия се в резервоара тор.
	- Уредът изчислява стойностите на площта и участъка, върху които може да се разпръсне тор.

# <span id="page-68-0"></span>**4.9.3 Тариране везна (Само при разпръсквачка с претегляща система)**

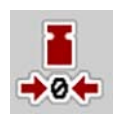

В това меню установете стойността от тегленето при празен резервоар на 0 кг.

При тариране на везната трябва да са изпълнени следните условия:

- резервоарът е празен,
- машината е в покой,
- силоотводният вал е изключен,
- машината е хоризонтална и не опира в земята.
- тракторът е в покой.

# **Тариране на везната:**

- **1.** Извикайте меню **Везна дневен брояч на пробега > Тариране на везна**.
- **2.** Натиснете софтуерния клавиш **Тариране везна**.
- **Сега претеглената стойност при празна везна е установена на 0 kg.**

## *Указани*

Тарирайте везната преди всяко използване, за да гарантирате изчисление на оставащото количество тор без грешки.

# <span id="page-69-0"></span>**4.10 Покривало**

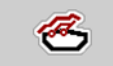

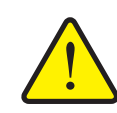

## n **ПРЕДУПРЕЖДЕНИЕ**

**Опасност от притискане и срязване вследствие на задействани от трети лица части**

Покривалото се премества без предварително предупреждение и може да предизвика нараняване на лица.

Уведомете всички лица относно опасната зона.

Машината AXIS-H EMC е оборудвана с електрически задвижвани покривало. При повторно пълнене в края на полето можете да отворите, съотв. затворите покривалото с помощта на блока за управление и електрическото задвижване.

#### *Указани*

Менюто служи единствено за задействане на актуаторите за отваряне, съотв. затваряне на покривалото. Управлението на машината AXIS-H ISOBUS не регистрира точната позиция на покривалото.

Следете движението на покривалото.

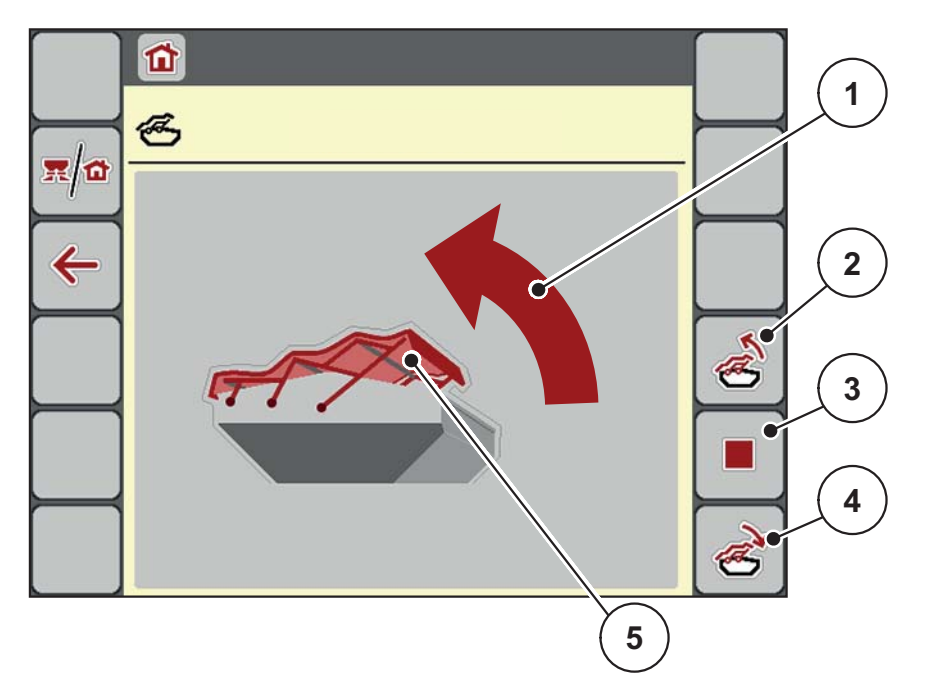

#### **Фиг. 4.22:** Меню Покривало

- [1] Индикация за процеса на отваряне
- [2] Отваряне на покривалото
- [3] Спиране на процеса
- [4] Затваряне на покривалото
- [5] Статична индикация покривало

# n **БЛАГОРАЗУМ**

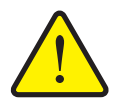

**Материални щети вследствие на недостатъчно свободно място**

Отварянето и затварянето на покривалото изисква достатъчно свободно място над резервоара на машината. Ако свободното място е прекалено малко, е възможно покривалото да се разкъса. Възможно е лостовата система на покривалото да се повреди и покривалото да предизвика увреждане на околната среда.

 Следете за наличие на достатъчни свободно място над покривалото.

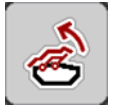

# **Преместване на покривалото**

- **1.** Натиснете бутона **Меню**.
- **2.** Извикайте меню **Покривало**.
- **3.** Натиснете бутона **Отваряне на покривалото**.
	- По време на движението се показва стрелка, сочеща към **отваряне**.
	- $\triangleright$  Покривалото се отваря изцяло.
- **4.** Напълнете тор.

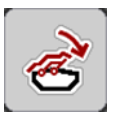

- **5.** Натиснете бутона **Затваряне на покривалото**.
	- $\triangleright$  По време на движението се показва стрелка, сочеща към посоката на **затваряне**.
	- $\triangleright$  Покривалото се затваря.

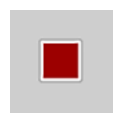

При необходимост можете да спрете движението на покривалото чрез натискане на клавиша **Стоп-**. Покривалото остава в междинно положение, докато не го затворите или отворите напълно.

# **4.11 Специални функции**

## **4.11.1 Въвеждане на текст**

В някои менюта можете да въвеждате текст, който се редактира свободно – показват се 2 различни прозореца за въвеждане.

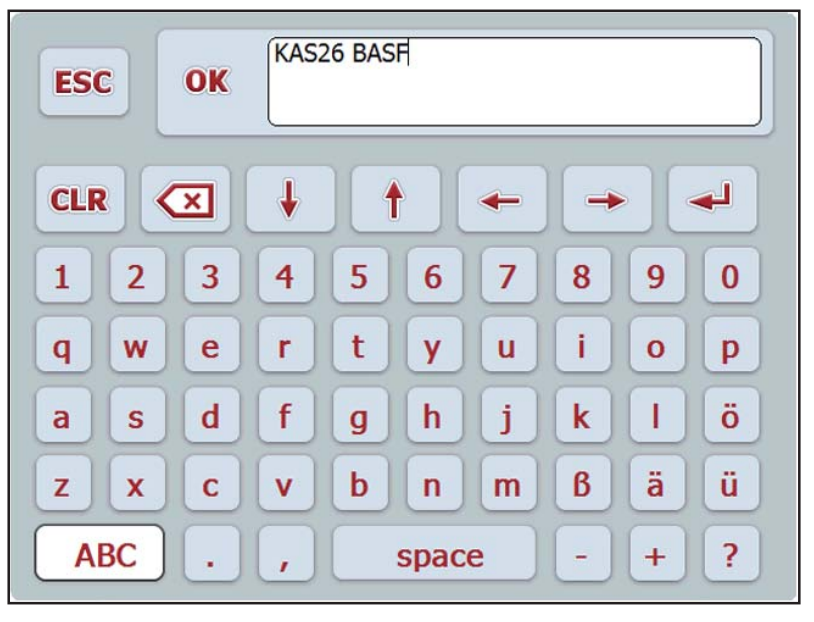

**Фиг. 4.23:** Цифрово-буквено въвеждане

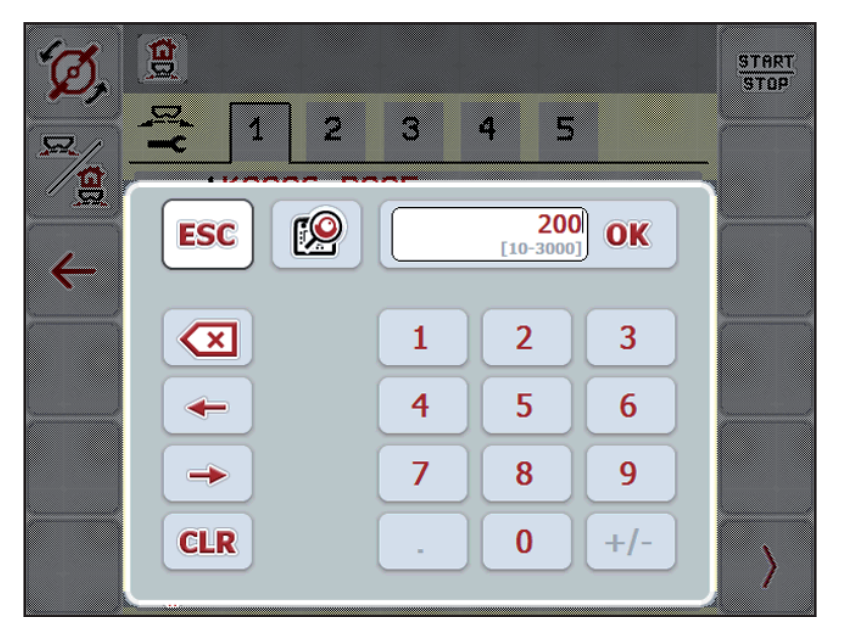

**Фиг. 4.24:** Цифрово въвеждане

- **1.** Желаният текст или желаната стойност се въвеждат чрез сензорната клавиатура.
- **2.** Натиснете **OK**.
	- Текстът се запаметява в управлението на машината.
	- Дисплеят показва предходното меню.
- **3.** Отменете въвеждането чрез натискане на клавиша **ESC**.
	- Дисплеят показва предходното меню.
#### **4.11.2 Прозорец за избор**

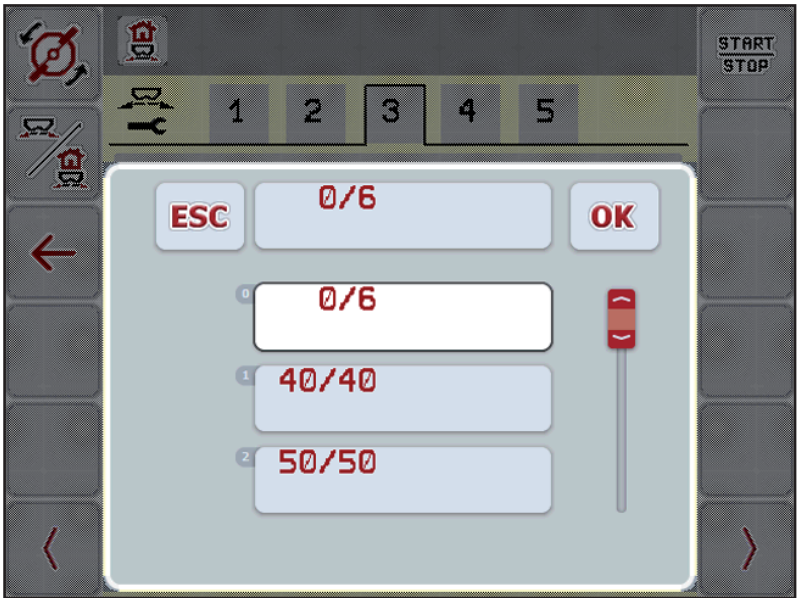

В някои менюта можете да извършвате избор.

**Фиг. 4.25:** Прозорец за избор

- **1.** Маркирайте желания запис в прозореца за избор.
- **2.** Натиснете **OK**.
	- Изборът е потвърден.
	- Дисплеят показва предходното меню.
- **3.** Отменете въвеждането чрез натискане на клавиша **ESC**.
	- $\triangleright$  Дисплеят показва предходното меню.

#### **4.11.3 Използване на джойстик**

<span id="page-73-0"></span>Като алтернатива на настройките в работният екран на ISOBUS терминала можете да изберете джойстик. Вижте 7: Специално [оборудване](#page-100-0), [страница](#page-100-0) 95. Предлаганият от RAUCH джойстик е предварително програмиран фабрично за определи функции.

#### *Указани*

Ако искате да използвате друг джойстик, се свържете с вашия доставчик.

 Само вашият доставчик може да програмира клавишите на джойстика във вашия ISOBUS терминал.

# C/100% æ ó. **START STOP** l x

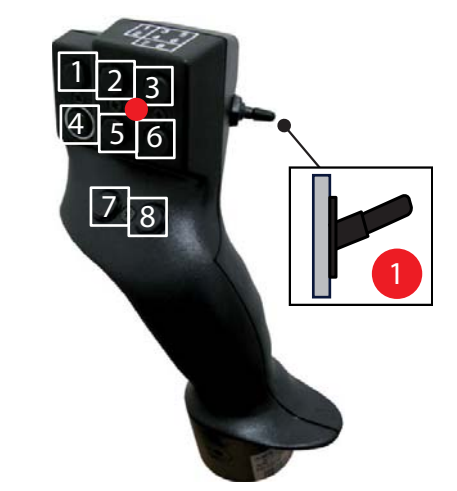

**Фиг. 4.26:** Разпределяне на клавишите, ниво 1 (светодиодът свети червено)

- [1] Нулиране
- [2] Частично увеличение на ширината отляво
- [3] Частично увеличение на ширината отдясно
- [4] Стартиране/спиране на регулирането на количеството използван тор
- [5] Намаляване на частичната ширина отляво (минус)

**Разпределяне на клавишите на джойстика WTK**

- [6] Намаляване на частичната ширина отдясно (минус)
- [7] Превключване на режима на разпръскване в гранични участъци/при борда
- [8] Превключване частични ширини/разпръскване в гранични участъци

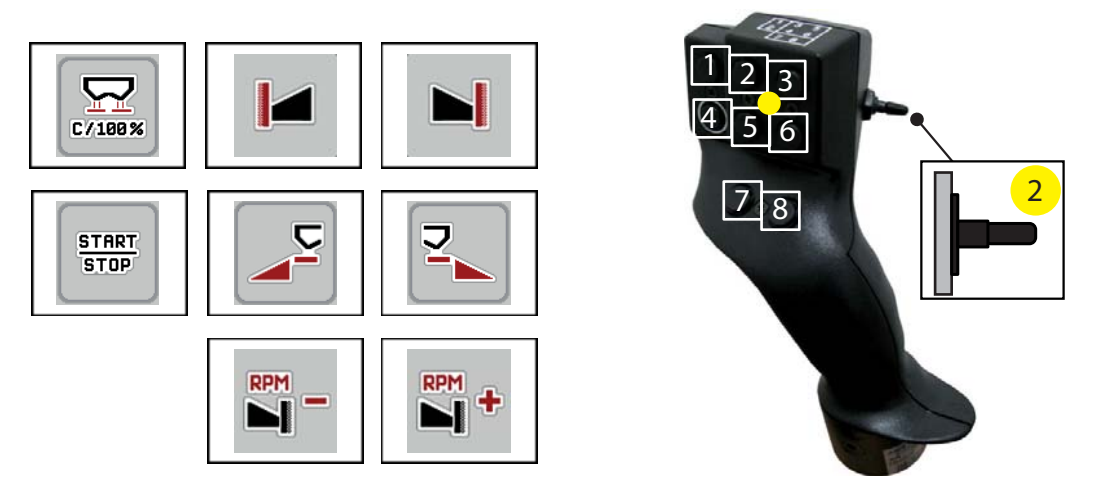

**Фиг. 4.27:** Разпределяне на клавишите, ниво 2 (светодиодът е жълт)

- [1] Нулиране
- [2] Разпръскване в граничен участък от лявата страна
- [3] Разпръскване в граничен участък от дясната страна
- [4] Стартиране/спиране на регулирането на количеството използван тор
- [5] Активиране на страна на разпръскване отляво
- [6] Активиране на страна на разпръскване отдясно
- [7] Понижаване на оборотите на разпръсквателния диск
- [8] Увеличаване на оборотите на разпръсквателния диск

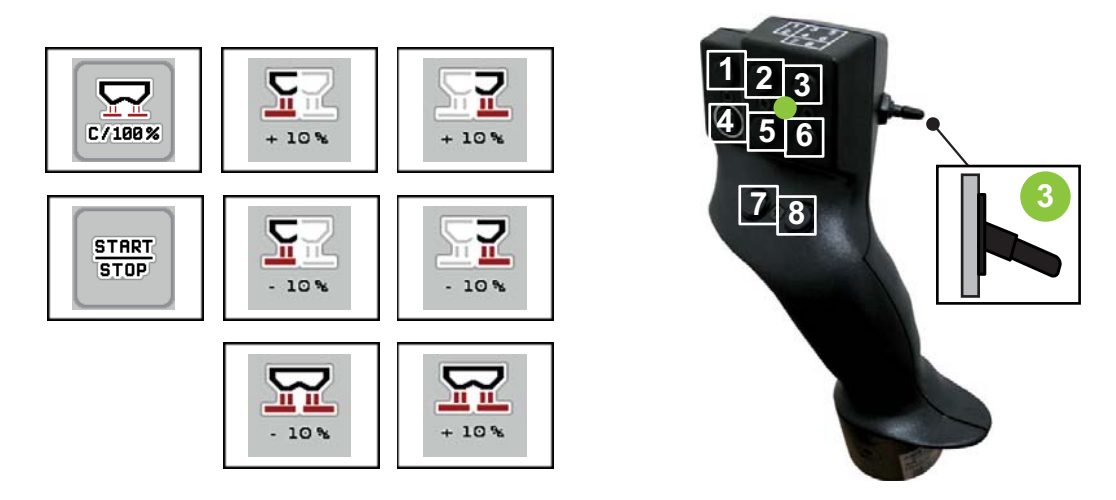

**Фиг. 4.28:** Разпределяне на клавишите, ниво 3 (светодиодът свети в зелено)

- [1] Нулиране
- [2] Увеличаване на количеството отляво
- [3] Увеличаване на количеството отдясно
- [4] Стартиране/спиране на регулирането на количеството използван тор
- [5] Намаляване на количеството отляво
- [6] Намаляване на количеството отдясно
- [7] Намаляване на количеството от двете страни
- [8] Увеличаване на количеството от двете страни

# **5 Режим на разпръскване с управлението на машината AXIS-H ISOBUS**

<span id="page-76-1"></span>Управлението на машината **AXIS-H ISOBUS** ще ви помогне при настройването на машината преди работа. По време на разпръскването функциите на управлението на машината също са активни на заден фон. По този начин можете да проверявате качеството на разпръскване на тора.

# **5.1 Извикване на оставащото количество тор по време на разпръскване (само разпръсквачка с претегляща система)**

По време на разпръскване оставащото количество тор се изчислява отново и се показва непрекъснато.

**По време на разпръскването** можете дори и с отворен шибър да превключете на меню **Дневен брояч** и да проверите текущо намиращото се в резервоара оставащо количество.

#### <span id="page-76-0"></span>*Указани*

Ако искате да следите стойностите непрекъснато по време на разпръскването, можете да зададете на свободно избираемите полета за индикация в работния екран **kg остатък**, **ha остатък** или **m остатък**, вижте глава 2.4.2: Полета за [индикация](#page-18-0), страница 13.

**Работа с претеглено оставащо количество, повторно пълнене на резервоара:**

**1.** Тариране на везната.

Вижте глава 4.9.3: Тариране везна (Само при [разпръсквачка](#page-68-0) с претегляща система), [страница](#page-68-0) 63.

**2.** Избор на използвания вид тор.

Вижте глава 4.4.10: Таблици с дози тор, [страница](#page-50-0) 45.

- **3.** Пълнене на резервоара.
- **4.** Претегляне на количеството тор в резервоара.
- **5.** Започване на работата.

Когато резервоарът се изпразни, напълнете го отново.

**6.** Повторете стъпки **3** до **5**.

#### **5.2 Допълване (само разпръсквачка с претегляща система)**

Предварително условие:

 Функцията kg сензор за изпразване в Меню Настройки на машината е активна.

<span id="page-77-0"></span>*Указани*

Ако позицията от менюто в управлението на вашата машина не е показана, обърнете се към вашия доставчик или отдела за обслужване на клиенти.

При тегло на допълване над 400 kg следете остатъчното тегло чрез автоматично показалите се прозорци.

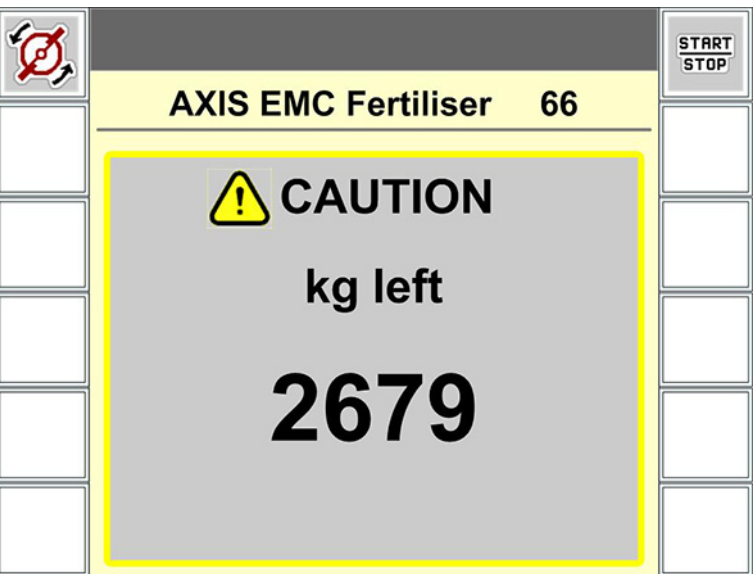

**Фиг. 5.1:** Тегло на допълване

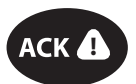

- Преди разпръскваненатиснете софтуерния клавиш **ACK**.
- Продължаване на разпръскването.

При напускане на полето за разпръскване с празен резервоар е възможно коефициентът на изтичане да спадне под границата от 0,4.

 Задължително допълнете повече от 400 kg, за да може коефициентът на изтичане да се възстанови до предварително зададената в таблицата за разпръскването стойност.

#### **5.3 Работа с частични ширини**

#### **5.3.1 Показване на типа разпръскване на работния екран**

<span id="page-78-0"></span>Управлението на машината предлага 4 различни видове разпръскване за режим на разпръскване с машина AXIS-H EMC. Тези настройки са възможни директно от работния екран. По време на режима на разпръскване можете да превключвате между видовете разпръскване и по този начин да персонализирате разпръскването оптимално според полевите условия.

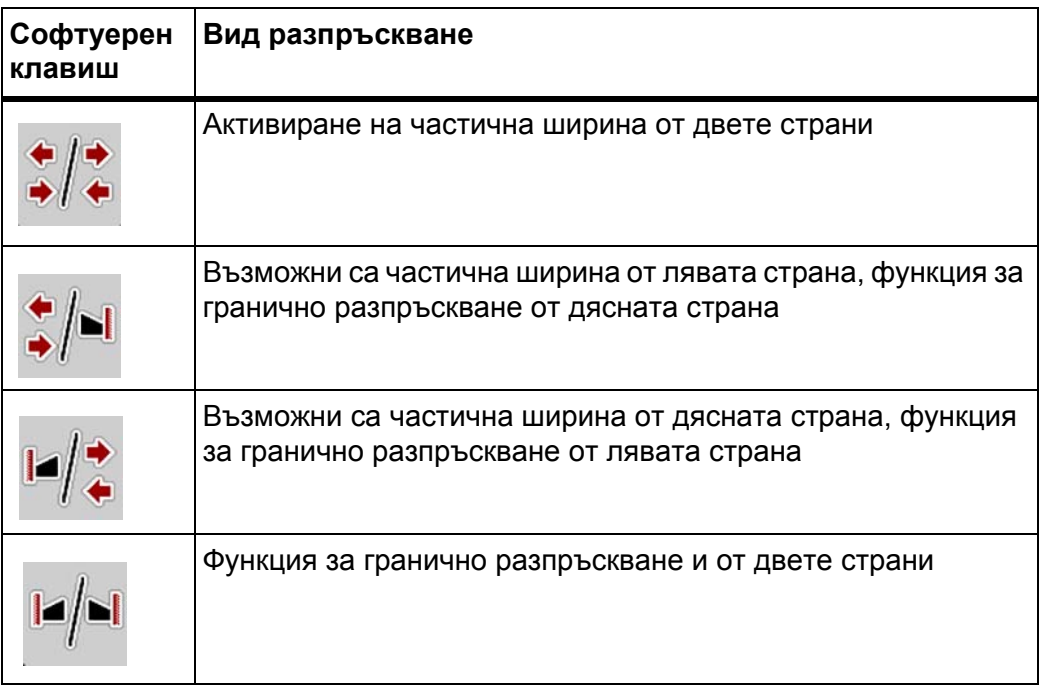

**1.** Натиснете функционалния клавиш неколкократно, докато на дисплея се покаже желаният вид разпръскване.

### **5.3.2 Разпръскване с ограничени частични ширини**

Можете да разпръсквате с частични ширини от едната или от двете страни и по този начин можете да персонализирате цялата ширина на разпръскване според полевите условия. Всяка страна на разпръскване може да се настрои на 4 нива

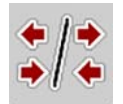

 Натиснете клавиша **Превключване гранично разпръскване/страна на разпръскване**.

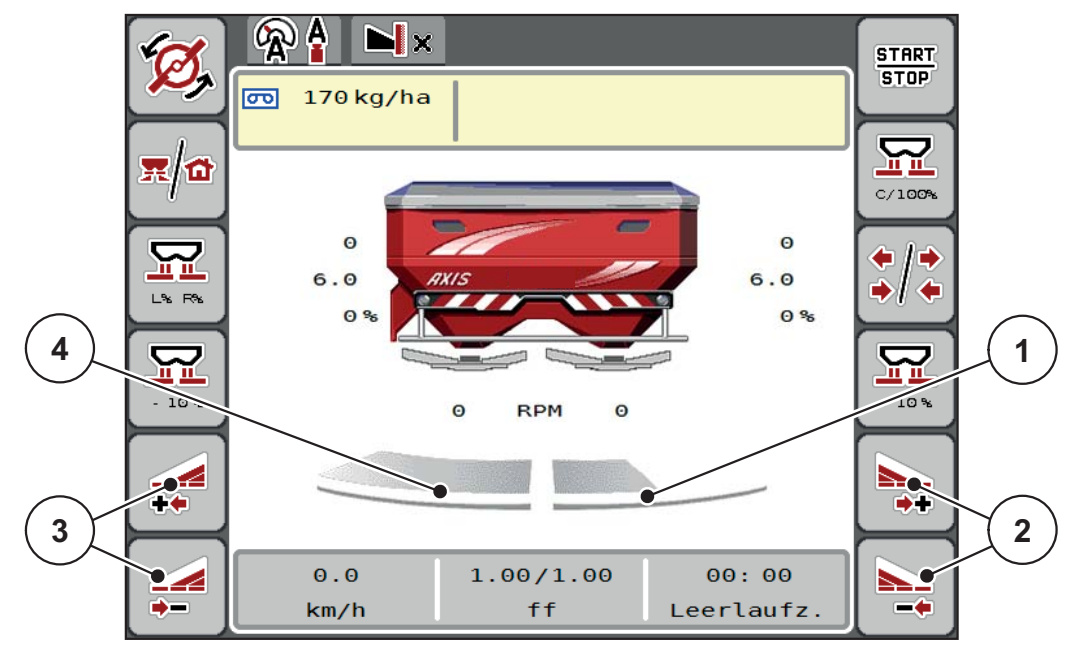

**Фиг. 5.2:** Работен екран 2 Частични ширини

- [1] Частичната ширина отдясно е намалена до 2 нива
- [2] Функционални клавиши Увеличаване или намаляване на частичната ширина отдясно
- [3] Функционални клавиши Увеличаване или намаляване на частичната ширина отляво
- [4] Частична ширина отляво разпръсква в рамките на цялата полустрана

#### *Указани*

- Всяка частична ширина може да се намалява или увеличава постепенно в рамките на 4 нива.
- **Само AXIS.2**: Възможно е превключване на частична ширина от вън навътре или от вътре навън. Можете да намалите до 8 частични ширини. Вижте Фиг[. 5.3.](#page-80-0)
- **1.** Натиснете функционалния клавиш **Намаляване страна на разпръскване отляво** или **Намаляване страна на разпръскване отдясно**.
	- Частичната ширина откъм страната на разпръскване се намалява с едно ниво.
- **2.** Натиснете функционалния клавиш **Увеличаване страна на разпръскване отляво** или **Увеличаване страна на разпръскване отдясно**.
	- $\triangleright$  Частичната ширина откъм страната на разпръскване се увеличава с едно ниво.

#### <span id="page-79-0"></span>*Указани*

Нивата на частичните ширини не са пропорционално разпределени. Асистентът за ширинана разпръскване VariSpread регулира ширините на разпръскване автоматично.

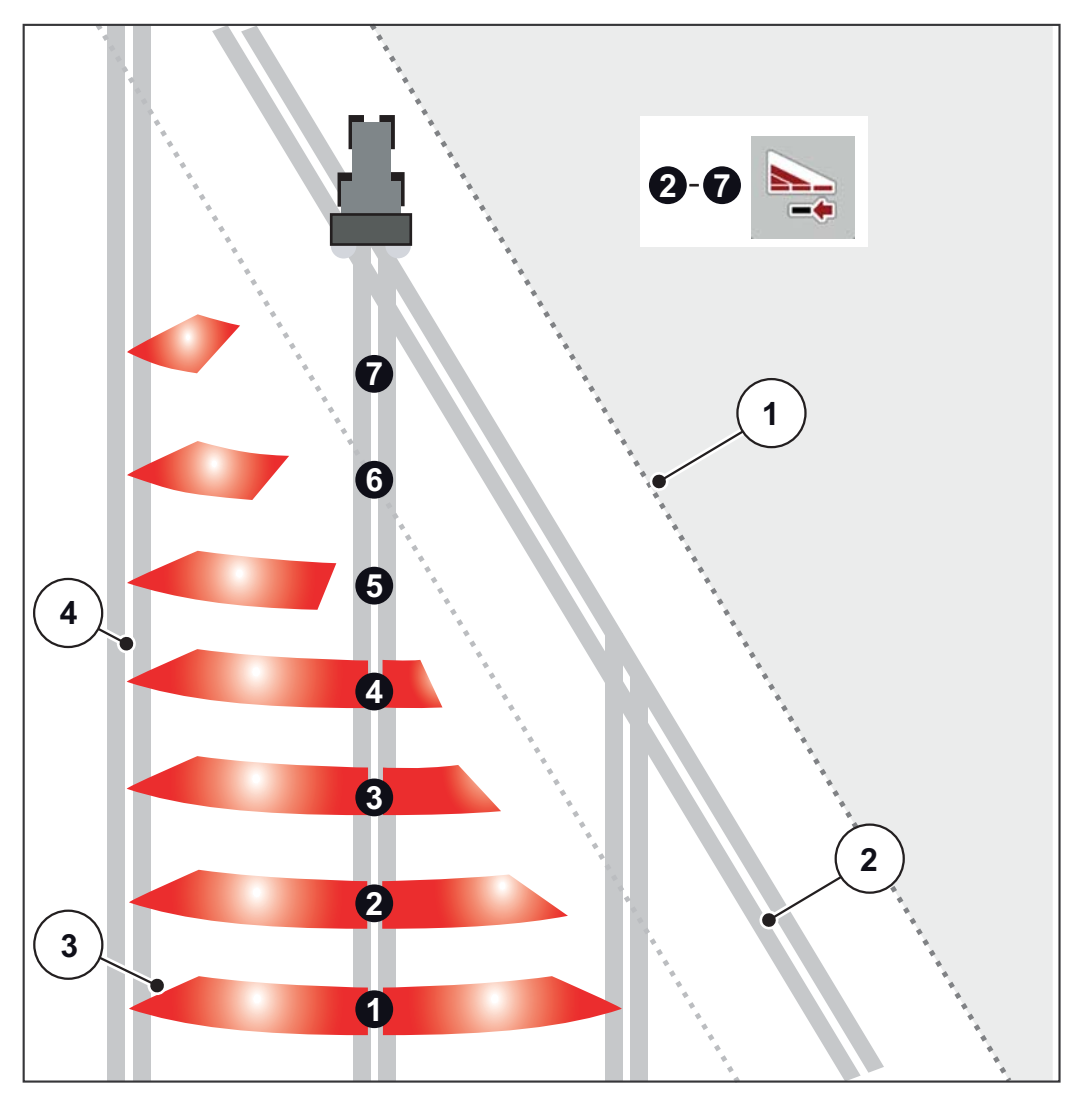

<span id="page-80-0"></span>**Фиг. 5.3:** Автоматично превключване на частична ширина

- [1] Край на полето
- [2] Синорна полоса
- [3] Частични ширини 1 до 4: постепенно намаляване на частичните ширини от дясната страна за AXIS.1 и AXIS.2. Частични ширини 5 до 7: допълнителнонамаляване на частичните ширини от дясната страна за AXIS.2
- [4] Коловоз в полето

#### **5.3.3 Режим на разпръскване с една частична ширина и в режим на гранично разпръскване**

<span id="page-81-0"></span>По време на режима на разпръскване можете постепенно да променяте ширините на разпръскване и да деактивирате граничното разпръскване. Долната фигура показва работния екран с активирано гранично разпръскване и активирана частична ширина.

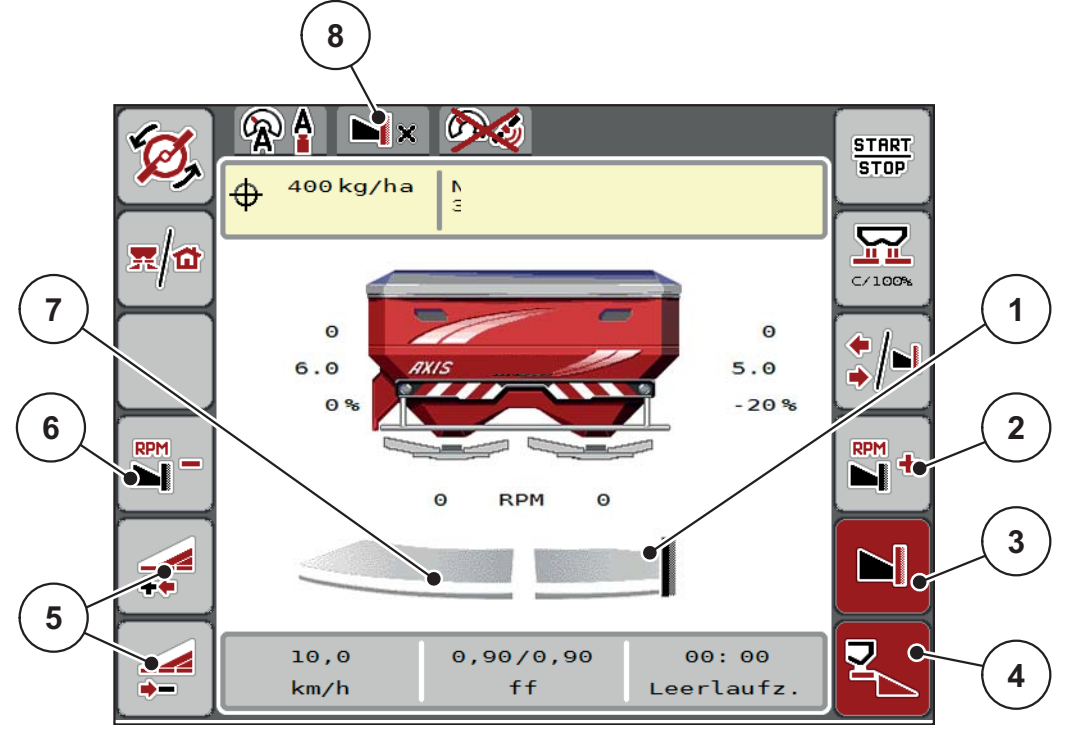

**Фиг. 5.4:** Работен екран една частична ширина отляво, страна с гранично разпръскване отдясно

- [1] Страната на разпръскване отдясно е в режим на гранично разпръскване
- [2] Увеличаване на оборотите на разпръсквателния диск от страната на гранично разпръскване
- [3] Режимът на гранично разпръскване активиран
- [4] Страна на разпръскване отдясно е активирана
- [5] Намаляване или увеличаване на частичната ширина отляво
- [6] Намаляване на оборотите на разпръсквателния диск от страната на гранично разпръскване
- [7] Регулираща се на 4 нива частична ширина отляво
- [8] Текущият режим на гранично разпръскване е граница.
- Количеството на разпръскване отляво е настроено на пълната работна ширина.
- Функционалният клавиш **Гранично разпръскване отдясно** е бил натиснат, граничното разпръскване е активирано и количеството на разпръскване е намалено с 20 %.
- Торът се разпръсква отдясно с половината от работната ширина.
- Функционален клавиш **Намаляване ширина на разпръскване отляво**, за да намалите частичната ширина с едно ниво.
- Натиснете функционалния клавиш **C/100 %**, незабавно се връщате към разпръскване по пълната работна ширина.
- Натиснете функционалния клавиш **Гранично разпръскване отдясно**, граничното разпръскване се деактивира.

#### <span id="page-82-0"></span>*Указани*

Само AXIS.2: Функцията за гранично разпръскване е възможна също така и в автоматичен режим чрез GPS-Control.

Вж. [Страница](#page-90-0) 85.

#### **5.4 Разпръскване в режим на работа AUTO km/h + AUTO kg**

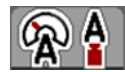

Работният режим **AUTO km/h + AUTO kg** позволява постоянното регулиране на количеството използван тор по време на режима разпръскване. Въз основа на тези информация, управлението на коефициента на изтичане се коригира на еднакви интервали. По този начин се получава оптимално дозиране на тора.

### *Указани*

При настройването на **AXIS-H EMC + W** по подразбиране фабрично е настроен режимът на работа **AUTO km/h + AUTO kg**.

**Предварителни условия за разпръскване:**

- Режимът на работа **AUTO km/h + AUTO kg** е активен (вижте [4.5.1: AUTO/MAN](#page-56-0) режим, страница 51).
- Настройките за тора са зададени.
	- Количество използван тор (kg/ha)
	- Работна ширина (m)
	- Тип на разпръсквателния диск
	- Нормални обороти (об/мин)

#### **Начин на процедиране:**

**1.** Напълнете резервоара с тор.

#### n **ПРЕДУПРЕЖДЕНИЕ**

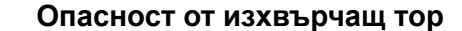

Разпръскваният тор може да предизвика сериозни наранявания.

 Преди включването на разпръсквателните дискове инструктирайте всички лица да напуснат зоната на разпръскване на машината.

- **2.** Натиснете **Стартиране на разпръсквателните дискове**.
- **3.** Потвърдете аварийното съобщение с клавиша Enter. Вижте 6.1: Значение на [аварийните](#page-94-0) съобщения, страница 89.
	- $\triangleright$  Показва се маската Измерване при празен ход.
	- $\triangleright$  Измерването при празен ход стартира автоматично. Вижте 5.5: Адаптивно [измерване](#page-84-0) при празен ход, страница 79.
- **4.** Натиснете **Start/Stop**.
- **Работата по разпръскването стартира.**

#### *Указани*

Препоръчваме ви да оставите коефициента на изтичане да се вижда на работния екран (вижте 2.4.2: Полета за [индикация](#page-18-0), страница 13), за да следите управлението на коефициента на изтичане по време на разпръскването.

#### *Указани*

При проблеми с управлението на коефициента на изтичане (запушване, ...) преминете към отстраняване на неизправности в неподвижно състояние чрез меню **Настройки тор** и въведете коефициент на изтичане 1,0.

#### **Нулиране на коефициент на изтичане**

Ако коефициентът на изтичане падне под минималната стойност (0,4 респ. 0,2), се появява аларма № 3. Вж. 6: Аварийни [съобщения](#page-94-1) и възможни причини, [страница](#page-94-1) 89.

 В меню **Настройки на машината** поставете отметка върху полето **Нулиране на FF аларма**.

След зачистване на алармата, управлението на машината нулира коефициента на изтичане спрямо запазената в таблицата за разпръскване стойност.

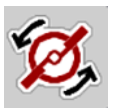

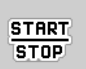

#### <span id="page-84-0"></span>**5.5 Адаптивно измерване при празен ход**

#### **5.5.1 Автоматично измерване при празен ход**

<span id="page-84-1"></span>За да постигнете високо ниво на прецизност на регулирането, се изисква EMC регулирането да извършва и запаметява периодично измервания при празен ход.

Измерването при празен ход за определянето на налягането при празен ход се стартира автоматично при следните условия:

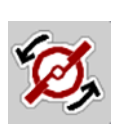

- Активирали сте стартирането на разпръсквателните дискове.
- Зададеното време от последното измерване при празен ход е изтекло.
- Направили сте промени в меню **Настройки тор** (обороти, вид разпръсквателни дискове).
- Превключили сте от гранично разпръскване към нормално разпръскване.
- Хидравличното масло в редуктора е прекалено студено.

По време на измерването при празен ход се показва следният прозорец.

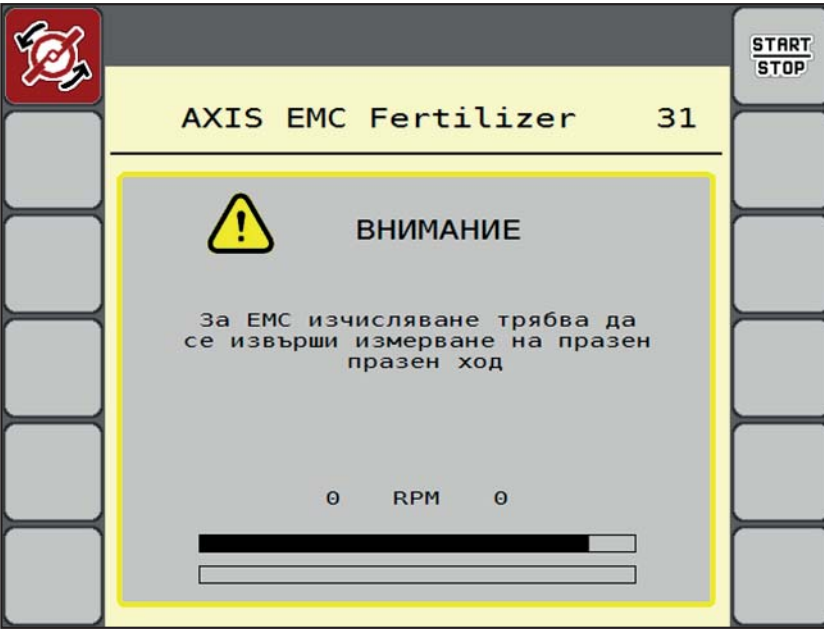

**Фиг. 5.5:** Аварийна индикация измерване при празен ход

 При първоначалното стартиране на разпръсквателните дискове управлението на машинатапроверява температурата на маслото на редуктора. Докато температурата на маслото е прекалено ниска, се показва аварийно съобщение и измерването при празен ход не е възможно. Вижте 6.1: Значение на [аварийните](#page-94-0) съобщения, страница 89.

#### *Указани*

Ако аварийното съобщениепродължава да се показва, независимо четрансмисиоснното масло е топло:

- Сравнете монтирания разпръсквателен диск с въведения в меню **Настройки на тора** тип. Евентуално адаптирайте типа.
- Уверете се в стабилния монтаж на разпръсквателния диск. Дозатягане на глухите гайки
- Проверете разпръсквателния диск за повреди. Смяна на разпръсквателния диск.
- Когато измерването при празен ход е завършено, управлението на машината задава времето за празен ход на индикацията на работния екран на 24:59 минути.
	- Само AXIS.2: Времето за празен ход е зададено на 59:59 минути.

#### **1.** Натиснете **Start/Stop**.

- $\triangleright$  Работата по разпръскването стартира.
- $\triangleright$  AXIS.1: Ако през това време дозиращите шибри не се затворят, след изтичане на времето за празен ход, автоматично се стартира ново измерване при празен ход.
- $\triangleright$  AXIS.2: Измерването при празен ход протича на заден план дори при затворени дозиращи шибри. Въпреки това на дисплея не се появява маска.

След изтичане на това време за работа на празен ход автоматично се стартира ново измерване при празен ход.

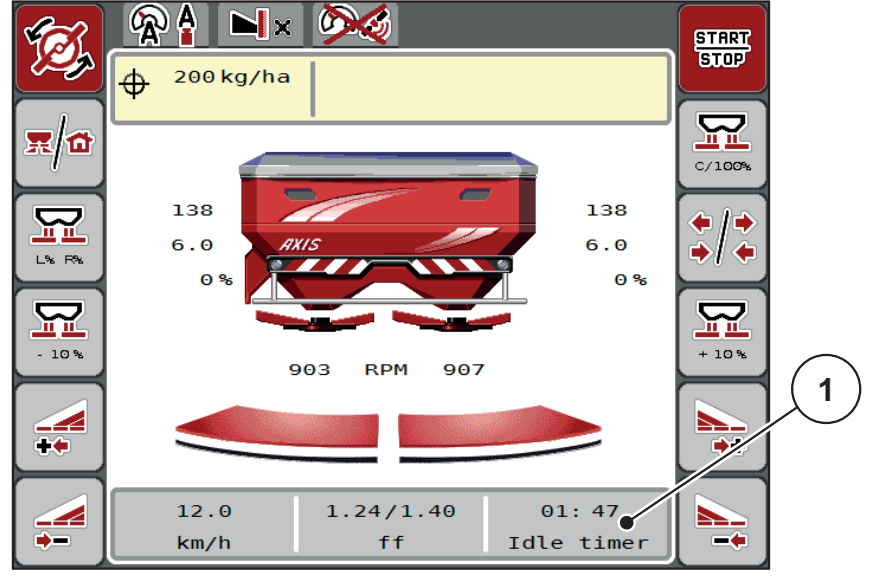

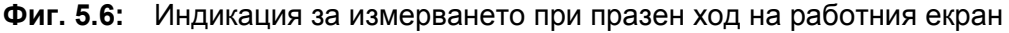

[1] Време до следващото измерване при празен ход

**START** STOP

### *Указани*

При понижени обороти на разпръсквателния диск **не може** да се извърши измерване при празен ход, ако са активирани гранично разпръскване или намаляване на частичната ширина!

*Указани*

При затворени дозиращи шибри винаги се извършва измерване при празен ход на заден план (без аварийно съобщение)!

<span id="page-86-0"></span>*Указани*

Не понижавайте оборотите на двигателя в лентата за обръщане, докато се извършва измерване при празен ход!

Тракторът и хидравличният кръг трябва да са достигнали работна температура!

#### **5.5.2 Ръчно измерване при празен ход**

При необичайна промяна на коефициента на изтичане стартирайте ръчно измерване при празен ход.

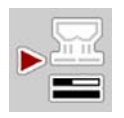

- В **Главното меню** натиснете клавиша Измерване при празен ход.
	- $\triangleright$  Измерването при празен ход се стартира ръчно.

#### **5.6 Разпръскване в режим на работа AUTO km/h**

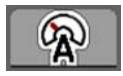

<span id="page-87-0"></span>По подразбиране работите в този режим при машини **без тегловна техника**.

#### **Предварителни условия за разпръскване:**

- Режимът на работа **AUTO km/h** е активен (вижте [4.5.1: AUTO/MAN](#page-56-0) режим, [страница](#page-56-0) 51).
- Настройките за тора са зададени.
	- Количество използван тор (kg/ha)
	- Работна ширина (m)
	- Тип на разпръсквателния диск
	- Нормални обороти (об/мин)
- **1.** Напълнете резервоара с тор.

#### *Указани*

За оптимален резултат от разпръскването в режим на работа **AUTO km/h** преди започване на разпръскването определете нормата на количката за разпръскване.

**2.** Извършете калибриране за определяне на коефициента на изтичане или

Вземете коефициента на изтичане от таблицата с дози тор и въведете коефициента на изтичане ръчно.

#### n **ПРЕДУПРЕЖДЕНИЕ**

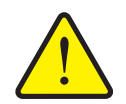

#### **Опасност от изхвърчащ тор**

Разпръскваният тор може да предизвика сериозни наранявания.

 Преди включването на разпръсквателните дискове инструктирайте всички лица да напуснат зоната на разпръсквачката на минерален тор.

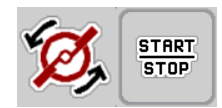

- **3.** Натиснете **Стартиране на разпръсквателните дискове**.
- **4.** Натиснете **Start/Stop**.
- **Работата по разпръскването стартира.**

# **5.7 Разпръскване в режим на работа MAN km/h**

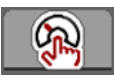

<span id="page-88-0"></span>Вие работите в режим на работа MAN km/h, когато няма налице сигнал за скорост.

- **1.** Извикайте меню **Настройки на машината > AUTO/MAN режим**.
- **2.** Маркирайте елемента от менюто **MAN km/h**.
	- Дисплеят показва прозореца за въвеждане **Скорост**.
- **3.** Въведете скоростта на движение по време на разпръскването.
- **4. Натиснете OK**.
- **5.** Извършване на настройки на тора:
	- Количество използван тор (kg/ha)
	- Работна ширина (m)
- **6.** Напълнете резервоара с тор.

#### *Указани*

За оптимален резултат от разпръскването в режим на работа MAN km/h преди започване на разпръскването извършете калибриране.

**7.** Извършете калибриране за определяне на коефициента на изтичане или

Вземете коефициента на изтичане от таблицата с дози тор и въведете коефициента на изтичане ръчно.

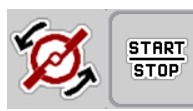

- **8. Натиснете Стартиране на разпръсквателните дискове**.
- **9. Натиснете Start/Stop**.
- **Работата по разпръскването стартира.**

### *Указани*

Задължително задръжте въведената скорост по време на разпръскването.

#### **5.8 Разпръскване в режим на работа MAN Скала**

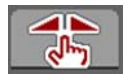

В режима на работа **MAN Скала** може да се извършва ръчна промяна на отвора на дозиращия шибър по време на режима на разпръскване.

В **ръчен** режим на работа работете само:

- когато липсва сигнал за скорост на движение (липсва радарен сензор или сензор на колелата или същите са повредени),
- при разпръскване на отрова за охлюви или семена (дребен посевен материал).

#### <span id="page-89-0"></span>*Указани*

За равномерно разпръскване на материала в ръчен режим задължително трябва да работите с **постоянна скорост на движение**.

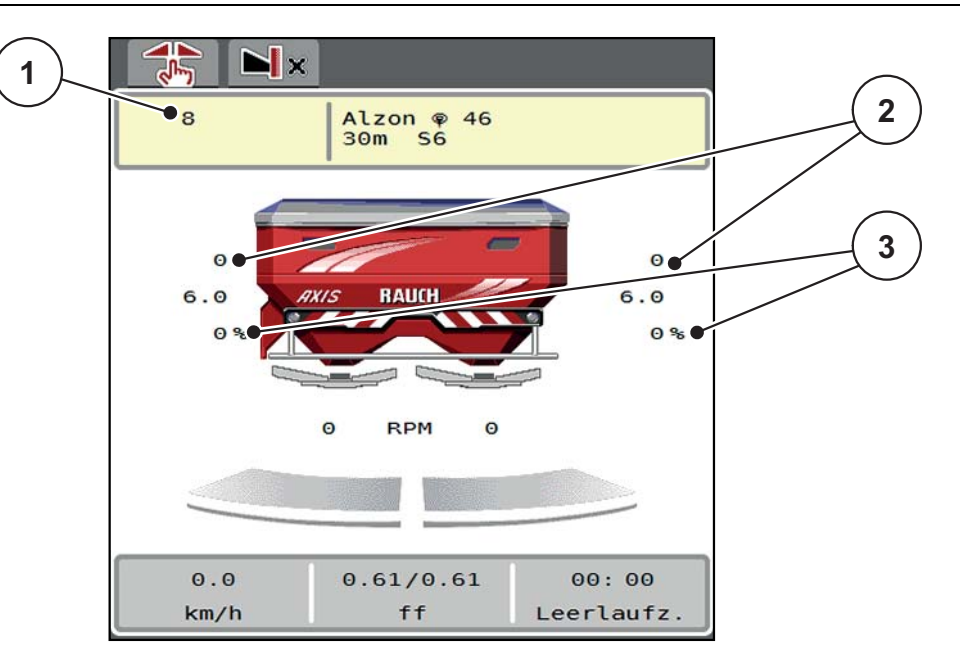

**Фиг. 5.7:** Работен екран MAN Скала

- [1] Индикация за зададената стойност на позицията на скалата на дозиращия шибър
- [2] Индикация за текущата позиция на скалата на дозиращия шибър
- [3] Промяна на количеството
- **1.** Извикайте меню **Настройки на машината > AUTO/MAN режим**.
- **2.** Маркирайте елемента от менюто **MAN Скала**.
	- Дисплеят показва прозореца **Отвор на шибъра**.
- **3.** Въведете стойността за скалата за отвора на дозиращия шибър.
- **4.** Натиснете **OK**.
- **5.** Превключете на работния екран.

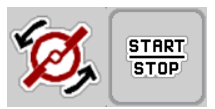

- **6.** Натиснете **Стартиране на разпръсквателните дискове**.
- **7.** Натиснете **Start/Stop**.
- **Работата по разпръскването стартира.**

**START STOP** 

**8.** За промяна на отвора на дозиращия шибър натиснете функционалния клавиш **MAN+** или **MAN-**.

**L% R%** за избор на страна на отвора на дозиращия шибър

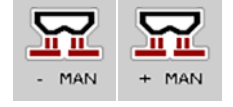

**MAN+** за увеличаване на отвора на дозиращия шибър или

**MAN-** за намаляване на отвора на дозиращия шибър.

#### *Указани*

<span id="page-90-1"></span>За постигане на оптимален резултат от разпръскването също и в ръчен режим на работа препоръчваме стойностите за отвора на дозиращия шибър и скоростта на движение да се вземат от таблицата с дози тор.

# <span id="page-90-0"></span>**5.9 GPS-Control**

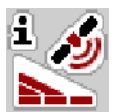

Управлението на машината AXIS-H ISOBUS може да се комбинира с ISOBUS терминал със SectionControl. Между двете устройства се обменят различни данни с цел автоматизиране на веригата.

ISOBUS терминалът със SectionControl предава на управлението на машината предварително зададените данни за отваряне и затваряне на дозиращите шибри.

Символът **A** до клиновете на разпръскване сигнализира активираната автоматична функция. ISOBUS терминалът със SectionControl отваря и затваря отделните частични ширини в зависимост от положението в полето. Работата по разпръскването стартира само ако натиснете **Start/Stop**.

#### n **ПРЕДУПРЕЖДЕНИЕ**

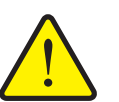

**Опасност от нараняване от излизащия тор**

Функцията SectionControl стартира режима на разпръскване автоматично и без предварително предупреждение. Излизащият тор може да предизвика наранявания на очите и носната лигавица. Също така съществува опасност от хлъзгане.

 Инструктирайте лицата да напуснат опасната зона по време на режима на разпръскване.

По време на разпръскването можете да затворите **едната или двете частични ширини** по всяко време. Ако отново зададете автоматичен режим на частичните ширини, се възстановява последно зададеното състояние.

Ако преминете от автоматичен на ръчен режим на работа в ISOBUS терминала със SectionControl, управлението на машината затваря дозиращия шибър.

#### *Указани*

За използване на функциите GPS-Control на управлението на машината AXIS-H ISOBUS трябва да активирате настройката **GPS-Control** в меню **Настройки машина**!

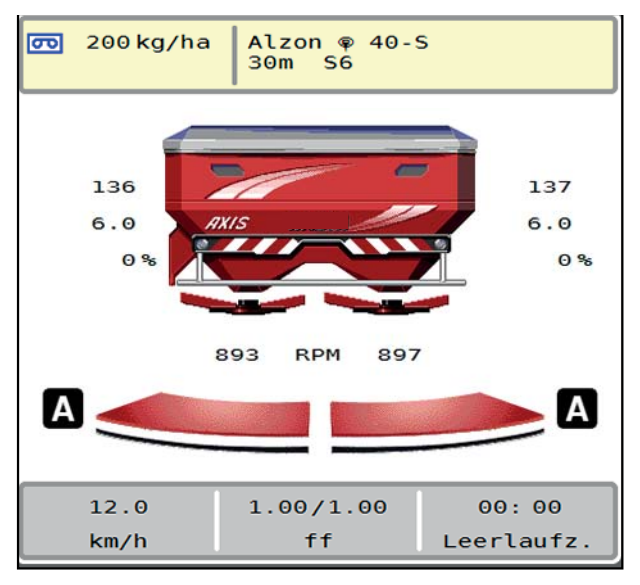

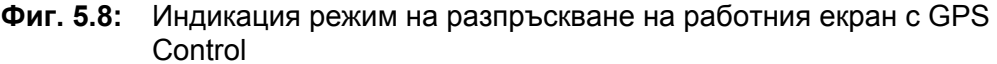

Функцията **OptiPoint** на RAUCH изчислява оптималната точка на включване и изключване на разпръскването при лента за обръщане с помощта на настройките в управлението на машината; вижте 4.4.8: [Изчисление](#page-47-0) на [OptiPoint,](#page-47-0) страница 42.

#### <span id="page-91-1"></span>**Разстояние за включване (m)**

**Разстояние за включване** обозначава разстоянието за включване (Фиг[. 5.9](#page-91-0) [A]) по отношение на границата на полето (Фиг. 5.9 [C]). В това положение в полето се отварят дозиращите шибри. Това разстояние зависи от вида на тора и представлява оптималното разстояние за включване за оптимално разпределяне на тора.

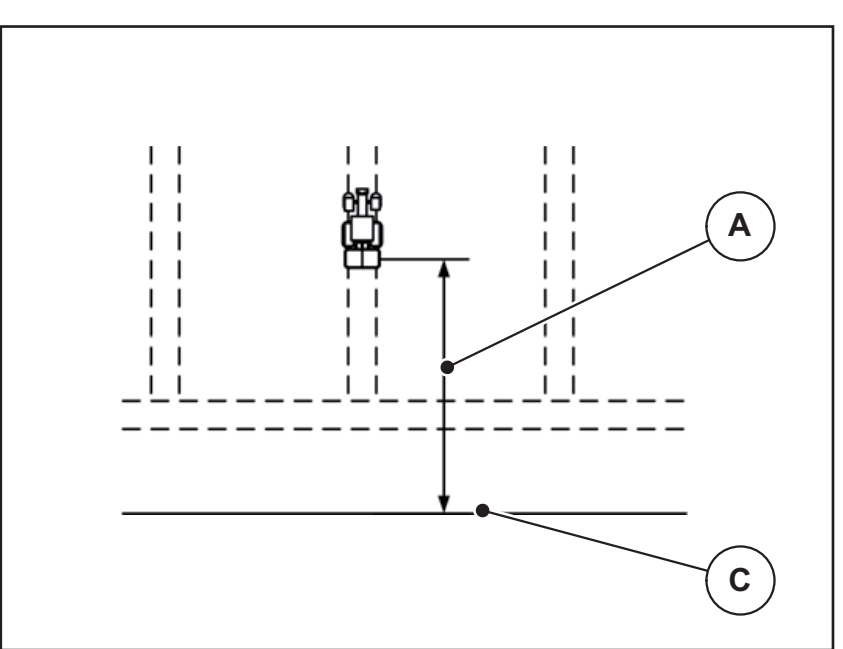

<span id="page-91-0"></span>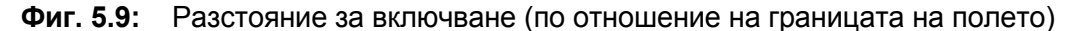

- [A] Разстояние за включване
- [C] Граница на полето

Ако искате да промените позицията за включване в полето, трябва да адаптирате стойността **Разстояние за включване**.

- По-малка стойност за разстоянието означава, че положението за включване се измества към границата на полето.
- По-голяма стойност означава, че позицията за включване се премества към вътрешността на полето.

#### <span id="page-92-1"></span>**Разстояние за изключване (m)**

**Разстояние за изключване** обозначава разстоянието за изключване (Фиг[. 5.10](#page-92-0) [B]) по отношение на границата на полето (Фиг[. 5.10](#page-92-0) [C]). В това положение в полето започва затварянето на дозиращите шибри.

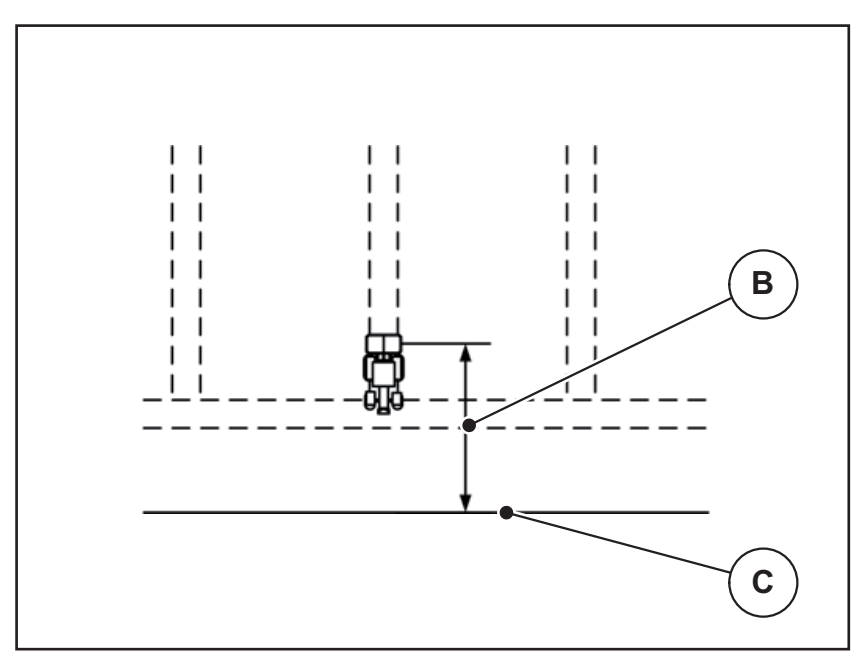

<span id="page-92-0"></span>**Фиг. 5.10:** Разстояние за изключване (по отношение на границата на полето)

- [B] Разстояние за изключване
- [C] Граница на полето

Ако искате да промените положението на изключване, трябва съответно да съгласувате **Разстоянието за изключване**.

- По-малка стойност за разстоянието означава, че положението за изключване се измества към границата на полето.
- По-голяма стойност води до изместване на позицията на изключване към вътрешността на полето.

Ако искате да обърнете след лентата за обръщане, въведете по-голямо разстояние в **Разстояние за изключване**.

<span id="page-92-2"></span>При това адаптирането трябва да е възможно най-малко, за да може дозиращите шибри да се затворят, когато тракторът започне да завива в лентата за обръщане. Настройването на разстоянието на изключване може да доведе до недостатъчно наторяване в зоната на позицията на изключване в полето.

# <span id="page-94-1"></span>**6 Аварийни съобщения и възможни причини**

<span id="page-94-3"></span>На дисплея на ISOBUS терминала могат да се показват различни аварийни съобщения.

# <span id="page-94-2"></span><span id="page-94-0"></span>**6.1 Значение на аварийните съобщения**

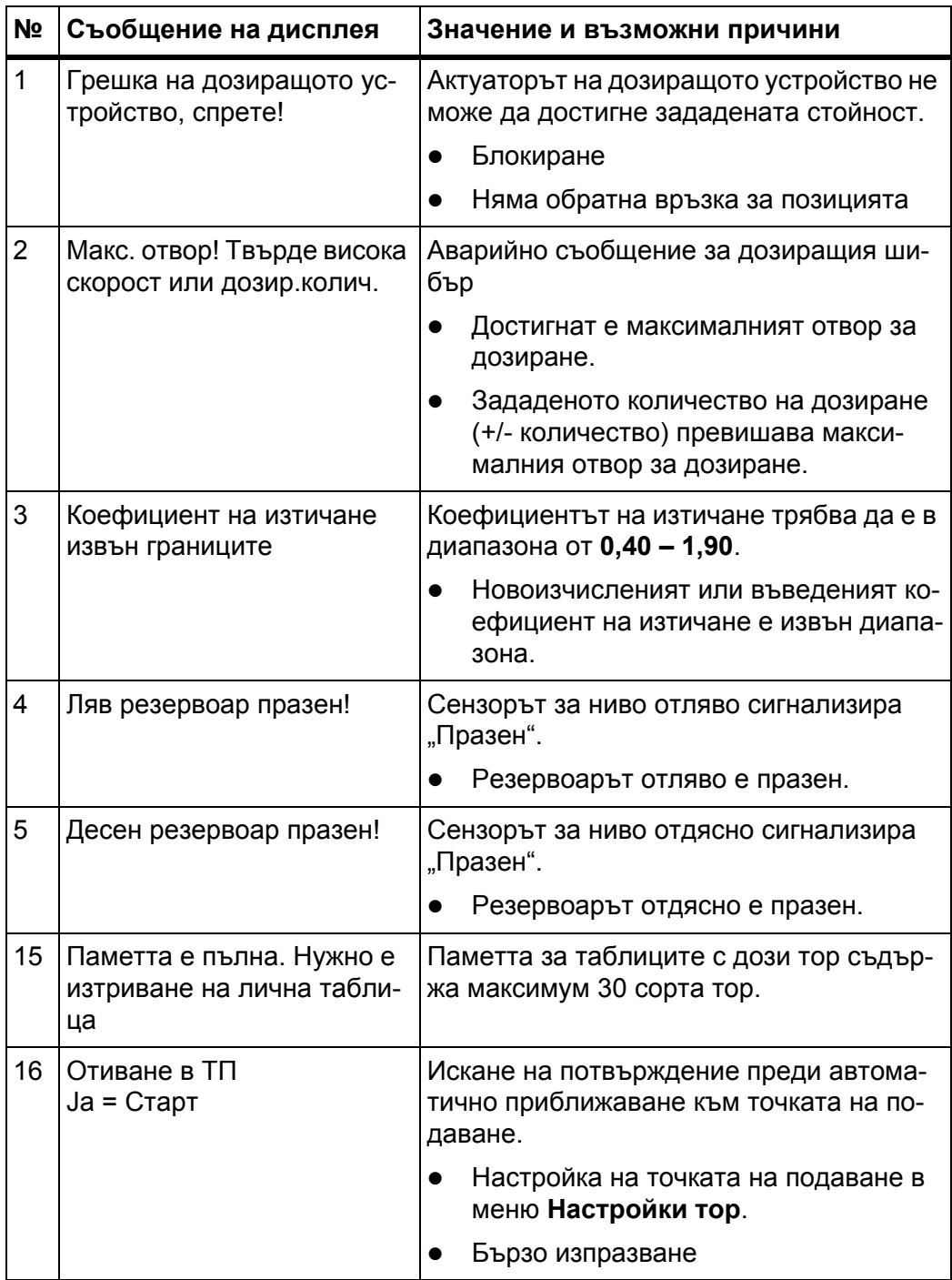

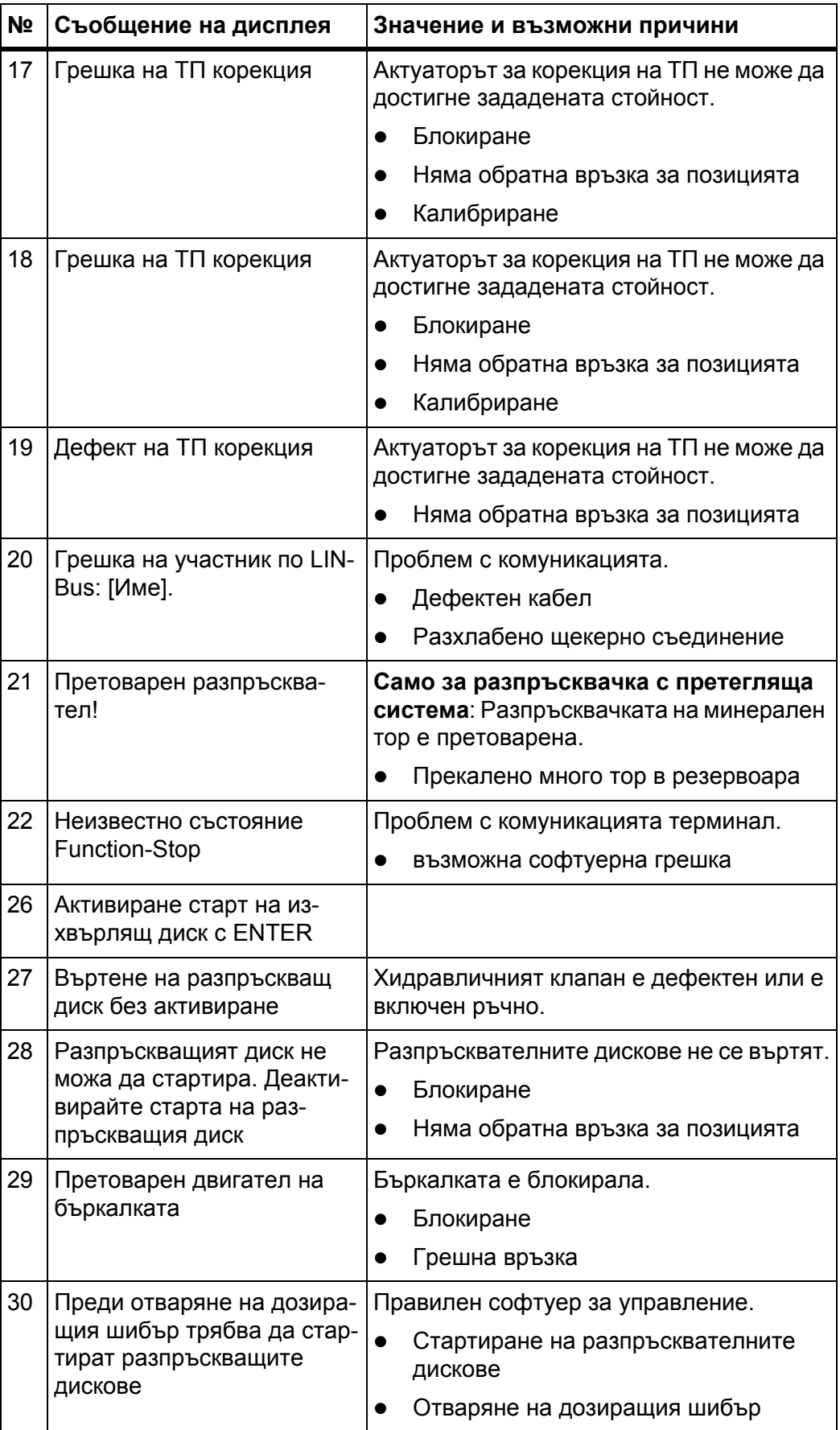

<span id="page-96-0"></span>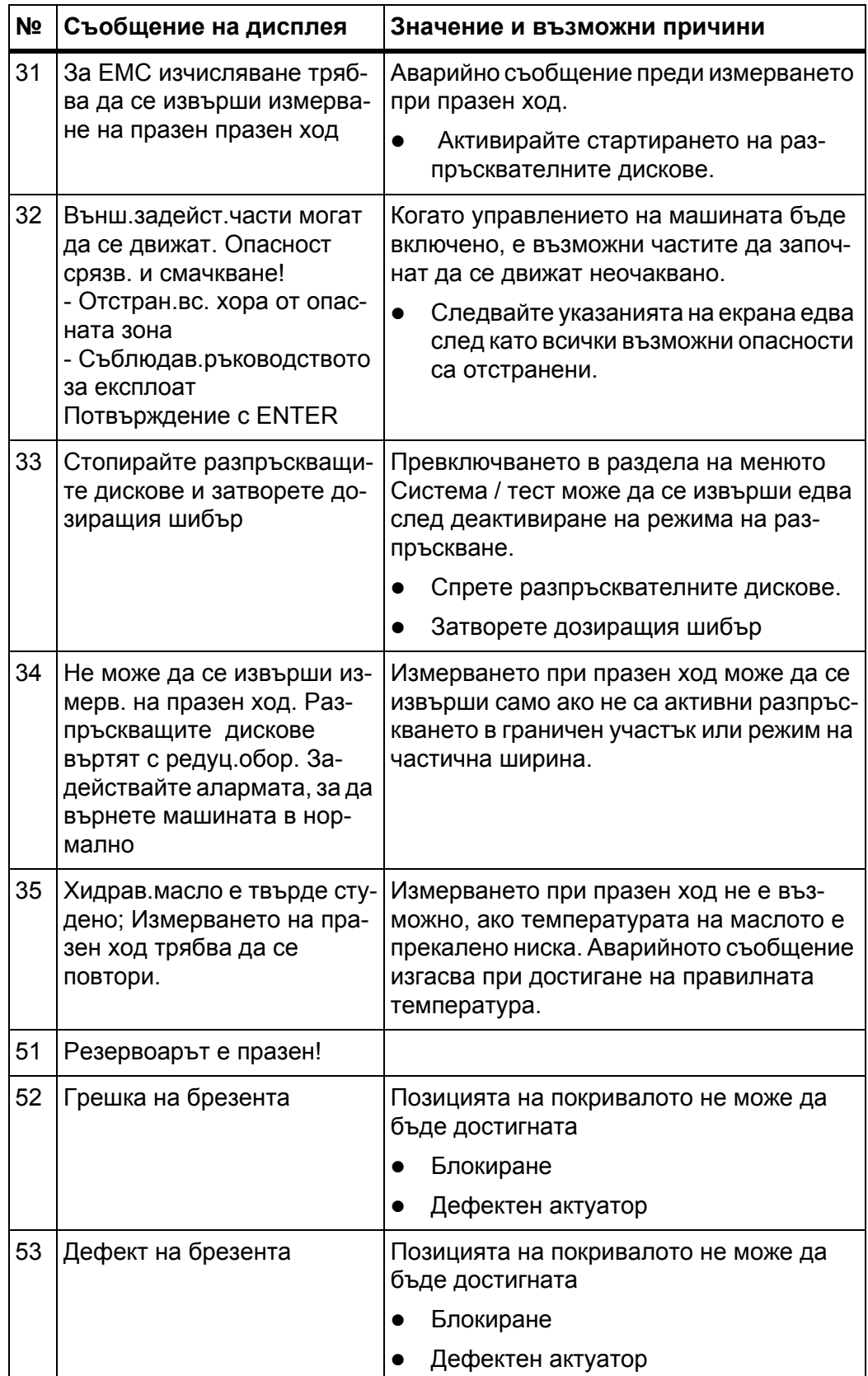

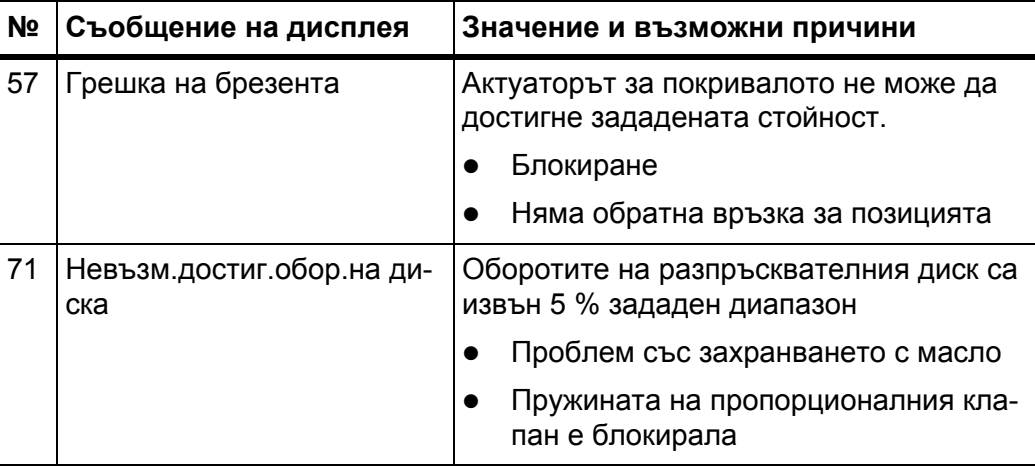

#### **6.2 Повреда/аларма**

#### **6.2.1 Потвърждаване на аварийното съобщение**

<span id="page-98-0"></span>Аварийното съобщение се появява на дисплея с червена рамка и се показва заедно с предупредителен символ.

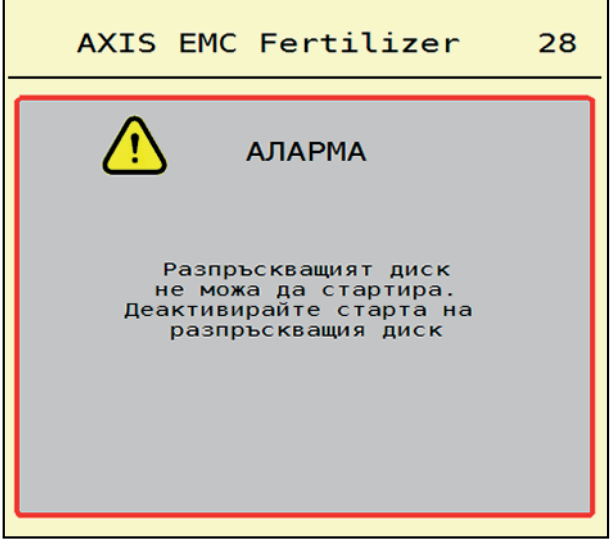

**Фиг. 6.1:** Аварийно съобщение (пример)

#### **Потвърждаване на аварийното съобщение:**

**1.** Отстраняване на причината за аварийното съобщение.

Обърнете внимание на ръководството за експлоатация на разпръсквачката на минерален тор и на раздел 6.1: Значение на [аварийните](#page-94-2) съобщения, [страница](#page-94-2) 89.

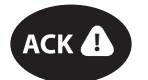

**2.** Натиснете софтуерния клавиш **ACK** (CCI 100).

#### *Указани*

Потвърждаването на аварийните съобщения може да се различава при различните ISOBUS терминали.

Можете да потвърдите останалите съобщения с жълта рамка с различни клавиши:

- Enter
- Старт/Стоп

За целта следвайте указанията на екрана.

# <span id="page-100-0"></span>**7 Специално оборудване**

<span id="page-100-2"></span><span id="page-100-1"></span>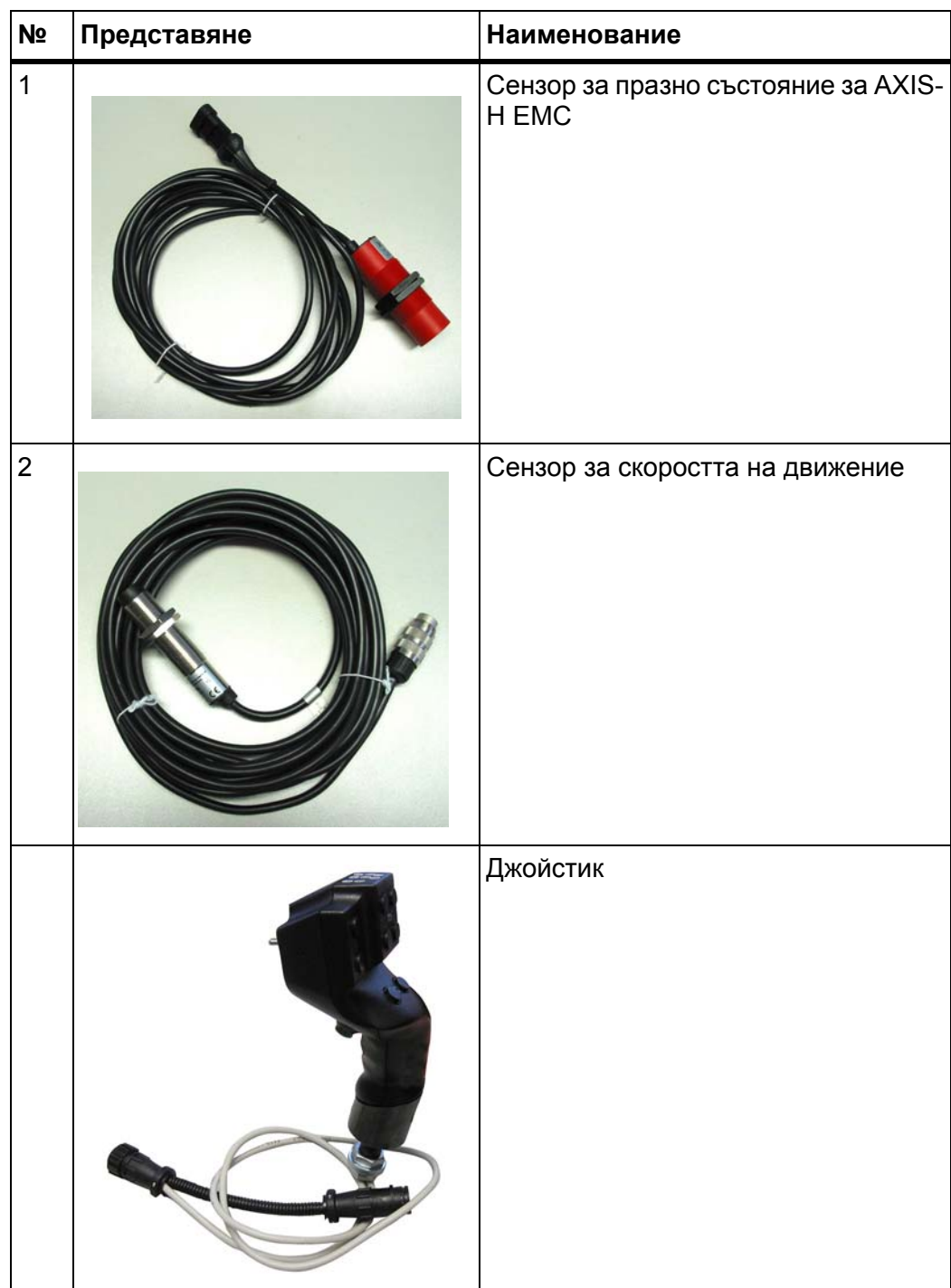

# **Списък на ключовите думи**

# *G*

GPS-Control *[85](#page-90-1)* Информация *[44](#page-49-0)* Разстояние за включване *[34](#page-39-0)*, *[86](#page-91-1)* Разстояние за изключване *[34](#page-39-0)*, *[87](#page-92-1)* Стратегия за движение *[86](#page-91-1)*–*[87](#page-92-1)*

# *O*

OptiPoint *[42](#page-47-1)*, *[87](#page-92-2)*

# *V*

VariSpread *[74](#page-79-0)*

# *А*

Аварийно съобщение потвърждаване *[93](#page-98-0)* Списък *[89](#page-94-3)*–*[91](#page-96-0)*

# *Б*

Бързо изпразване *[52](#page-57-0)*

# *В*

Везна тариране *[63](#page-68-1)* Везна/дневен брояч на пробега *[60](#page-65-0)* Връзка *[23](#page-28-0)*–*[25](#page-30-0)* Пример *[24](#page-29-0)*–*[25](#page-30-0)*

# *Г*

Главно меню *[31](#page-36-0)* Бързо изпразване *[52](#page-57-0)* Везна/дневен брояч на пробега *[60](#page-65-0)* Информация *[59](#page-64-0)* Клавиш меню *[29](#page-34-0)* Настройки на машината *[48](#page-53-0)* Настройки на тора *[32](#page-37-0)* Покривало *[64](#page-69-0)* Система / Тест *[54](#page-59-0)*

# *Д*

Джойстик *[95](#page-100-1)* Разпределяне на клавишите *[68](#page-73-0)* Дисплей вижте [работния](#page-17-0) екран Дозиращ шибър *[43](#page-48-0)* Контролни точки *[57](#page-62-0)*–*[58](#page-63-0)* Подготовка *[26](#page-31-0)* Състояние *[14](#page-19-0)* Допълване *[72](#page-77-0)* Държач *[6](#page-11-0) Е* Елементи за управление *[7](#page-12-0)*–*[11](#page-16-0)* Колело за превъртане *[9](#page-14-0)*

Превключвател за спиране *[10](#page-15-0)* Сензорен екран *[8](#page-13-0)* Функционални клавиши *[9](#page-14-1)*

# *З*

Захранване *[23](#page-28-0)*

# *И*

Измерване при празен ход *[79](#page-84-1)* ръчно ~ *[81](#page-86-0)* Информация *[59](#page-64-0)* GPS-Control *[44](#page-49-0)*

# *К*

Калибриране *[33](#page-38-0)* Изчисление на коефициента на изтичане *[40](#page-45-0)* Скорост *[39](#page-44-0)* Клавиш Меню *[29](#page-34-0)* Коефициент на изтичане *[33](#page-38-0)* изчисление *[40](#page-45-0)* Колело за превъртане *[9](#page-14-0)* Количество Оставащо количество *[71](#page-76-0)* Количество използван тор *[33](#page-38-0)*, *[35](#page-40-0)*

# *Л*

Лента за свързване *[6](#page-11-1)*

#### *М*

Меню Навигация *[3](#page-8-0)*, *[29](#page-34-1)* Преглед *[22](#page-27-0)* Символи *[17](#page-22-0)*

# *Н*

Навигация Символи *[16](#page-21-0)* Настройки на машината *[48](#page-53-0)*–*[52](#page-57-1)* Настройки на тора *[32](#page-37-0)*–*[47](#page-52-0)* GPS-Control *[34](#page-39-0)* OptiPoint *[34](#page-39-0)*, *[42](#page-47-1)* Име на тора *[33](#page-38-0)* Калибриране *[33](#page-38-0)* Коефициент на изтичане *[33](#page-38-0)* Количество използван тор *[33](#page-38-0)*, *[35](#page-40-0)* Работна ширина *[33](#page-38-0)*, *[36](#page-41-0)* Разпръскване в граничен участък *[41](#page-46-0)* Разпръсквателен диск *[33](#page-38-0)* Таблица с дози тор *[34](#page-39-0)*, *[47](#page-52-1)* Точка на подаване *[33](#page-38-0)*

# *О*

Оставащо количество *[71](#page-76-0)*

# *П*

Покривало *[64](#page-69-0)* Поле за индикация *[12](#page-17-0)*–*[13](#page-18-1)* Превключвател за спиране *[10](#page-15-0)*

# *Р*

Работен екран *[12](#page-17-0)* Поле за индикация *[13](#page-18-1)* Символи *[18](#page-23-0)* Работна ширина *[33](#page-38-0)*, *[36](#page-41-0)*

Разпръскване в граничен участък *[41](#page-46-1)* Количество *[41](#page-46-0)*

Разпръскване в краен участък *[41](#page-46-1)*

Разпръсквателен диск Тип *[33](#page-38-0)*

Разпръсквачка на тор AXIS *[5](#page-10-0)* Подготовка на клапата на дозатора *[26](#page-31-0)* Разпръсквачка с претегляща система допълване *[72](#page-77-0)*

Разстояние за включване *[34](#page-39-0)* Разстояние за изключване *[34](#page-39-0)* Режим на гранично разпръскване *[41](#page-46-1)*, *[76](#page-81-0)* Режим на работа *[51](#page-56-1)* AUTO km/h *[82](#page-87-0)* AUTO km/h + AUTO kg *[77](#page-82-0)* MAN km/h *[83](#page-88-0)* MAN Скала *[84](#page-89-0)* Режим на разпръскване *[71](#page-76-1)*–*[87](#page-92-2)* AUTO km/h *[82](#page-87-0)* AUTO km/h + AUTO kg *[77](#page-82-0)* MAN km/h *[83](#page-88-0)* MAN Скала *[84](#page-89-0)* Измерване при празен ход *[79](#page-84-1)*, *[81](#page-86-0)* Оставащо количество *[71](#page-76-0)* Разпръскване в граничен участък *[76](#page-81-0)* Частична ширина *[73](#page-78-0)*

# *С*

Сензорен екран *[8](#page-13-0)* Символи Библиотека *[16](#page-21-0)*–*[21](#page-26-0)* Менюта *[17](#page-22-0)* Навигация *[16](#page-21-0)* Работен екран *[18](#page-23-0)* Система/тест *[54](#page-59-0)*–*[57](#page-62-1)* Скорост *[39](#page-44-0)*, *[42](#page-47-2)* Специално оборудване *[95](#page-100-2)*

# *Т*

Таблица с дози тор *[33](#page-38-0)* създаване *[47](#page-52-1)* Терминал включване *[27](#page-32-0)* Държач *[6](#page-11-0)* Елементи за управление *[7](#page-12-0)*–*[11](#page-16-0)* Използване на джойстик *[68](#page-73-0)* Колело за превъртане *[9](#page-14-0)* Лента за свързване *[6](#page-11-1)* Превключвател за спиране *[10](#page-15-0)* Сензорен екран *[8](#page-13-0)* Устройство *[6](#page-11-2)* Тест/Диагностика Дозиращ шибър *[57](#page-62-0)*–*[58](#page-63-0)* Тор Име *[33](#page-38-0)* Точка на подаване *[33](#page-38-0)*

ТП

Вижте точката на [подаване](#page-38-0)

Трактор Изисквания *[23](#page-28-1)*

# *У*

Устройство *[6](#page-11-2)*

# *Ф*

Функционални клавиши *[9](#page-14-1)*, *[12](#page-17-0)*

# *Ч*

Частична ширина *[14](#page-19-0)*, *[39](#page-44-1)*, *[73](#page-78-0)*–*[74](#page-79-0)* Индикация *[15](#page-20-0)*

### **Гаранционни условия**

Машините на RAUCH се произвеждат с най-голяма грижа по най-съвременни методи и се подлагат на многобройни проверки и изпитвания.

Поради тази причина RAUCH предоставя гаранция от 12 месеца, когато са изпълнени следните условия:

- Гаранцията започва да тече от датата на закупуване.
- Гаранцията покрива материални или производствени дефекти. За продукти на трети страни (хидравлика, електроника) носим отговорност само в рамките на гаранционния срок на съответния производител. Установените в рамките на гаранционния срок фабрични и материални дефекти се отстраняват безплатно, като се заменят или ремонтират. Други права, в т.ч. и по-широки права, напр. претенции за преобразуване, намаляване или замяна на повреди, които не са възникнали по предмета на доставката, са изрично изключени. Гаранционното обслужване се извършва от оторизирани сервизи, търговските представителите на RAUCH или от завода-производител.
- От гаранцията са изключени дефекти, които се дължат на естествено износване, замърсявания, корозия, както и всички дефекти, които са възникнали в резултат на неправилна употреба или външни въздействия. Гаранцията отпада при извършване на самоволни ремонти или модификации на първоначалното състояние. Претенциите за обезщетение са невалидни, когато не са били използвани оригинални резервни части на RAUCH. Поради това спазвайте ръководството за експлоатация. При всякакви въпроси можете да се обръщате към нашите търговски представители или директно към завода. Гаранционните претенции се предявяват към завода най-късно в рамките на 30 дни след възникване на дефекта. Посочете датата на закупуване и серийния номер на съответната машина. Ремонтите в рамките на гаранционния срок се извършват от оторизиран сервиз, но само след предварителна консултация с фирма RAUCH или неин официален търговски представител. Дейностите, извършени по време на гаранционното обслужване, не удължават гаранционния срок. Дефектите при транспортиране не са фабрични дефекти и поради това не попадат в обхвата на гаранцията на производителя.
- Претенции за компенсиране на щети, които не са възникнали по самите машини RAUCH, са изключени. Към това спада също и изключването на отговорността поради косвени щети вследствие на неправилно разпръскване. Самоволно направените промени по машините и уредите RAUCH могат да доведат до последващи щети и повреди, като доставчикът не носи никаква отговорност за тях. При умисъл или груба небрежност от страна на собственика или на ръководно лице и в случаите, в които по закон се носи отговорност за дефекти на доставеното изделие за човешки и материални щети за частно използвани предмети, изключването на отговорността на доставчика не важи. То не важи и при дефекти на свойствата, които са изрично гарантирани, когато гаранцията има за цел да защити клиента от щети, които не са възникнали по самия предмет на доставката.

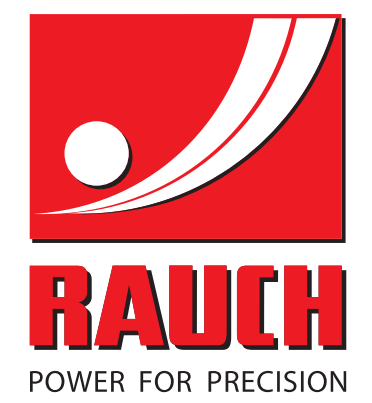

# **RAUCH Landmaschinenfabrik GmbH**

**Em** Landstraße 14 · D-76547 Sinzheim Victoria-Boulevard E200 · D-77836 Rheinmünster

Phone +49 (0) 7221/985-0 · Fax +49 (0) 7221/985-200 info@rauch.de · www.rauch.de · wap.rauch.de

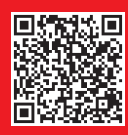